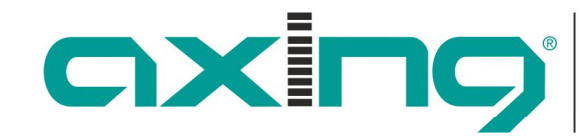

Competence in<br>Communication Technologies

# **SKT 40-0x | SKT 80-0x SKT 40-0xM | SKT 80-0xM**

**Multituner bzw. 8PSK/QPSK | DVB-T Quattro-/Octokassetten**

# **Betriebsanleitung**

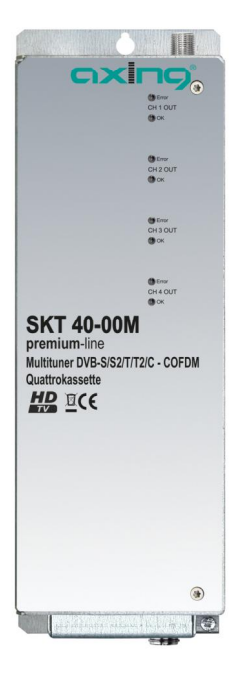

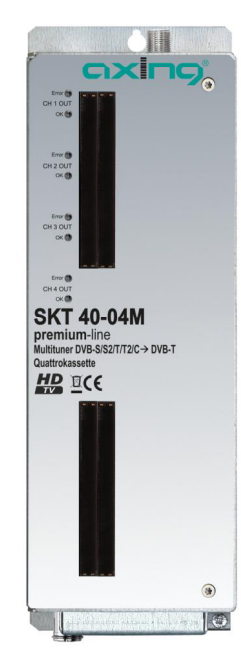

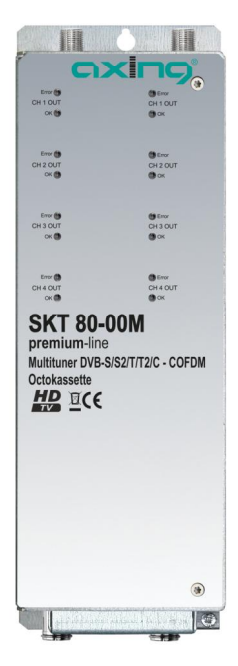

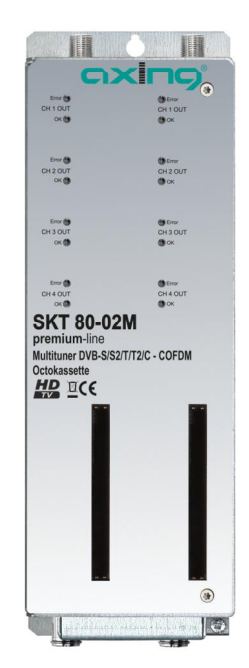

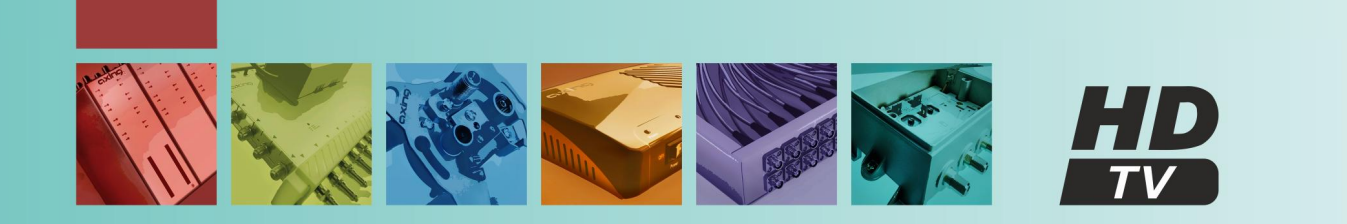

# Inhaltsverzeichnis

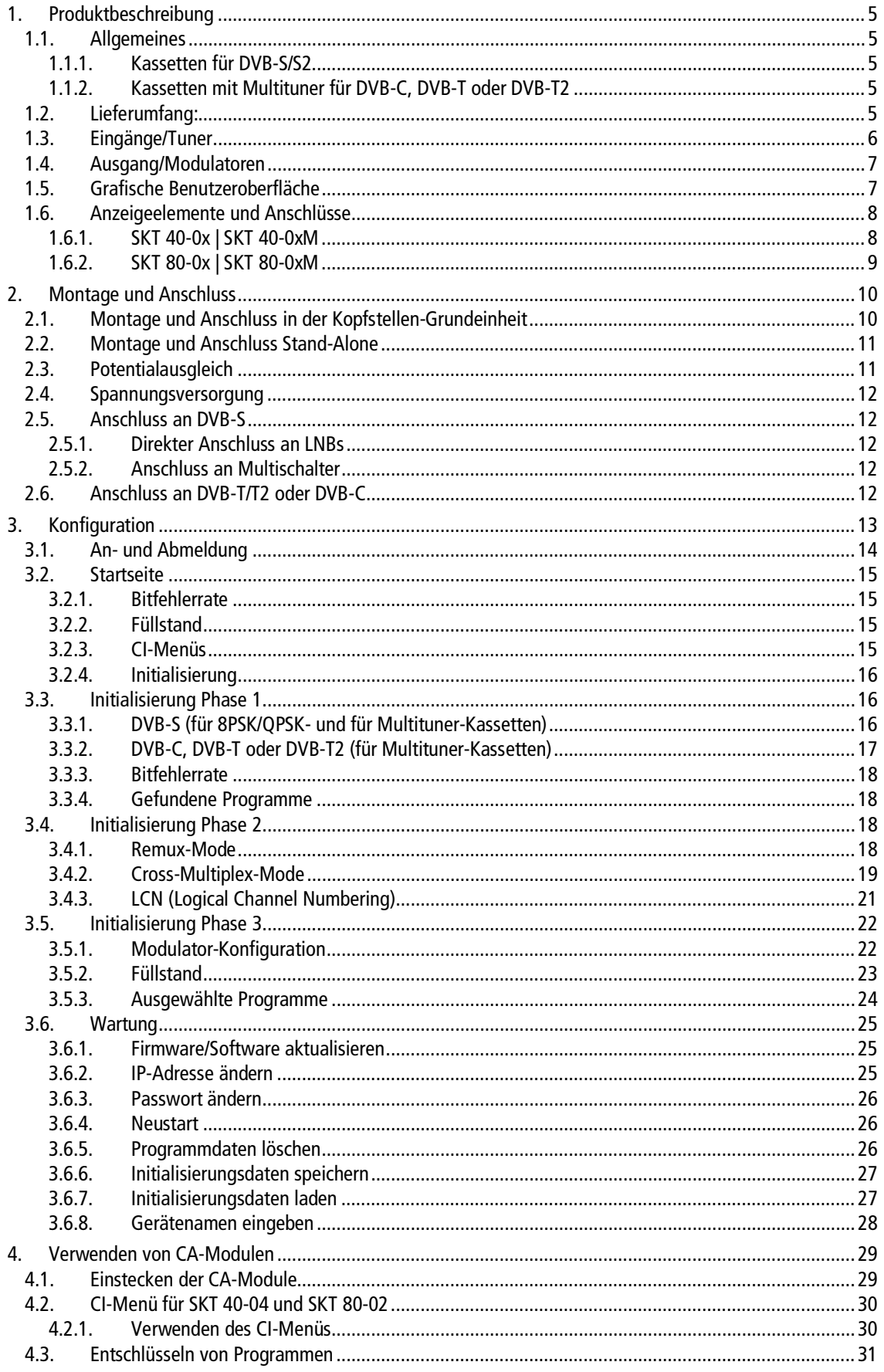

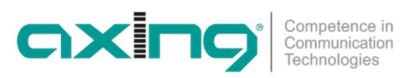

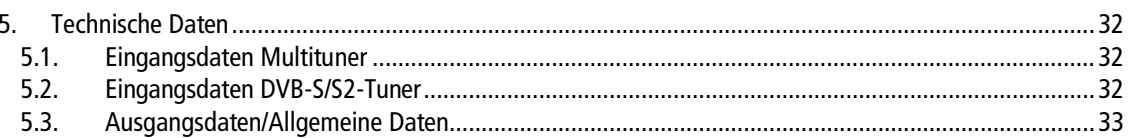

## **WARNUNG**

#### **Sicherheits- und Warnhinweise**

- ∂ Die Installation des Gerätes und Reparaturen am Gerät sind ausschließlich vom Fachmann unter Beachtung der geltenden VDE-Richtlinien durchzuführen. Bei nicht fachgerechter Installation und Inbetriebnahme wird keine Haftung übernommen.
- ∂ Das Gerät niemals öffnen. Es befinden sich keine vom Benutzer zu wartende Teile im Geräteinnern, jedoch tödliche Spannungen. Dies gilt auch, wenn Sie das Gerät reinigen oder an den Anschlüssen arbeiten.
- ∂ Verwenden Sie ausschließlich das am Gerät angeschlossene Netzkabel oder das beiliegende Netzteil. Es dürfen am Netzkabel und am Netzteil auf keinen Fall Teile ausgetauscht oder Veränderungen vorgenommen werden. Es besteht sonst Lebensgefahr.
- ∂ Sofern eine austauschbare Sicherung vorhanden ist, ist vor dem Wechsel der Sicherung der Netzstecker zu ziehen. Defekte Sicherungen nur durch normgerechte Sicherungen des gleichen Nennwertes ersetzen.
- ∂ Wenn Sie beabsichtigen das Gerät für längere Zeit nicht zu verwenden, empfehlen wir Ihnen aus Sicherheitsgründen sowie zur Energieeinsparung das Gerät vollständig vom Netz zu trennen, indem Sie den Netzstecker ziehen.
- Lassen Sie das Gerät vor der Inbetriebnahme der Raumtemperatur angleichen, insbesondere wenn das Gerät betaut oder starken Temperaturschwankungen ausgesetzt war.
- ∂ Das Gerät darf nur in gemäßigtem Klima betrieben werden.
- ∂ Das Gerät darf nur in trockenen Räumen betrieben werden. In feuchten Räumen oder im Freien besteht die Gefahr von Kurzschlüssen (Achtung: Brandgefahr) oder elektrischen Schlägen (Achtung: Lebensgefahr).
- ∂ Planen Sie den Montage- bzw. Aufstellort so, dass Sie in Gefahrensituationen den Netzstecker leicht erreichen und den Stromkreis unterbrechen können. Wählen Sie den Montage- bzw. Aufstellort so, dass Kinder nicht unbeaufsichtigt am Gerät und dessen Anschlüssen spielen können. Der Montagebzw. Aufstellort muss eine sichere Verlegung aller angeschlossenen Kabel ermöglichen. Stromversorgungskabel sowie Zuführungskabel dürfen nicht durch irgendwelche Gegenstände beschädigt oder gequetscht werden.
- ∂ Wählen Sie einen Montage- bzw. Aufstellungsort, der der Schutzklasse IP 54 entspricht. Das Gerät nur auf ebenem, festen Untergrund betreiben und gegen unbeabsichtigte Bewegungen entsprechend sichern.
- ∂ Setzen Sie das Gerät niemals direkter Sonneneinstrahlung aus und vermeiden Sie die direkte Nähe von Wärmequellen (z. B. Heizkörper, andere Elektrogeräte, Kamin etc.) Bei Geräten, die Kühlkörper oder Lüftungsschlitze haben, muss daher unbedingt darauf geachtet werden, dass diese keinesfalls abgedeckt oder verbaut werden. Sorgen Sie außerdem für eine großzügig bemessene Luftzirkulation um das Gerät. Damit verhindern Sie mögliche Schäden am Gerät sowie Brandgefahr durch Überhitzung. Achten Sie unbedingt darauf, dass Kabel nicht in die Nähe von Wärmequellen (z.B. Heizkörper, andere Elektrogeräte, Kamin etc.) kommen.
- ∂ Insbesondere ist die Gewährleistung und Haftung ausgeschlossen für die Folgen fehlerhafter Benutzung, bei unsachgemäß vorgenommenen Änderungen oder Instandsetzungsarbeiten durch den Kunden. Benutzen Sie das Gerät ausschließlich wie in der Betriebsanleitung vorgegeben und insbesondere nach dem Stande der Technik.
- ∂ Die Antennenanlage muss gemäß der aktuellen Norm laut DIN EN 60728-11 aufgebaut und entsprechend geerdet werden.
- Das Produkt erfüllt die Richtlinien und Normen zur CE-Kennzeichnung.

# <span id="page-4-0"></span>**1. Produktbeschreibung**

## <span id="page-4-1"></span>**1.1. Allgemeines**

## <span id="page-4-2"></span>**1.1.1. Kassetten für DVB-S/S2**

- SKT 40-00 Umsetzung von vier QPSK/8PSK-modulierten Transpondern in COFDM. Die SKT 40-00 besitzt vier Tuner, vier Modulatoren und einen HF-Ausgang.
- SKT 40-04 Wie SKT 40-00, zusätzlich mit 4 CI-Steckplätzen für CA-Module ausgestattet.
- SKT 80-00 Umsetzung von acht QPSK/8PSK-modulierten Transpondern in COFDM. Die SKT 80-0x besitzt zwei voneinander getrennte Einheiten mit je vier Tunern, vier Modulatoren und je einem HF-Ausgang.
- SKT 80-02 Wie SKT 80-00, zusätzlich mit 2 CI-Steckplätzen für CA-Module ausgestattet.

## <span id="page-4-3"></span>**1.1.2. Kassetten mit Multituner für DVB-C, DVB-T oder DVB-T2**

- SKT 40-00M Wandelt DVB-S/S2/T/T2/C/Cx in COFDM. Die SKT 40-00M besitzt vier Multituner, vier Modulatoren und einen HF-Ausgang. SKT 40-04M Wie SKT 40-00M, zusätzlich mit 4 CI-Steckplätzen für CA-Module ausgestattet. SKT 80-00M Wandelt DVB-S/S2/T/T2/C/Cx in COFDM. Die SKT 80-0xM besitzt zwei voneinander getrennte Einheiten mit je vier Multituner, vier Modulatoren und je einem HF-Ausgang.
- SKT 80-02M Wie SKT 80-00M, zusätzlich mit 2 CI-Steckplätzen für CA-Module ausgestattet.

## <span id="page-4-4"></span>**1.2. Lieferumfang:**

1 × Kopfstellenkassette

- 1 × DC-Verbindungskabel SKZ 40-00
- $1 \times$  Quickstartanleitung

Hinweis: Das Netzteil und die Grundeinheit sind nicht im Lieferumfang der Kassetten enthalten. Diese sind optional erhältlich. Die Montage der Kassetten in einer Grundeinheit wird empfohlen.

## <span id="page-5-0"></span>**1.3. Eingänge/Tuner**

Die Quattrokassette beinhaltet vier und die Octokassette beinhaltet acht unabhängige Tuner.

Kassetten mit 8PSK/QPSK-Tunern können DVB-S/S2 empfangen.

Kassetten mit Multitunern können DVB-S/S2, DVB-T/T2 oder DVB-C empfangen. **Für den Empfang von DVB-T/T2 oder DVB-C, müssen Sie, bevor Sie ein Antennenkabel an den HF-Eingängen der Kassetten anschließen, die LNB-Spannungsversorgung abschalten (siehe Abschnitt [3.3](#page-15-1) auf Seite [16](#page-15-1)).**

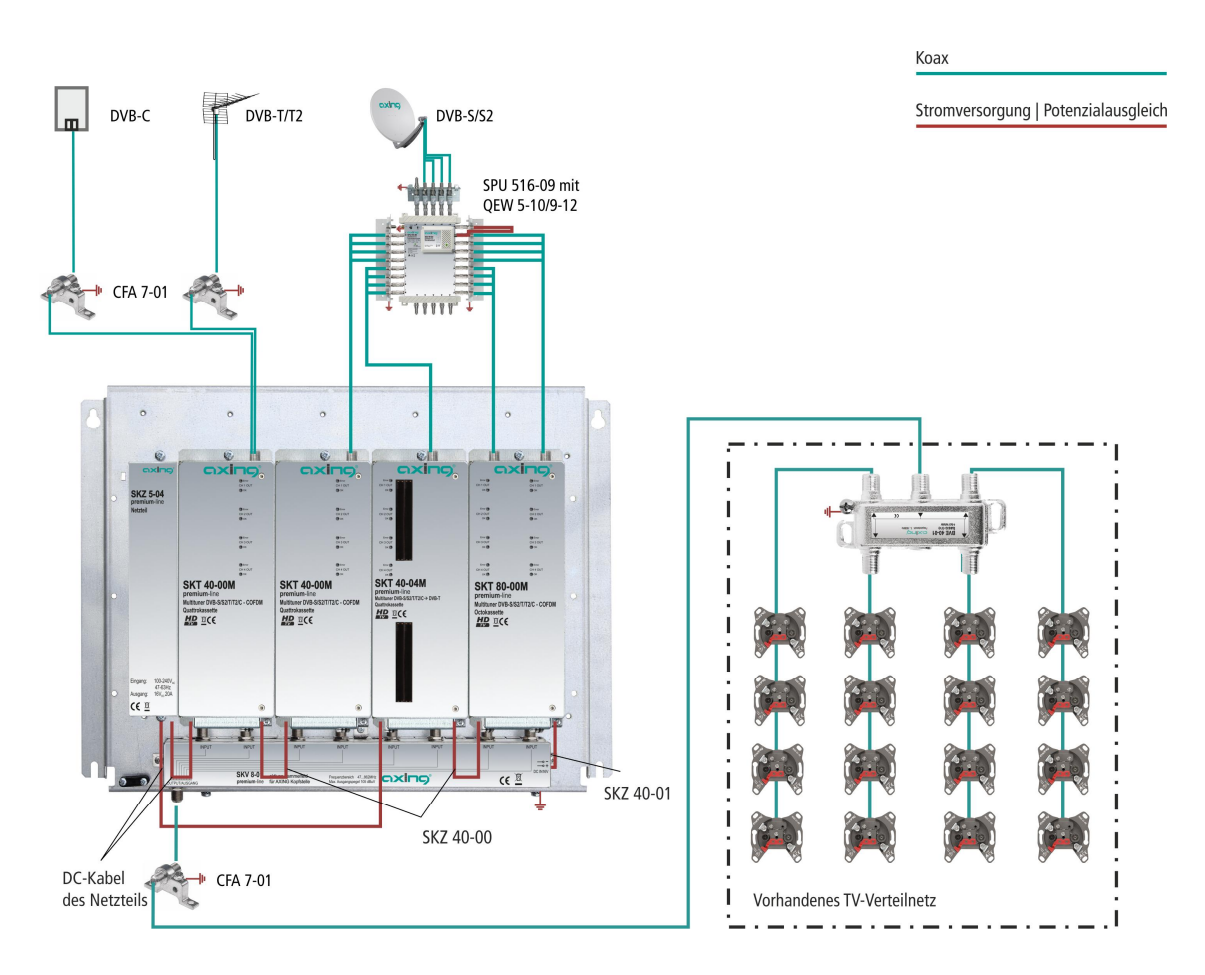

#### **Direkter Anschluss an den LNBs**

Die Kopfstellen-Kassetten verfügen an den Eingängen über eine Fernspeisespannung für den LNB und über DiSEqC 1.0-Funktionalitäten. Die Eingänge können direkt an den LNB angeschlossen werden.

#### **Multischalter**

Optional lassen sich auch Multischalter als Eingangsverteiler verwenden. Diese Lösung hat den Vorteil, dass sowohl die SAT-ZF-Ebene als auch der Satellit über die Benutzeroberfläche eingestellt werden können. Änderungen in der Programmliste können ohne das Abändern oder Umbauen der Eingangsverteilung vor Ort erfolgen.

#### **Demodulation**

In den Tunern erfolgt die Auswahl der Empfangsfrequenz und die Demodulation.

Im Remux-Verfahren können die Programme aus dem Datenstrom bei Bedarf gefiltert werden.

Im Cross-Multiplexverfahren können FTA-Programme (Free to Air) aus den Datenströmen mehrerer Tuner für einen gemeinsamen Ausgangskanal gefiltert und neu gebündelt werden.

Der aufbereitete Datenstrom wird an die Modulatoren weitergegeben.

## <span id="page-6-0"></span>**1.4. Ausgang/Modulatoren**

**Die Ausgangskanäle der Modulatoren sind Zwangsnachbarkanäle.**

Die **Quattrokassette** verfügt über vier Modulatoren und über einen HF-Ausgang.

Der erste Modulator lässt sich auf einen beliebigen Ausgangskanal zwischen S2…K66 einstellen. Die drei nachfolgenden Modulatoren werden automatisch auf die drei nächsten Kanäle eingestellt.

Beispiel: Modulator 1 = Kanal 21 Modulatoren 2, 3 und 4  $=$  Kanäle 22, 23 und 24

Die **Octokassette** verfügt über acht Modulatoren. Diese sind in zwei Modulator-Gruppen mit jeweils vier Modulatoren aufgeteilt. Die **Octokassette** verfügt über zwei HF-Ausgänge (einer pro Modulatorgruppe). In beiden Gruppen kann der erste Modulator auf einen beliebigen Ausgangskanal zwischen S2…K66 eingestellt werden. Die drei nachfolgenden Modulatoren werden automatisch auf die drei nächsten Kanäle eingestellt.

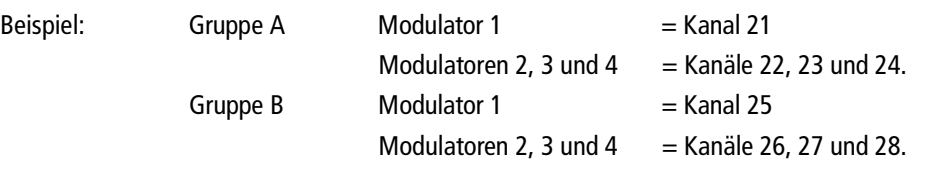

## <span id="page-6-1"></span>**1.5. Grafische Benutzeroberfläche**

Die Einstellungen an der Kassette werden über eine grafische Benutzeroberfläche vorgenommen. Für den Zugriff auf die Benutzeroberfläche benötigen sie einen handelsüblichen PC/Laptop inklusive Netzwerkschnittstelle mit der aktuellen Version des installierten Webbrowsers.

## <span id="page-7-0"></span>**1.6. Anzeigeelemente und Anschlüsse**

## <span id="page-7-1"></span>**1.6.1. SKT 40-0x | SKT 40-0xM**

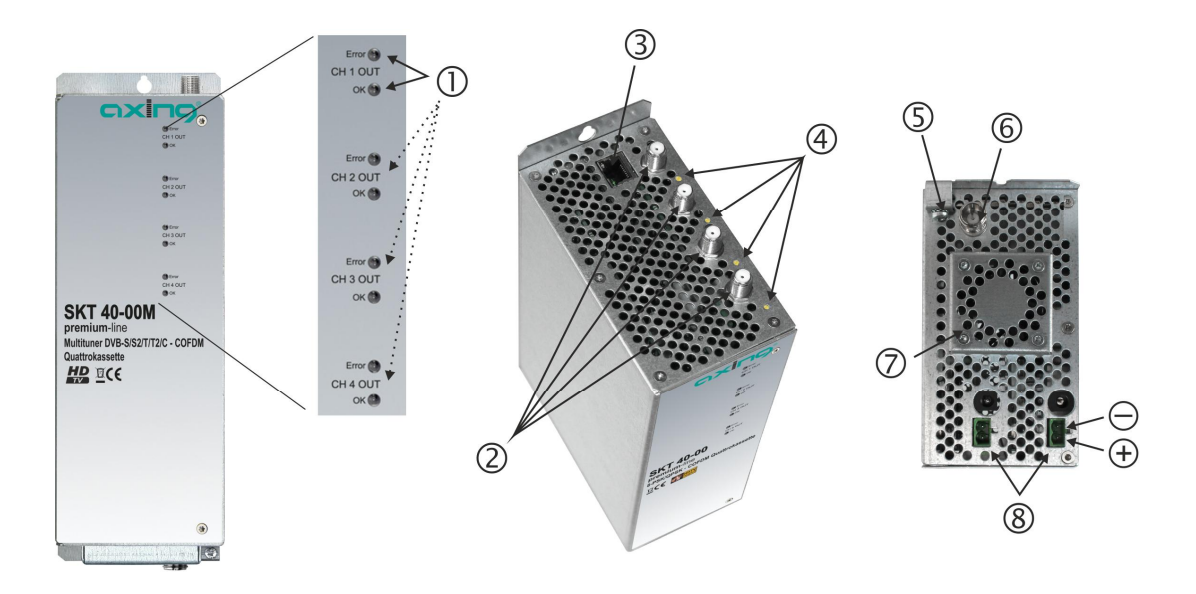

- 1. 4 × LED-Anzeigen MPEG-Datenstrom Modulator (mit je zwei LEDs) Error (rot) = Modulator Stream zu groß (Füllstand >95%, siehe Abschnitt [3.2.2](#page-14-2) auf Seite [15\)](#page-14-2) OK (grün) = Füllstand OK.
- 2.  $4 \times H$ F-Eingang
- 3. RJ-45-Ethernet-Anschluss
- 4. 4 × HF-Eingangs-LED Anzeige: Orange = MPEG-Datenstrom vorhanden, Aus = MPEG-Datenstrom nicht vorhanden
- 5. Potentialausgleichsanschluss
- 6. 1 x HF-Ausgang
- 7. Lüfter
- 8.  $2 \times DC$  Ein-/Ausgang
- 9. 4 x CI-Schacht

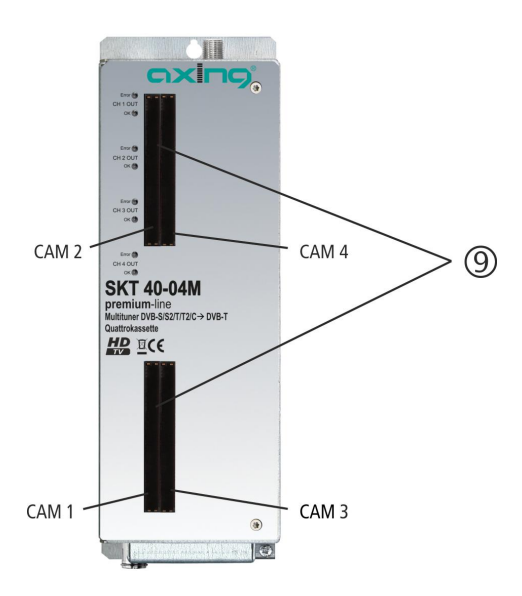

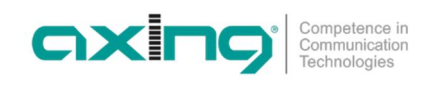

## <span id="page-8-0"></span>**1.6.2. SKT 80-0x | SKT 80-0xM**

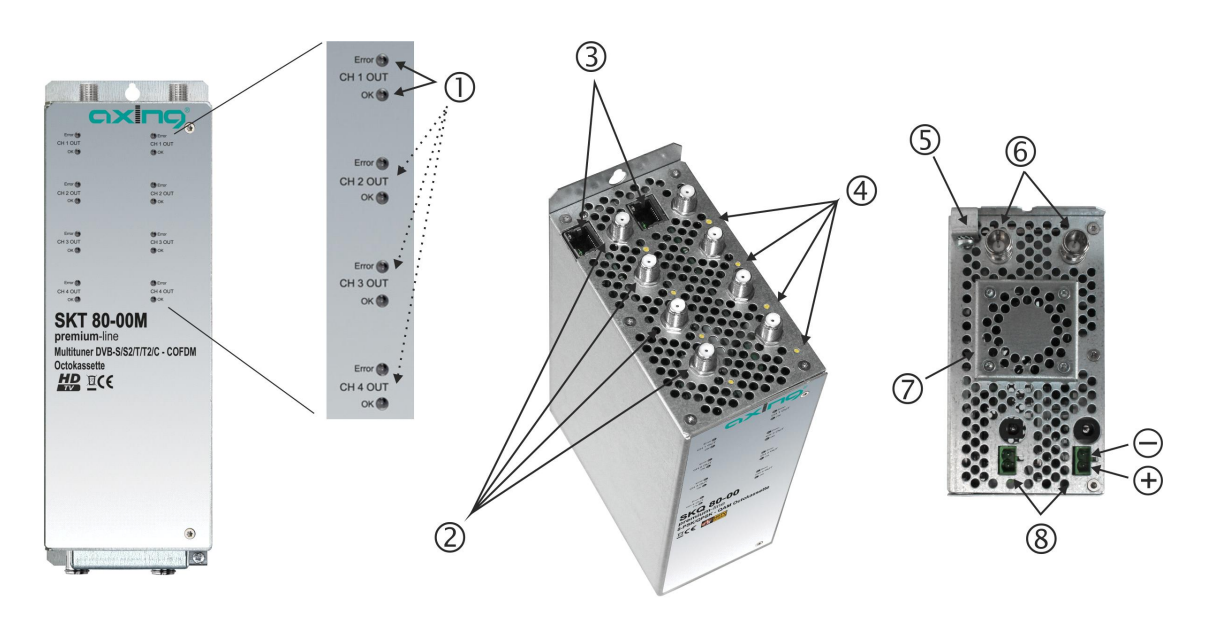

- 1. 8 × LED-Anzeige MPEG-Datenstrom Modulator (mit je zwei LEDs) Error (rot) = Modulator-Stream zu groß (Füllstand >95%) OK (grün) = Füllstand OK.
- 2.  $8 \times H$ F-Eingang
- 3. 2 × RJ-45-Ethernet-Anschluss
- 4. 8 × HF-Eingangs-LED Anzeige: Orange = MPEG-Datenstrom vorhanden, Aus = MPEG-Datenstrom nicht vorhanden
- 5. Potentialausgleichsanschluss
- 6.  $2 \times H$ F-Ausgang
- 7. Lüfter
- 8. 2 × DC Ein-/Ausgang
- 9. 2 x CI-Schacht

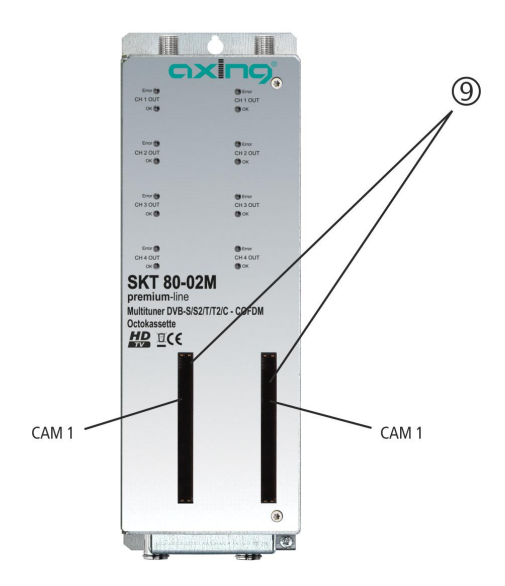

# <span id="page-9-0"></span>**2. Montage und Anschluss**

Die Kopfstellen-Kassetten können entweder in einer Kopfstellen-Grundeinheit oder Stand-Alone mit einem externen Netzteil betrieben werden.

- Montage und Anschluss sind nur von autorisierten Elektrofachkräften durchzuführen.
- Vor Montage und Anschluss Netzteile vom Netz trennen!
- Beachten Sie die Betriebsanleitung der Kopfstellen-Grundeinheit!
- Beachten Sie die Betriebsanleitung des Netzteils!
- Die Antennenanlage muss gemäß DIN EN 60728-11 aufgebaut und entsprechend geerdet werden.

## <span id="page-9-1"></span>**2.1. Montage und Anschluss in der Kopfstellen-Grundeinheit**

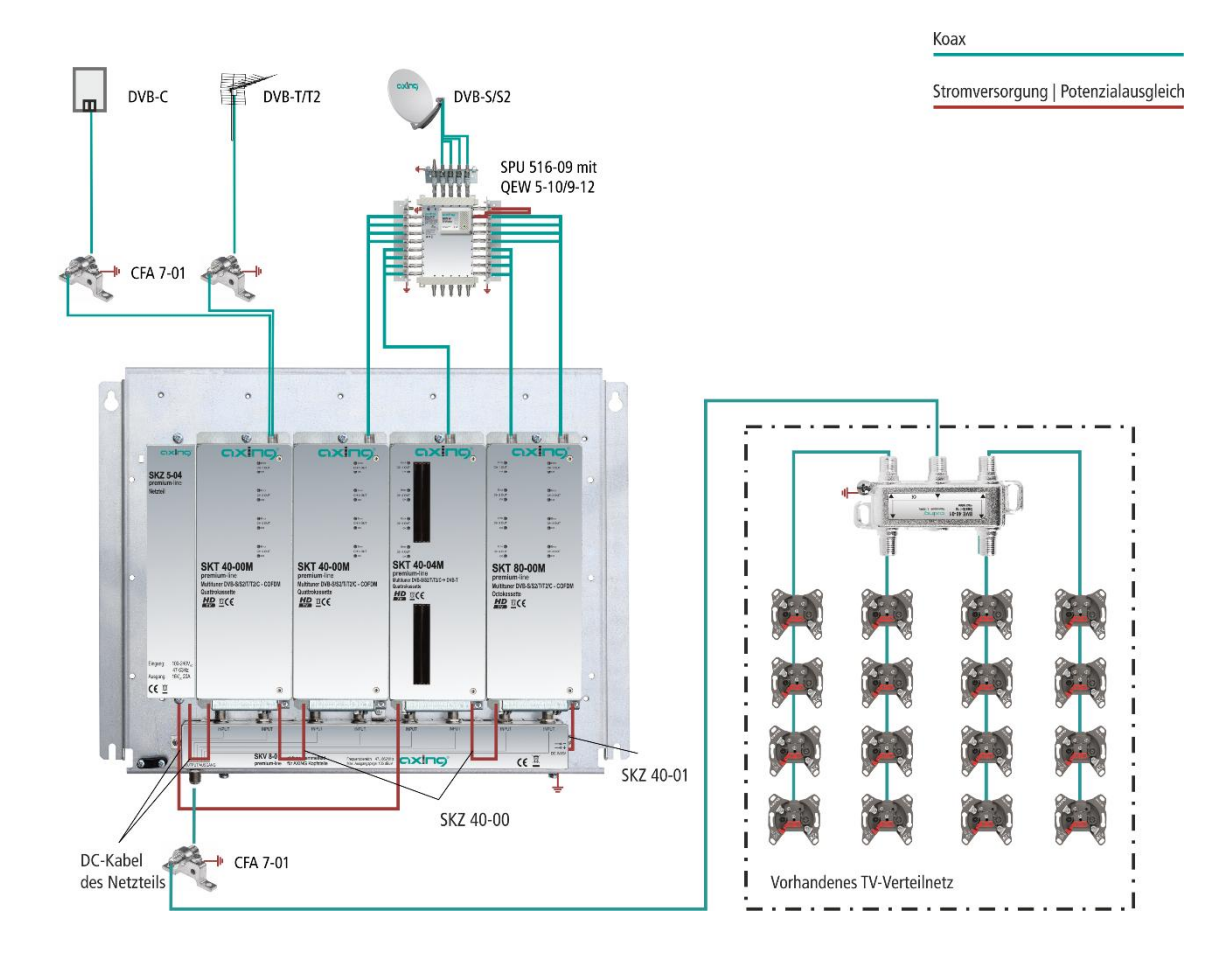

## **2.2. Montage und Anschluss Stand-Alone**

<span id="page-10-0"></span>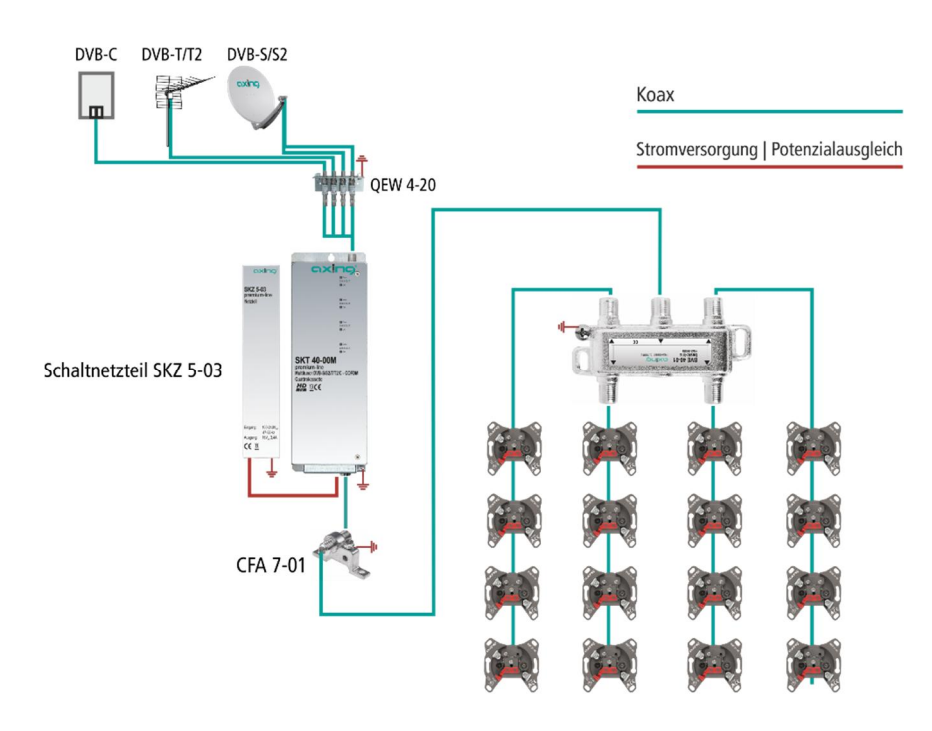

- Kassette und Netzteil müssen auf einer senkrechten, ebenen Fläche montiert werden.
- → Unebenheiten müssen ggf. ausgeglichen werden.
- Montieren Sie die Kassette mit zwei passenden Schrauben.
- → Halten Sie die EN 60728-11 ein.
- Wenn Sie mehrere Kassetten verwenden, dann müssen die Ausgänge mit geeigneten Weichen verbunden werden.

## <span id="page-10-1"></span>**2.3. Potentialausgleich**

- → Bei der Montage in der Kopfstellen-Grundeinheit wird der Potentialausgleich über die Grundeinheit hergestellt. Beachten Sie die Betriebsanleitung der Kopfstellen-Grundeinheit!
- Bei der Montage als Stand-Alone-Gerät müssen Sie sowohl die Kassette als auch das Netzteil gemäß EN 60728-11 am Potentialausgleich anschließen. Verwenden Sie den am Gerät angebrachten Potenzialausgleichsanschluss.
- Um den Außenleiter der Koaxialkabel am Potentialausgleich anzuschließen, verwenden Sie z. B.QEW Erdungswinkel oder CFA 7-01 Erdungsblöcke am Eingang und Ausgang der Kassette.

## <span id="page-11-0"></span>**2.4. Spannungsversorgung**

Für die Spannungsversorgung verfügen die Kassetten über zwei identische Anschlussbuchsen an der Unterseite. Diese sind intern miteinander verbunden. Eine der beiden Anschlussbuchsen wird für die Zuführung der Betriebsspannung vom Netzteil oder von einer anderen Kassette verwendet. Die zweite Anschlussbuchse kann für die Durchschleifung der Betriebsspannung zur nächsten Kassette oder zum Ausgangssammelfeld der Grundeinheit verwendet werden. Mit dem im Lieferumfang enthaltenen DC-Patchkabel (SKZ 40-00) lassen sich die Kassetten miteinander verbinden.

## **A WARNUNG**

**Bei Durchschleifung der Spannung dürfen maximal 3 x SKT 80-0x/M oder maximal 4 x SKT 40-0x/M miteinander verbunden werden.**

**Beachten Sie den maximalen Ausgangsstrom des verwendeten Netzteils! Beachten Sie, dass das Netzteil ggf. auch die LNBs versorgen muss!**

## <span id="page-11-1"></span>**2.5. Anschluss an DVB-S**

## <span id="page-11-2"></span>**2.5.1. Direkter Anschluss an LNBs**

Die Kopfstellen-Kassetten verfügen an den Eingängen über eine Fernspeisespannung für den LNB und über DiSEqC 1.0-Funktionalitäten. Die Eingänge können direkt an den LNB angeschlossen werden.

## <span id="page-11-3"></span>**2.5.2. Anschluss an Multischalter**

Optional lassen sich auch Multischalter als Eingangsverteiler verwenden. Diese Lösung hat den Vorteil, dass sowohl die SAT-ZF-Ebene als auch der Satellit über die Benutzeroberfläche eingestellt werden können. Änderungen in der Programmliste können ohne das Abändern oder Umbauen der Eingangsverteilung vor Ort erfolgen.

## **2.6. Anschluss an DVB-T/T2 oder DVB-C**

# <span id="page-11-4"></span>**VORSICHT**

Bevor Sie ein Antennenkabel anschließen, müssen Sie die LNB-Spannungsversorgung abschalten (siehe Abschnitt [3.3](#page-15-1) auf Seite [16\)](#page-15-1). Aktive DVB-T Antennen müssen extern mit DC versorgt werden.

Der Eingangspegel von 45-85 dBµV muss eingehalten werden.

<span id="page-12-0"></span>Die Konfiguration der Geräte erfolgt über die grafische Benutzeroberfläche der integrierten Webschnittstelle.

Für den Zugriff auf die Benutzeroberfläche benötigen sie einen handelsüblichen PC/Laptop inklusive Netzwerkschnittstelle und die aktuelle Version des installierten Webbrowsers. Für die Anbindung der Netzwerkschnittstelle der Kassette an den Computer benötigen sie ein handelsübliches Netzwerkkabel.

Die Kommunikation erfolgt via HTTP-Protokoll, was eine weltweite Fernwartung der Anlagen über das Internet, an unterschiedlichen Standorten ermöglicht. Der Zugriffsschutz wird mittels Passwortabfrage realisiert.

Die SKT 80-0x/M hat zwei voneinander getrennte Einheiten. Jede Einheit verfügt über eine eigene Webschnittstelle und eine eigene statische IP-Adresse. Ab Werk sind folgende Werte voreingestellt:

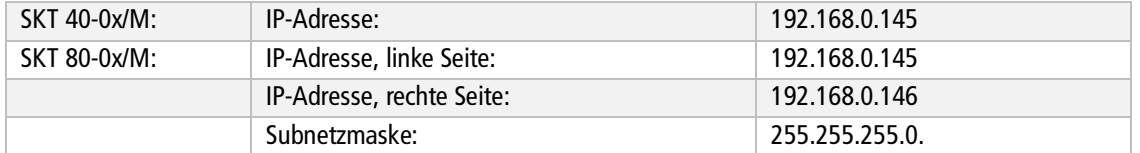

Der Computer und die Kassette müssen sich im gleichen Teilnetz befinden. Der Netzanteil der IP-Adresse des Computers muss auf 192.168.0. und die Subnetzmaske muss auf 255.255.255.0 eingestellt werden.

Der Hostanteil der Netzwerkadresse ist für die Identifikation der Geräte zuständig und kann nur einmal im Teilnetz vergeben werden. Für den Computer können sie eine noch nicht vergebene Host-Adresse zwischen 0 und 255 vergeben.

Ändern sie die IP-Adresse und die Subnetzmaske ihres Computers entsprechend (z.B.: IP-Adresse:192.168.0.11 und Subnetzmaske: 255.255.255.0).

Systemsteuerung > Netzwerkverbindungen > LAN Verbindung > Eigenschaften > Internetprotokoll Version 4 TCP/IPv4 > Eigenschaften > Folgende IP-Adresse verwenden:

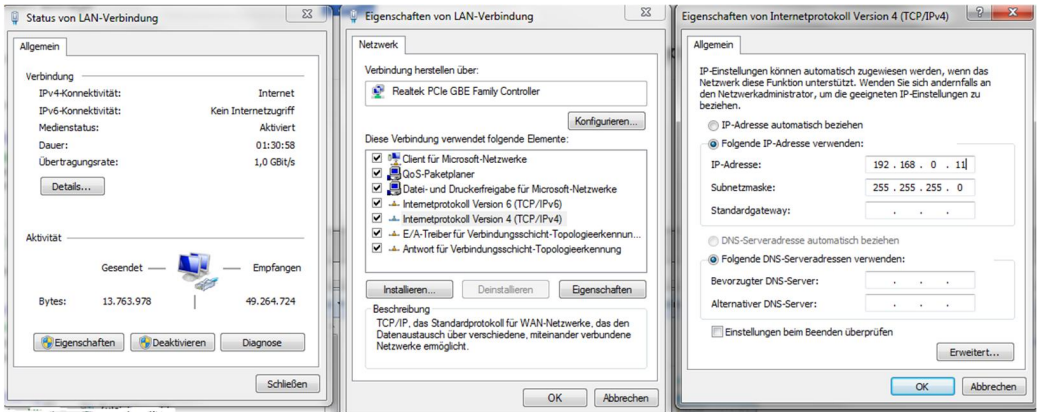

**→ Klicken Sie auf OK zum Speichern.** 

→ Starten sie ihren Webbrowser und geben sie die IP-Adresse der Kassette ein: z.B. 192.168.0.145.

## <span id="page-13-0"></span>**3.1. An- und Abmeldung**

Die Benutzeroberfläche ist gegen unbefugten Zugriff geschützt. Beim Zugriff auf die Benutzeroberfläche erfolgt als erstes die Passwortabfrage.

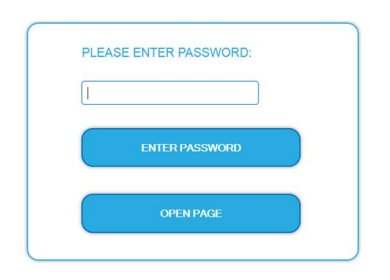

- Geben sie das werksseitig eingestellte Passwort ein: Ramsen8262
- Drücken Sie auf die Schaltfläche ENTER PASSWORD .
- Sollten sie nicht automatisch zu der Startseite weitergeleitet werden, drücken sie anschließend auf die Schaltfläche OPEN PAGE .

In der Kopfzeile der Seite kann der Benutzer die Sprache der Benutzeroberfläche auswählen. Zur Auswahl stehen Deutsch (DE) und Englisch (EN). Die Standardsprache für die Benutzeroberfläche ist Englisch. Die hier getroffene Sprachauswahl gilt für die Dauer der Sitzung.

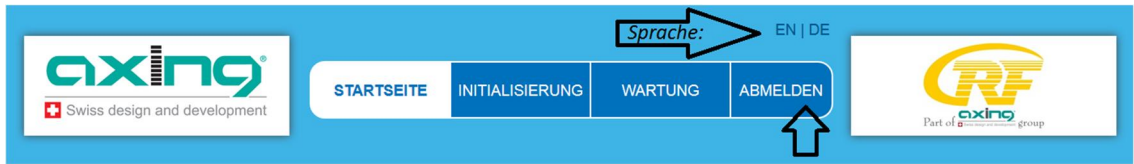

→ Um sich abzumelden drücken sie auf die Schaltfläche **ABMELDEN** in der Kopfzeile der Webseite. Im Browser erscheint die Meldung "Auf Wiedersehen!".

#### **Hinweise:**

- ∂ Wird der Browser ohne vorherige Abmeldung geschlossen erfolgt nach ca. 2,5 Minuten eine automatische Abmeldung.
- ∂ Bleibt das Browserfenster geöffnet, erfolgt keine automatische Abmeldung. Dadurch wird die Überwachnung der Anlage über den Webbrowser ermöglicht.

#### **Passwort ändern:**

- Ändern Sie das Passwort sofort nach der ersten Inbetriebnahme und achten Sie auf ein ausreichend sicheres Passwort. Bewahren Sie dieses Passwort an einem sicheren Ort auf.
- → Menüpunkt: Wartung > Neues Passwort einstellen (siehe [3.6.3](#page-25-0) auf Seite [26\)](#page-25-0).

## **IP-Adresse ändern:**

Die Kassetten lassen sich bei Bedarf in ein Netzwerk einbinden. Für diese Anwendung müssen Änderungen an der Netzwerkkonfiguration vorgenommen werden.

**→ Menüpunkt Wartung > Systemoptionen (siehe [0](#page-24-3) auf Seite [25\)](#page-24-3)** 

## <span id="page-14-0"></span>**3.2. Startseite**

Auf der Startseite werden die, für die Funktion des Systems maßgeblichen Informationen angezeigt. Entscheidend ist die Signalqualität der Eingangssignale und die Auslastung der Modulatoren (Füllstand).

## <span id="page-14-1"></span>**3.2.1. Bitfehlerrate**

Auf der linken Seite wird für alle vier SAT-ZF-Tuner die **Bitfehlerrate** angezeigt. Es wird die Anzahl der der fehlerhaften Bits von 1.000.000 übertragenen Bits ermittelt.

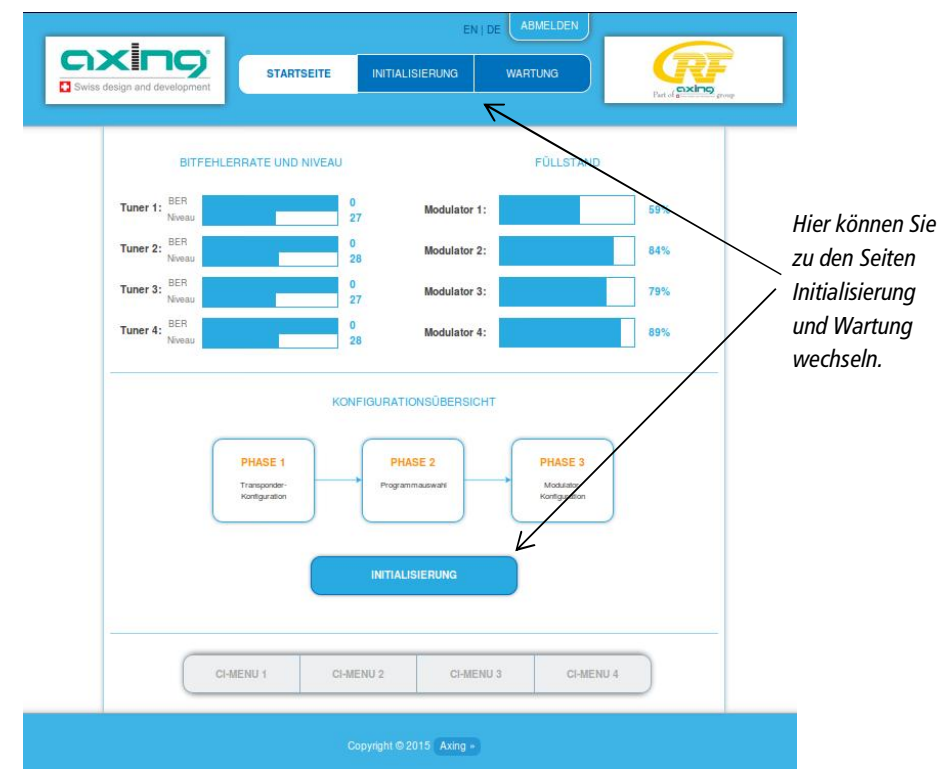

## <span id="page-14-2"></span>**3.2.2. Füllstand**

Auf der rechten Seite werden die **Füllstände** der vier Modulatoren angezeigt. 100 % Modulator-Füllstand entsprechen der maximalen Netto-Datenrate des Ausgangskanals.

Wird der maximale Füllstand überschritten kann es zu Bildstörungen wie z. Bsp. Mosaikbilder kommen.

Die Datenrate der Sender kann, abhängig vom Bildinhalt und Übertragungsqualität variieren. Um den störungsfreien Empfang zu gewährleisten ist unbedingt eine Reserve einzuhalten.

## **Wir empfehlen einen maximalen Füllstand von 90%.**

Die Anzahl der ausgewählten Programme (siehe [3.3](#page-15-1) auf Seite [16\)](#page-15-1) und die Konfiguration der Modulatoren (siehe [3.4](#page-17-2) auf Seite [18](#page-17-2)) haben Einfluss auf den Füllstand.

## <span id="page-14-3"></span>**3.2.3. CI-Menüs**

Wenn bei Kassetten mit CI-Schacht (SKT 40-04, SKT 80-02) CA-Module eingesteckt sind, dann werden auf der Startseite die Schaltflächen zu den CI-Menüs aktiviert (siehe Abschnitt [4.2](#page-29-0) auf Seite [30\)](#page-29-0).

#### <span id="page-15-0"></span>**3.2.4. Initialisierung**

Die Initialisierung wird in 3 Konfigurationsphasen unterteilt:

#### **Phase 1: Tuner:**

- ∂ LNB-Einstellungen, DiSEqC-Einstellungen
- ∂ Transponder-Frequenz und Transpondersuchlauf.

#### **Phase 2: Programmauswahl, Programmanordnung:**

- ∂ Multiplexing nach Programmfilterung (Remux-Mode)
- ∂ Transponderübergreifendes Multiplexing von FTA- Programmen (Cross-Multiplex-Mode)
- ∂ LCN (Logical Channel Numbering)

#### **Phase 3: Modulatoren:**

- ∂ Kanalraster, Ausgangskanal, Feinabgleich und Ausgangspegel.
- ∂ Modualtion, Coderate, Guard-Interval, Übertragungsmodus.

## <span id="page-15-1"></span>3.3. Initialisierung Phase 1

In der ersten Phase der Initialisierung werden die für den Sendersuchlauf nötigen Tuner-Einstellungen vorgenommen und der Sendersuchlauf durchgeführt. Die vier Tuner arbeiten unabhängig voneinander und nach dem gleichen Prinzip.

#### <span id="page-15-2"></span>**3.3.1. DVB-S (für 8PSK/QPSK- und für Multituner-Kassetten)**

→ Wählen Sie mit den Schaltflächen Tuner 1...4 einen Tuner aus.

→ Nehmen Sie die nachfolgend beschriebenen Einstellungen für alle Tuner durch.

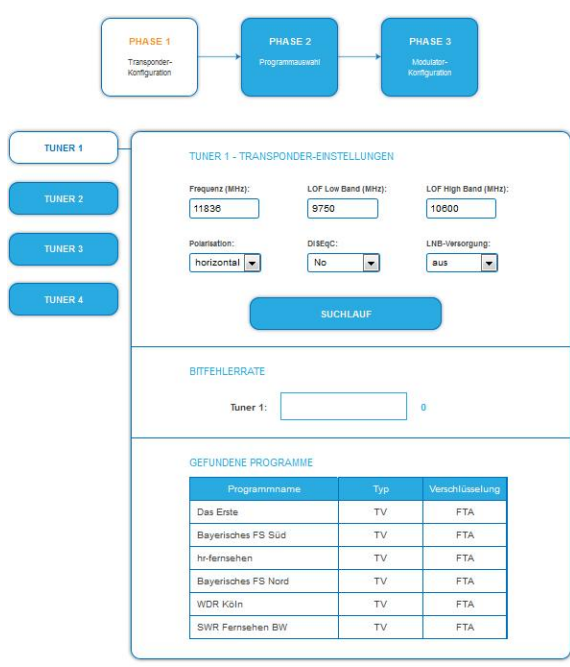

Im Eingabefeld "Frequenz (MHz)" die SAT-ZF-Frequenz des Transponders eingegeben. Die Eingabefelder "LOF Low Band (MHz)" und "LOF High Band (MHz)" beziehen sich auf die Oszillator-Frequenzen des LNB's im Low- und High-Band.

Ab Werk sind die Oszillatorfrequenzen 9.750 MHz für das Low-Band und 10.600 MHz für das High-Band eingestellt.

Im Optionsfeld "Polarisation" wird zwischen Horizontal und Vertikal umgeschaltet.

Im Optionsfeld "DiSEqC" können die DiSEqC-Steuersignale ausgeschaltet werden oder für die Umschaltung eines DiSEqCfähigen Multischalters zwischen den Positionen 1 bis 4 eingestellt werden. Die Betriebsspannung für den LNB kann bei

Bedarf über das Optionsfeld "LNB-Versorgung" ausgeschaltet werden.

Klicken Sie anschließend auf die Schaltfläche SUCHLAUF.

Während des Suchlaufs wird rechts davon ein rotierender Kreis angezeigt.

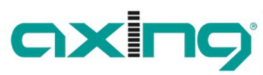

## <span id="page-16-0"></span>**3.3.2. DVB-C, DVB-T oder DVB-T2 (für Multituner-Kassetten)**

Sollen DVB-C, DVB-T oder DVB-T2-Signale empfangen werden, muss die Mittenfrequenz des Empfangskanals eingetragen werden.

- → Wählen Sie mit den Schaltflächen Tuner 1…4 einen Tuner aus.
- Bevor Sie ein Antennenkabel anschließen, müssen Sie die LNB-Versorgung auf **aus** schalten.
- Geben Sie im Feld FREQUENZ (MHZ) die Mittenfrequenz des Empfangskanals ganzzahlig ein (siehe untenstehende Tabelle).

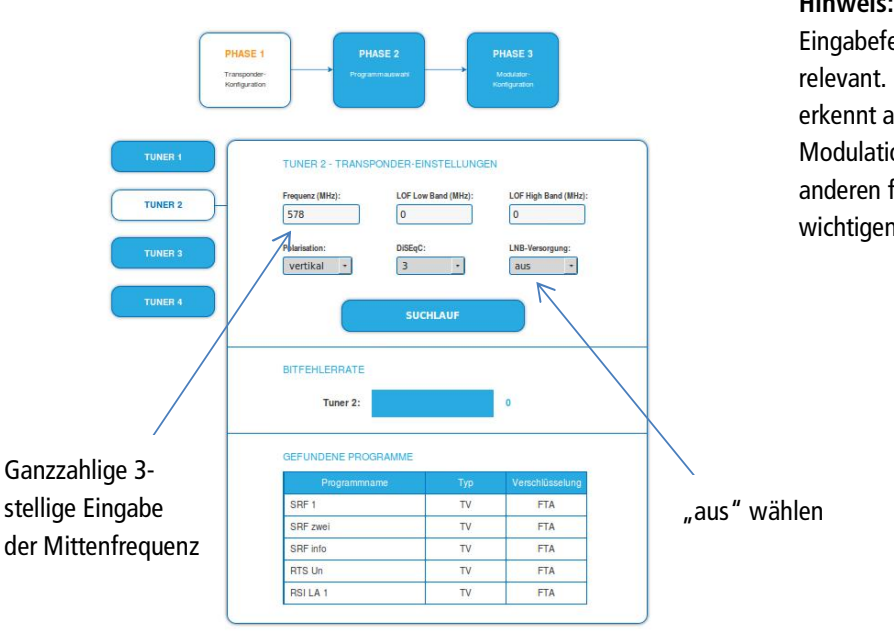

**Hinweis:** Alle anderen Eingabefelder sind nicht relevant. Der Multituner erkennt automatisch die Modulationsart und alle anderen für den Empfang wichtigen Parameter.

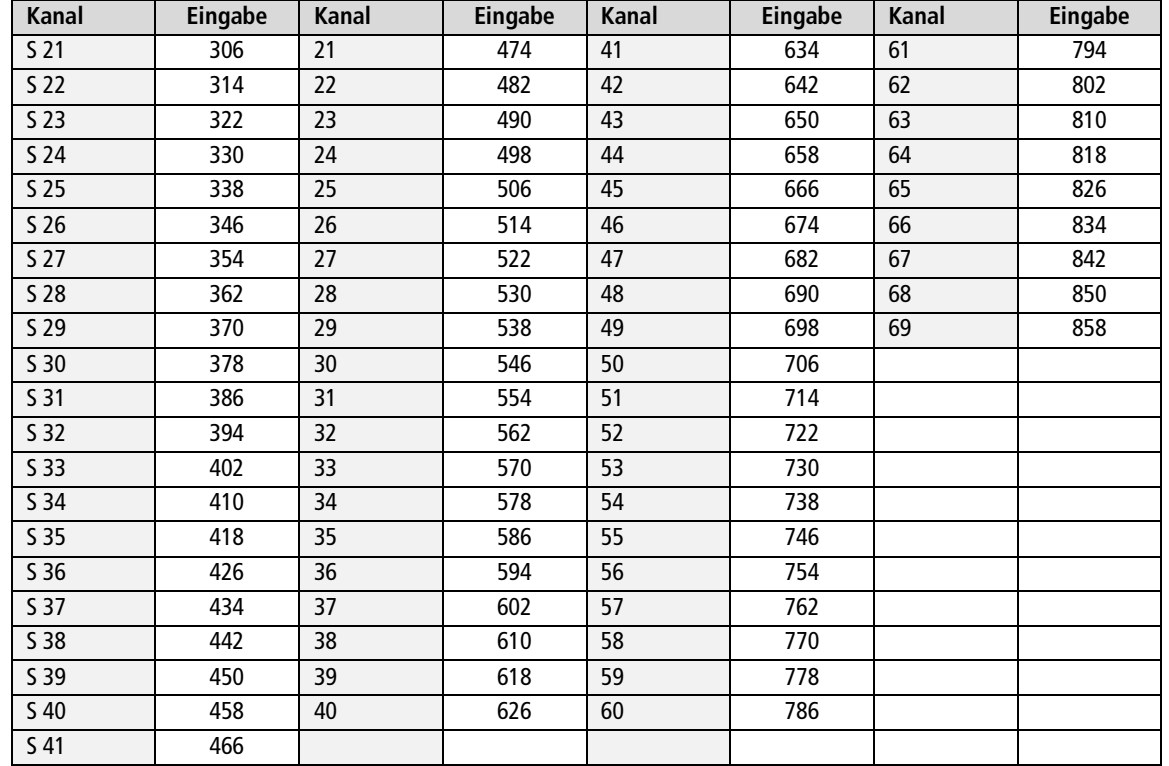

**Hinweis**: Nicht ganzzahlige Mittenfrequenzen von Kanälen mit 7 MHz Bandbreite werden auf die nächst kleinere Zahl abgerundet. Bsp. Die Mittenfrequenz von Kanal 5 ist 177,5 MHz, die Eingabe ist folglich = 177.

## <span id="page-17-0"></span>**3.3.3. Bitfehlerrate**

Im mittleren Bereich wird die Bitfehlerrate angezeigt. Es wird die Anzahl der fehlerhaften Bits von 1.000.000 übertragenen Bits ermittelt.

## <span id="page-17-1"></span>**3.3.4. Gefundene Programme**

Nach einem erfolgreichen Suchlauf werden im unteren Bereich die Radio- und TV-Sender angezeigt.

## <span id="page-17-2"></span>**3.4. Initialisierung Phase 2**

In der Phase 2 werden die gefundenen Programme nach Tunern gegliedert in einer Tabelle angezeigt. Die Tabelle enthält Programmname und Informationen zum Programm-Typ und zur Verschlüsselung.

Nach dem Sendersuchlauf in Phase 1 ist zunächst noch keine Zuordnung der Programme zu den Ausgangsmodulatoren erfolgt. Die Ausgangskanäle der Modulatoren enthalten noch keine Programme.

Programme können Sie im **Remux-Mode** oder im **Cross-Multiplex-Mode** den Ausgangsmodulatoren zuordnen.

#### **Wichtig:**

- → Je mehr Programme Sie einem Modulator zuordnen, desto höher wird die Datenrate.
- → Klicken Sie, nachdem Sie Änderungen durchgeführt haben auf die Schaltfläche ÄNDERUNGEN SPEICHERN Erst dadurch werden die Änderungen gespeichert und tatsächlich übernommen.

## <span id="page-17-3"></span>**3.4.1. Remux-Mode**

Sind die Transportstrom-IDs (TS-ID) der vier Modulatoren und die Netzwerk-ID auf den Wert "auto" eingestellt, befindet sich die Kassette im Remux-Mode. In diesem Modus werden die IDs der eingestellten Transponder und Satelliten übernommen und unverändert an die Modultoren weitergeleitet.

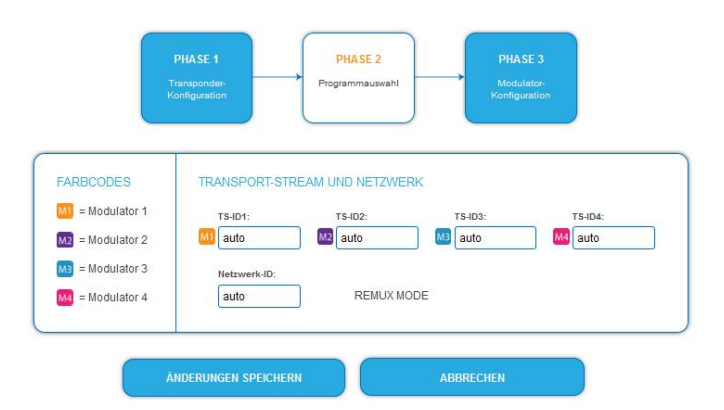

#### **Auswahl der Programme**

Im Remux-Mode ist jeder Tuner einem Modulator fest zugeordnet. Die Programme des Tuners können ausschließlich dem zugeordneten Modulator zugewiesen werden.

- → Ordnen Sie den Modulatoren durch Klicken der Schaltflächen in der Spalte Modulator die gewünschten Programme zu.
- Klicken Sie z. B. in der Tabelle Tuner 1 auf die Modulator-Schaltflächen M1. Das Programm wird dem Modulator 1 zugeordnet. Die Modulator-Schaltfläche wird farblich hervorgehoben.

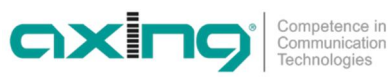

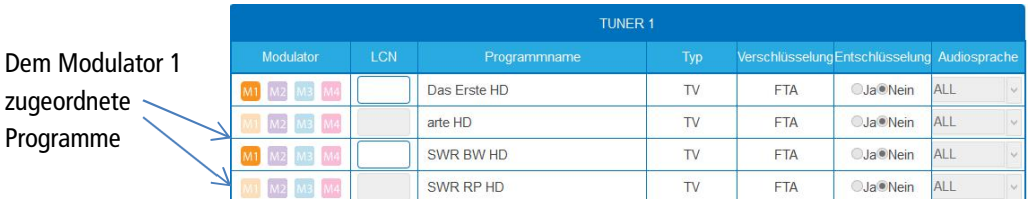

Wählen Sie für die Tuner 1 bis 4 die gewünschten Programme aus.

Durch erneutes Klicken einer hervorgehobenen Schaltfläche wird die Zuordnung wieder aufgehoben. Die Modulator-Schaltfläche verblasst

#### **Verschlüsselte Programme**

Verschlüsselte Programme erkennen Sie am Kürzel **CA** in der Spalte **Verschlüsselung**. Diese können Sie verschlüsselt weiterleiten (Option Entschlüsselung = Nein) oder mit Hilfe eines integrierten CA-Moduls in den Kassetten SKT 40-04 oder SKT 80-02 entschlüsseln (Option Entschlüsselung = Ja, siehe Abschnitt [4.3](#page-30-0) auf Seite [31\)](#page-30-0).

#### <span id="page-18-0"></span>**3.4.2. Cross-Multiplex-Mode**

Der Cross-Multiplex-Mode dient

- zum Splitten von Transpondern
- ∂ zum Zusammenführen von Programmen aus mehreren Transpondern in einem gemeinsamen Ausgangskanal

Dadurch werden die vorhandenen Übertragungskapazitäten besser genutzt.

Ändern Sie die Netzwerk-ID auf einen Wert größer Null.

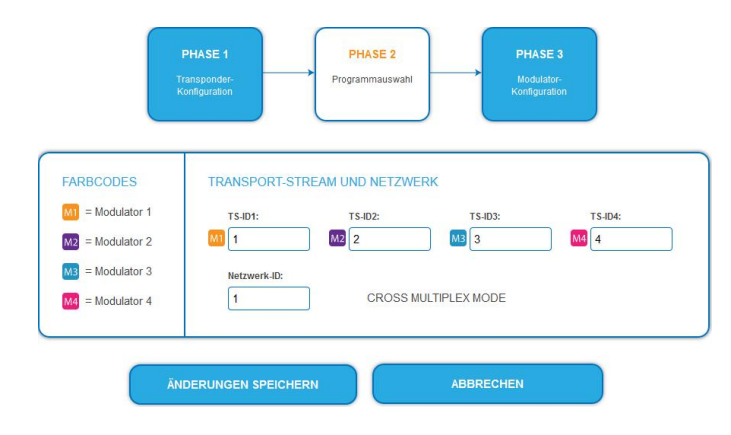

Die Transportstrom-IDs werden automatisch von eins bis vier hochgezählt. Der Cross-Multiplex-Mode wird aktiviert.

#### **Zuordnen der Programme**

Im Cross-Multiplex-Mode ist die Zuordnung der Tuner zu den Modulatoren aufgehoben.

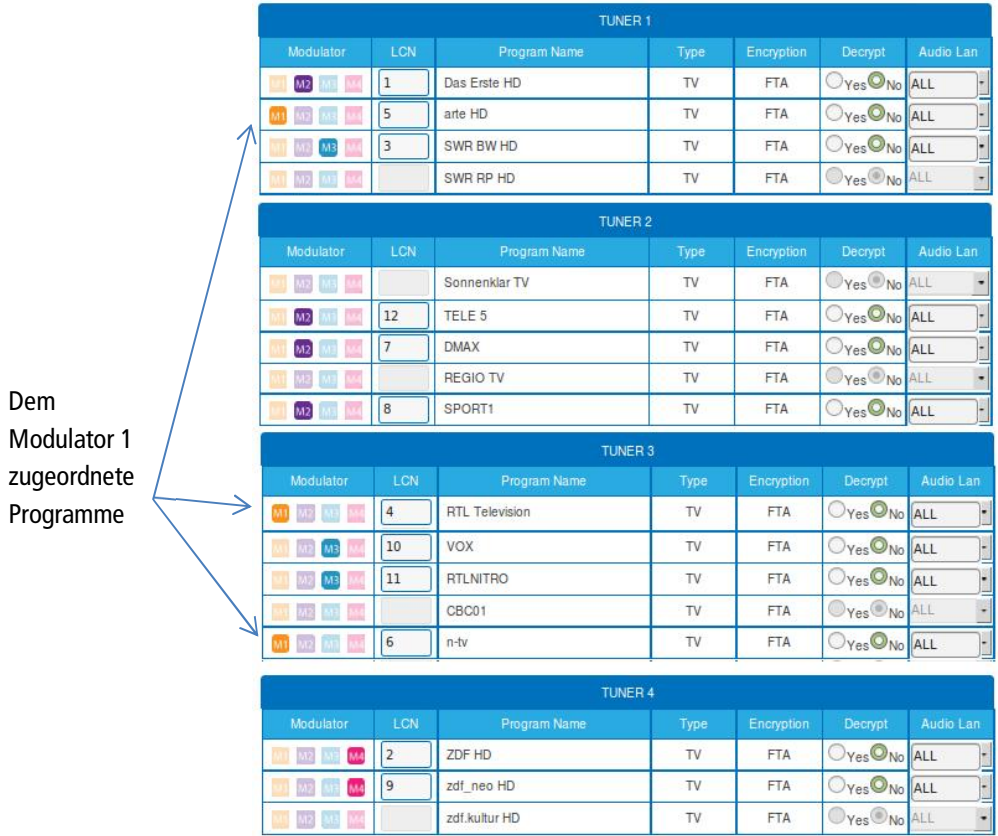

Klicken Sie z. B. in der Tabelle Tuner 1 und in der Tabelle Tuner 3 auf die Modulator-Schaltflächen M1. Die drei Programme werden dem Modulator 1 zugeordnet.

Wichtig:

- ∂ Der Cross Multiplex Mode darf nicht für CA-Programmen, die in der Kopfstelle entschlüsselt werden, verwendet werden!
- ∂ Ein aufgeteilter Transponder ist wie zwei einzelne Transponder zu sehen.
- ∂ Wenn Sie mehrere Kassetten im CROSS-MULTIPLEX-MODE verwenden, dann dürfen die Netzwerk-IDs nicht gleich sein.

## <span id="page-20-0"></span>**3.4.3. LCN (Logical Channel Numbering)**

In der Regel werden die TV-Programme beim Sendersuchlauf in der Reihenfolge der Kanallisten von Tuner 1-4 abgespeichert. Die LCN-Funktion ermöglicht eine individuelle Programmplatz-Zuordnung für den Sendersuchlauf des TV-Gerätes. Dazu müssen die angeschlossenen TV-Geräte zwingend die LCN-Funktion unterstützen.

LCN kann sowohl im REMUX- als auch im Cross-Multiplex-Mode verwendet werden.

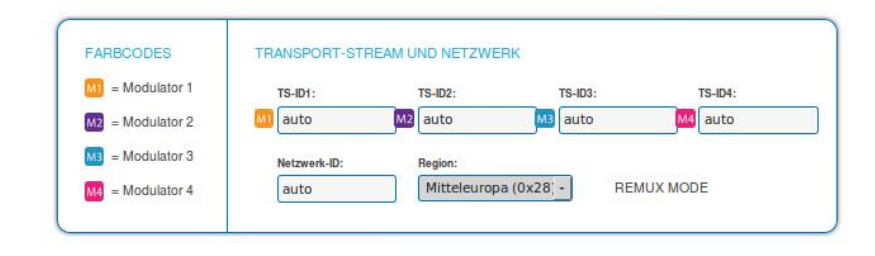

Das Auswahlfeld REGION ist nur für LCN relevant, weil der LCN-Standard von Region zu Region verschieden sein kann. Unterschiedliche LCN-Standards können mit diesem Auswahlfeld eingestellt werden.

Die den Modulatoren zugeordneten Programme erhalten in der Spalte **LCN** ein Eingabefeld.

Geben Sie in die Eingabefelder den gewünschten Programmplatz ein.

Beispiel "Das Erste" Programmplatz 1, "ZDF" Programmplatz 2, usw. Soll die Zuweisung gelöscht werden, muss in dem entsprechenden Feld die LCN-Zahl gelöscht werden.

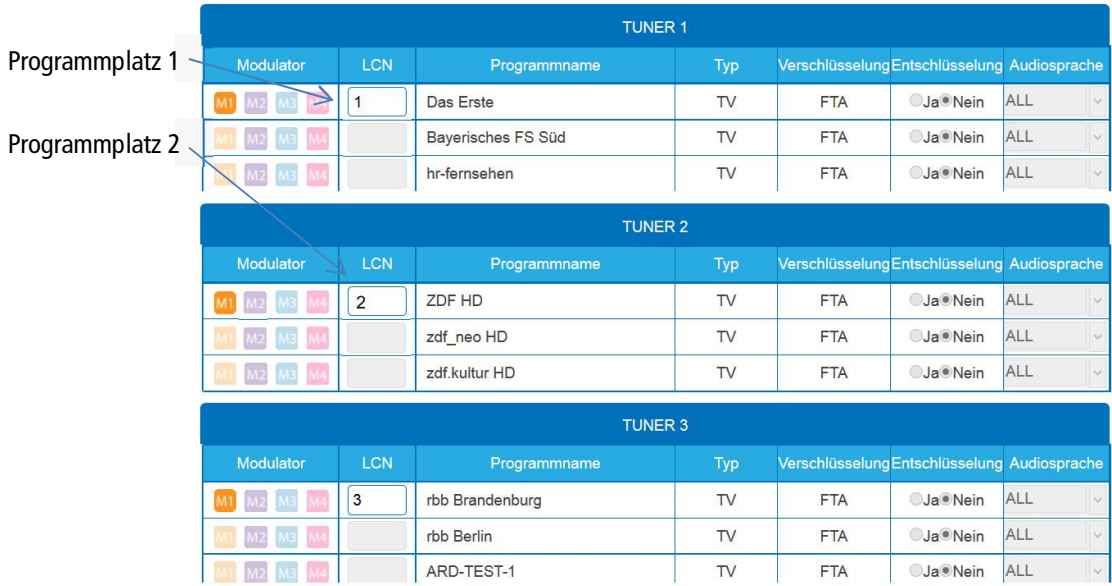

Wenn Sie alle Einstellungen in der Programmliste vorgenommen haben, dann klicken Sie auf die Schaltfläche Änderungen Speichern.

## <span id="page-21-0"></span>**3.5. Initialisierung Phase 3**

In der Phase 3 wird die Konfiguration der Modulatoren vorgenommen.

Nach der Zuordnung der Programme in Phase 2 muss in Phase 3 der Füllstand überprüft werden. Ggf. kann in der Modulator-Konfiguration die Datenrate verringert werden.

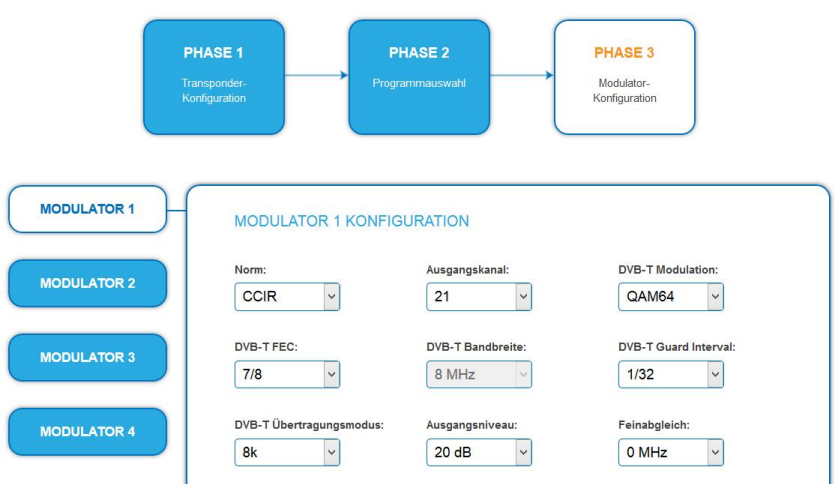

## <span id="page-21-1"></span>**3.5.1. Modulator-Konfiguration**

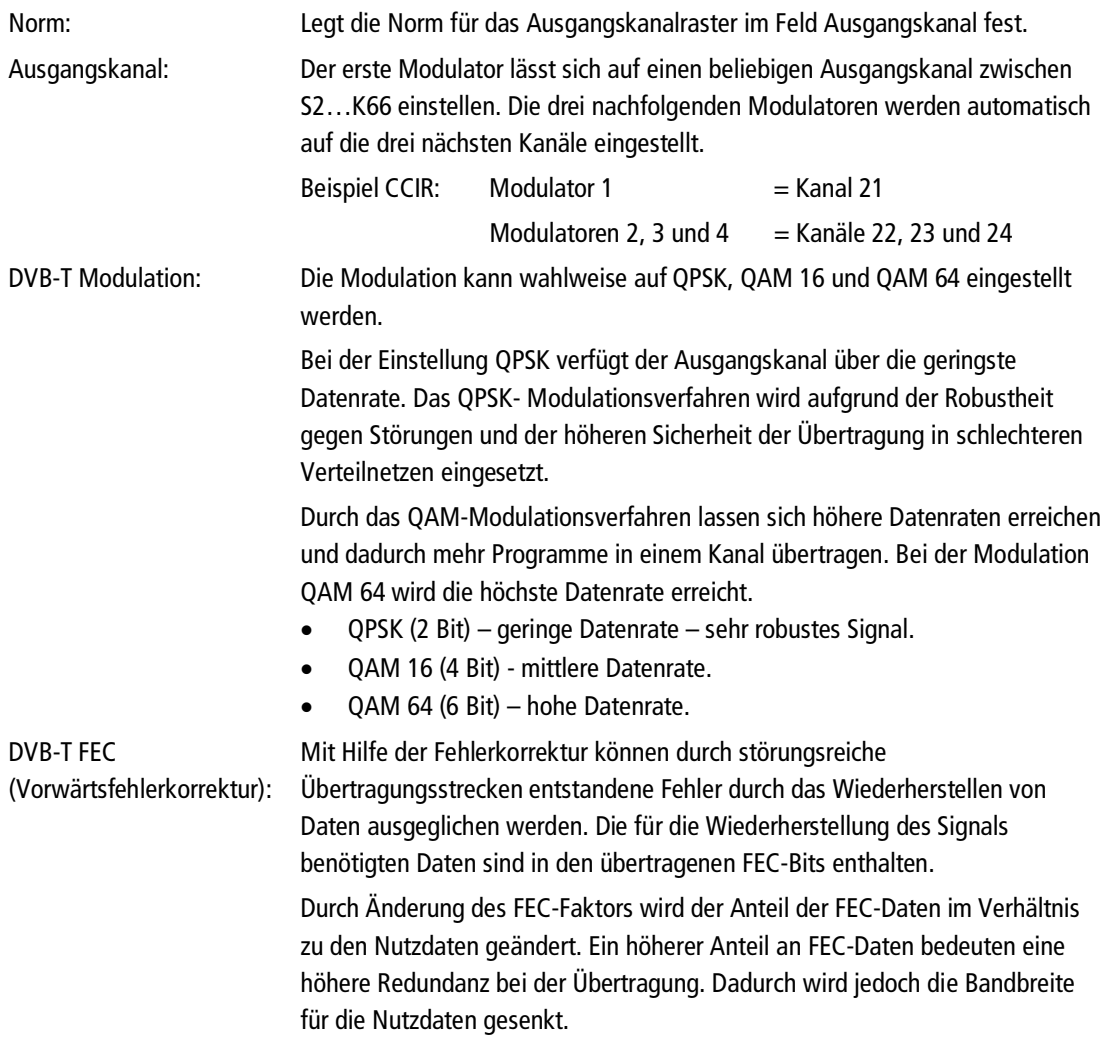

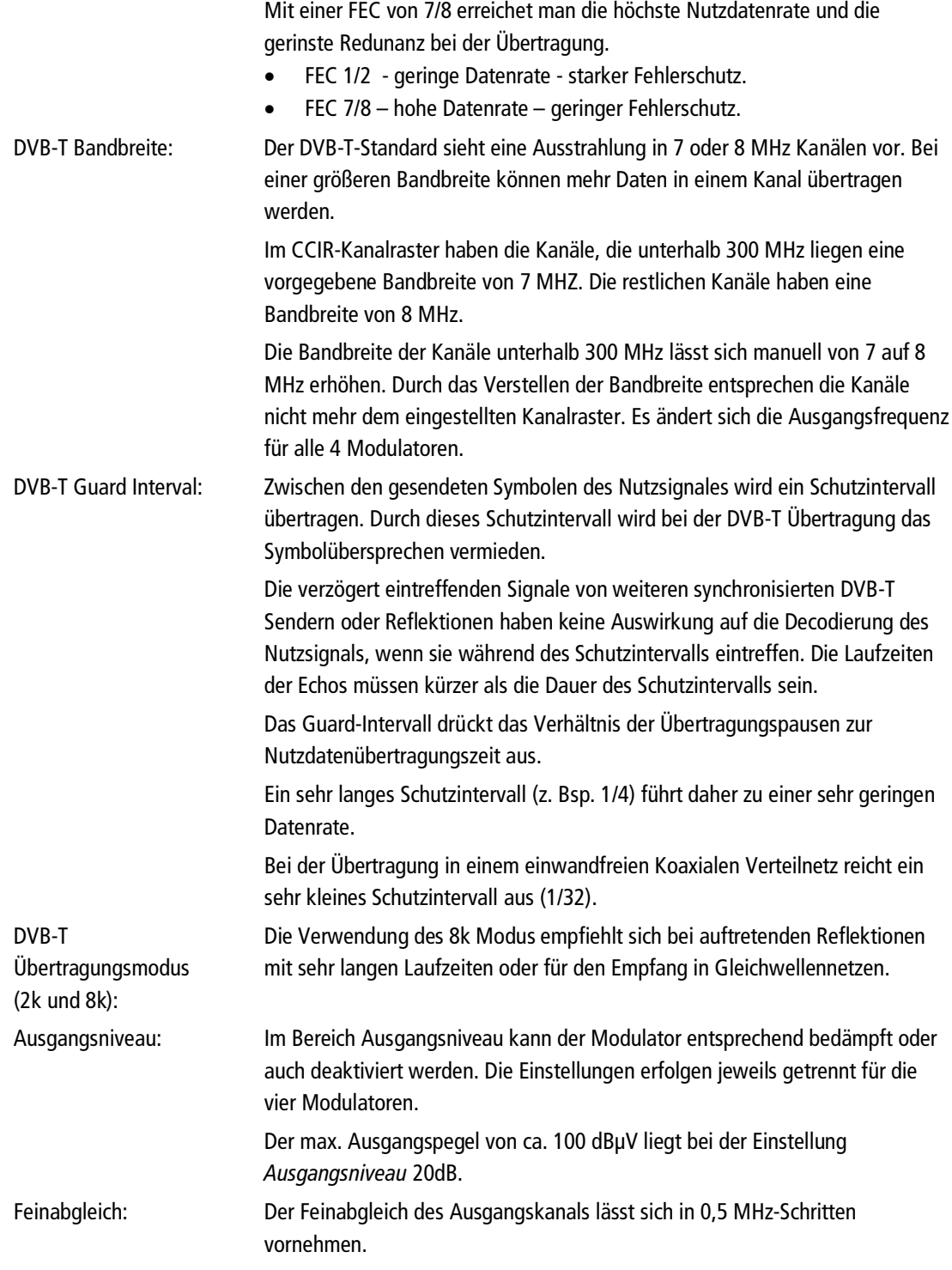

## <span id="page-22-0"></span>**3.5.2. Füllstand**

Die Datenrate der Sender auf den DVB-S/S2 – Transpondern kann, abhängig vom Bildinhalt und Übertragungsqualität variieren. Um den störungsfreien Empfang zu gewährleisten ist unbedingt eine Reserve einzuhalten.

Wir empfehlen einen maximalen Füllstand von 90%.

Wird der maximale Füllstand überschritten kann es zu Bildstörungen wie z. Bsp. Mosaikbilder kommen. Liegt die Netto-Datenrate des Signales oberhalb der maximalen Netto-Datenrate des Ausgangskanals kommt es im Modulator zu einem Überlauf. Dieser Überlauf führt zu Störungen. Der Überlauf des Modulators wird durch die Status-LED an der Front des Gerätes rot angezeigt.

Durch die Auswahl von weniger Programmen (siehe [3.4](#page-17-2) auf Seite [18\)](#page-17-2) wird die Datenrate des Eingangssignales verringert. Folglich wird auch die Datenrate des Ausgangssignales verringert.

Die Datenrate des DVB-T Kanals hängt zusätzlich von der gewählten Kanalbandbreite (7 oder 8 MHz), der eingestellten Fehlerkorrektur-Rate (FEC) und dem Modulationsgrad (QPSK, QAM16, QAM64) des Modulators ab.

Wenn die angezeigte Datenrate mehr als 90% beträgt gibt es verschiedene Möglichkeiten dies zu verändern:

- → In einen Kanal mit 8 MHz Bandbreite wechseln, wenn zuvor ein 7 MHz Kanal ausgewählt war.
- → Den Modulationsgrad auf 64 QAM erhöhen. QPSK entspricht dabei der niedrigsten, die Einstellung QAM64 der höchsten Ausgangs-Datenrate.
- → Die Vorwärtsfehlerkorrektur auf 7/8 einstellen. Mit dieser Einstellung erreicht man eine höhere Datenrate jedoch eine geringere Fehlerkorrektur. Eine geringe Fehlerkorrektur bedarf einer besseren Übertragungsqualität des Antennennetzes.
- → Das Guard-Intervall auf 1/32 einstellen. Durch kürzere Schutzintervalle werden höhere Datenraten erreicht.
- → In der Kanalliste die Anzahl der ausgewählten Programme reduzieren.

Die maximale Netto-Datenrate ist von den vorgenommenen Einstellungen abhängig. Die Bandbreite, die Modulation, Code-Rate und Schutzintervall wirken sich auf die Netto-Datenrate aus. COFDM-modulierte Kanäle ermöglichen Netto-Datenraten von 4,98 bis 31,67 Mbit/s (typisch 24).

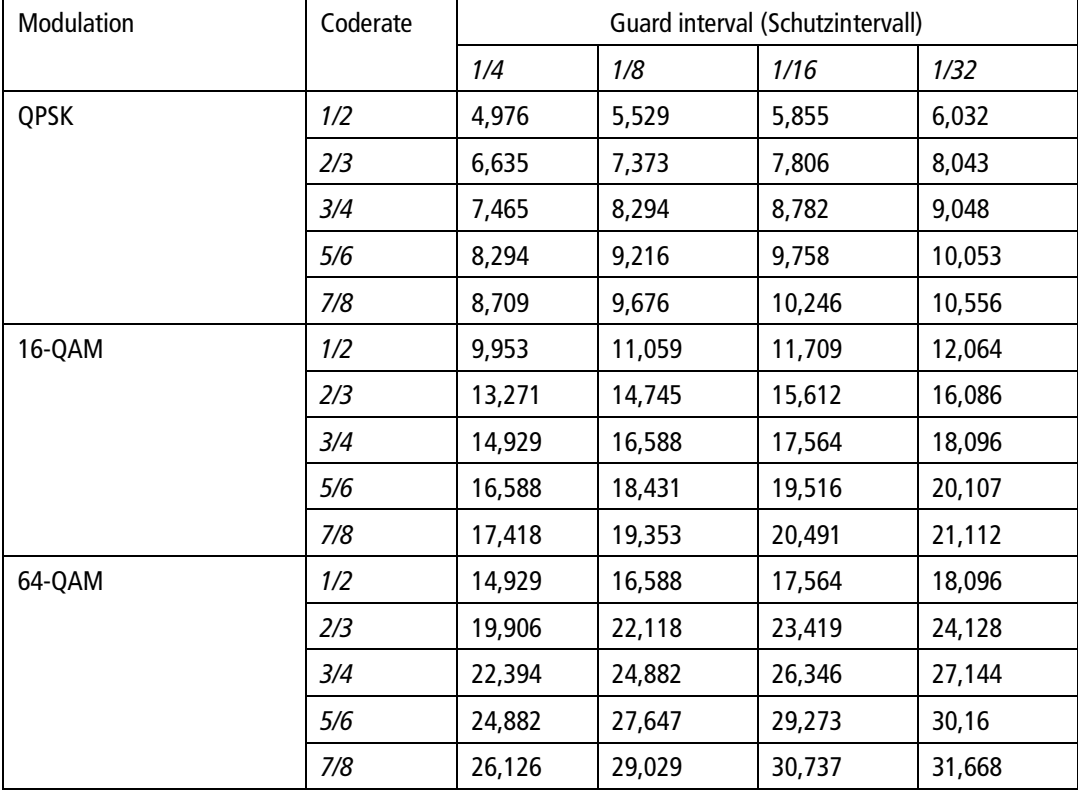

#### <span id="page-23-0"></span>**3.5.3. Ausgewählte Programme**

In der Programmtabelle Ausgewählte Programme werden die Programme angezeigt, die in Phase2 aktiviert und im Cross-Multiplex eigens zusammengestellt wurden.

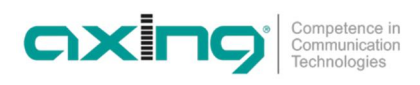

## <span id="page-24-0"></span>**3.6. Wartung**

Im Menüpunkt Wartung kann ein Softwareupdate durchgeführt, die IP-Adresse geändert, ein neues Passwort vergeben, ein Neustart der Kassette durchgeführt und Programmdaten gelöscht werden.

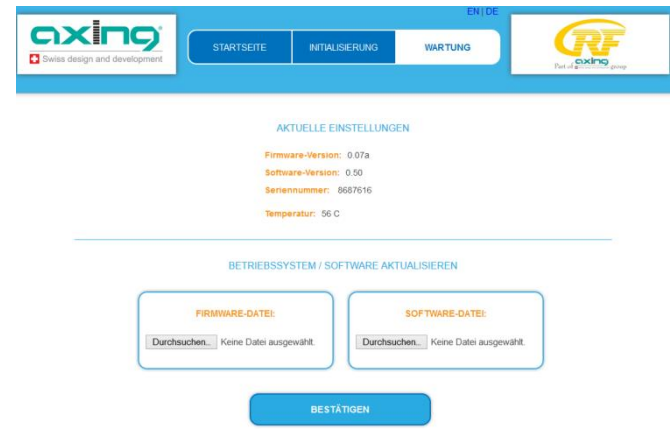

Wichtig: Ein Verbleib auf der Wartungsseite länger als 2,5 Minuten führt zu einem Logout und der Anmeldevorgang muss wiederholt werden.

#### <span id="page-24-1"></span>**3.6.1. Firmware/Software aktualisieren**

Unter Software-Datei kann eine neue Software für die Oberfläche installiert werden.

Software-Updates finden Sie auf www.axing.com | Download.

Nach einem Update wird die Kassette automatisch neu gestartet. Die eingestellten Parameter gehen nach einem Update nicht verloren.

<span id="page-24-3"></span>**Firmware-Updates können ausschließlich werksseitig vorgenommen werden.**

#### <span id="page-24-2"></span>**3.6.2. IP-Adresse ändern**

Unter dem Menüpunkt Wartung > Systemoptionen kann die IP-Adresse, Netzmaske und das Gateway geändert werden. Mit der Schaltfläche ÄNDERUNGEN SPEICHERN wird die Änderung bestätigt und gespeichert.

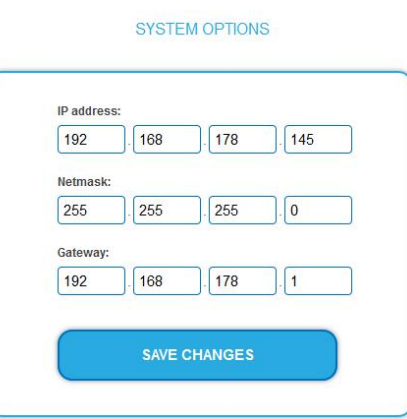

Nach dem die IP-Adresse geändert wurde, bootet das Gerät automatisch und im Web-Browser wird die neue IP-Adresse eingetragen. Anschließend erscheint die Passworteingabeseite.

#### <span id="page-25-0"></span>**3.6.3. Passwort ändern**

Nach der ersten Inbetriebnahme der Kassette sollte das Default-Passwort sofort geändert werden. Unter dem Menüpunkt Wartung > Neues Passwort einstellen, kann das Default-Passwort geändert werden.

Das Default-Passwort ist: Ramsen8262.

Bei der Vergabe eines neuen Passwortes muss darauf geachtet werden, dass es zwischen 8-10 Buchstaben und/oder Zahlen lang ist.

Nach Änderung des Passwortes muss die Kassette neu gestartet werden.

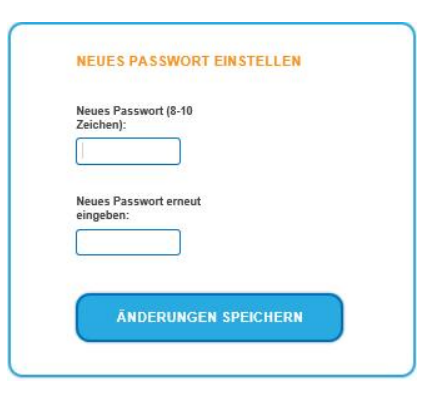

Anschließend öffnet sich die Passworteingabeseite und man muss sich mit dem neuen Passwort anmelden.

#### <span id="page-25-1"></span>**3.6.4. Neustart**

Beim Betätigen der Schaltfläche Neustart wird die Kassette neu gestartet. Nach dem Neustart muss das Passwort neu eingegeben werden.

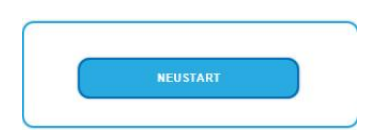

Hinweis: Wenn zeitweise kein SAT-Empfang möglich ist (z.B. bei Schneefall), dann startet die Kassette alle 10 Minuten neu. Dadurch wird sichergestellt, dass wenn der Empfang wieder möglich ist, alle konfigurierten Programme wieder zur Verfügung stehen.

#### <span id="page-25-2"></span>**3.6.5. Programmdaten löschen**

Beim Betätigen des Buttons Programmdaten löschen werden die Einstellungen der Phase2 gelöscht. Die eingestellten Transponder müssen mit einem Sendersuchlauf neu eingelesen werden.

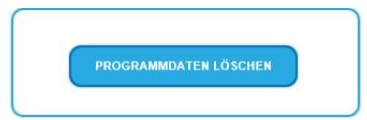

Außerdem wird die Kassette in den Remux-Mode zurückgesetzt.

## <span id="page-26-0"></span>**3.6.6. Initialisierungsdaten speichern**

Unter EINSTELLUNGEN DER INITIALISIERUNG ALS DATEI SPEICHERN können die aktuellen Einstellungen der Initialiserungsphasen 1 bis 3 übernommen und in einer Datei gespeichert werden.

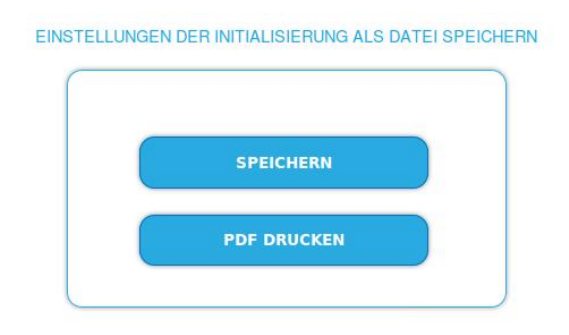

**→ Klicken Sie auf SPEICHERN,** 

die Daten werden als Datei config.dat im Download-Ordner Ihres PCs gespeichert.

Klicken Sie auf PDF DRUCKEN,

es wird ein PDF erzeugt und als Config.pdf im Download-Ordner Ihres PCs gespeichert.

**Hinweis:** Passwort und IP-Adresse werden nicht gespeichert.

## <span id="page-26-1"></span>**3.6.7. Initialisierungsdaten laden**

Unter EINSTELLUNGEN DER INITIALISIERUNG AUS DATEI LADEN können Sie die gespeicherte Einstellungen der Initialiserungsphasen 1 bis 3 auf eine Kassette laden.

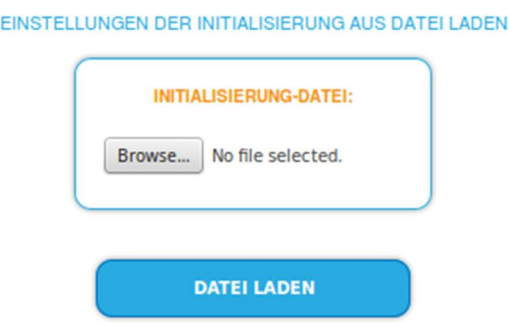

- Wählen Sie eine INITIALISIERUNGS-DATEI aus.
- Klicken Sie auf DATEI LADEN.

Das laden der Dateidaten dauert einige Sekunden.

Nach dem Laden der Datei müssen Sie sich erneut anmelden.

## <span id="page-27-0"></span>**3.6.8. Gerätenamen eingeben**

Unter GERÄTENAME können Sie einen Namen für die Kassette eingeben.

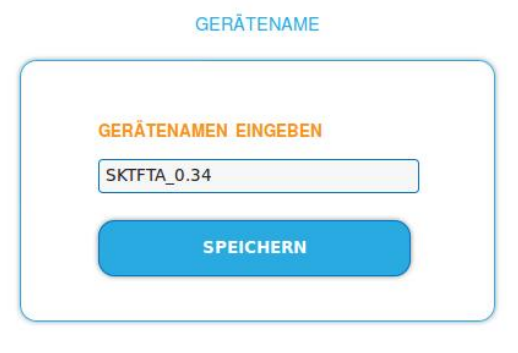

Geben Sie ins Feld GERÄTENAMEN EINGEBEN einen Namen ein.

Klicken Sie auf Speichern.

Der Gerätename wird auf der Anmeldeseite angezeigt.

# <span id="page-28-0"></span>**4. Verwenden von CA-Modulen**

## <span id="page-28-1"></span>**4.1. Einstecken der CA-Module**

In die CI-Steckplätze auf der Frontseite der SKT 40-04 können bis zu vier CA-Module (CAM1…CAM4) gesteckt werden.

In die CI-Steckplätze auf der Frontseite der SKT 80-02 können bis zu zwei CA-Module (CAM1 links/CAM 1 rechts) gesteckt werden.

→ Stecken Sie die CA-Module vorsichtig, ohne Kraftaufwand und seitenrichtig in den entsprechenden CI-Steckplatz.

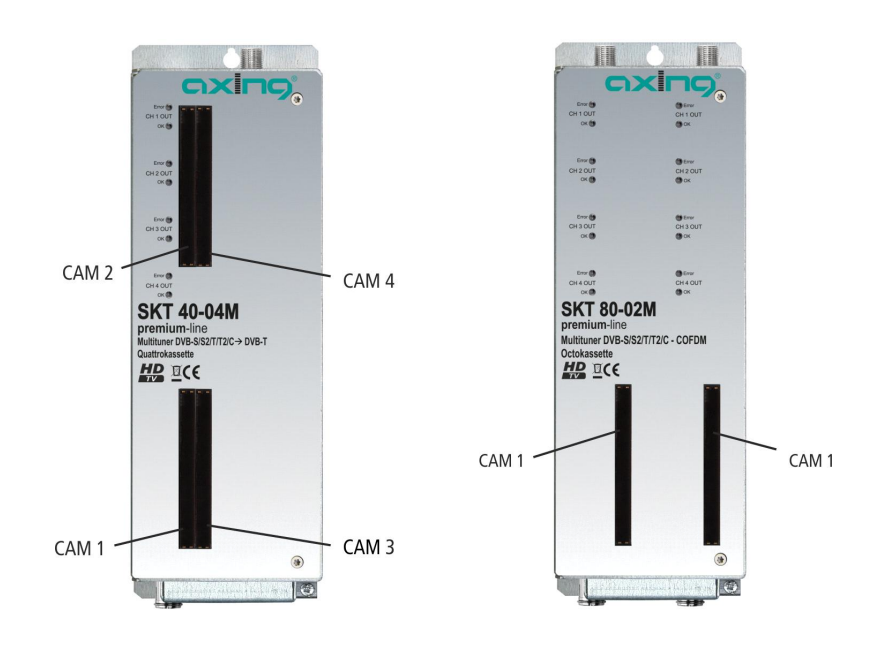

**Hinweis:** Jedes CAM ist nur dem dazugehörigen Tuner zugeordnet und hat darauf Zugriff:

SKT 40-04/M SKT 80-02/M

- ∂ CAM 1 Tuner 1
- ∂ CAM 2 Tuner 2
- ∂ CAM 3 Tuner 3
- ∂ CAM 4 Tuner 4

- ∂ CAM 1 links Tuner 1 linke Einheit
- ∂ CAM 1 rechts Tuner 1 rechte Einheit

## <span id="page-29-0"></span>**4.2. CI-Menü für SKT 40-04 und SKT 80-02**

Für die SKT 40-04 und die SKT 80-02 können in sogenannten CI-Menüs die Einstellungen für die CA-Module vorgenommen werden. Nach dem Einstecken und Initialisieren der Module sind die Schaltflächen zum Öffnen der CI-Menüs aktiv.

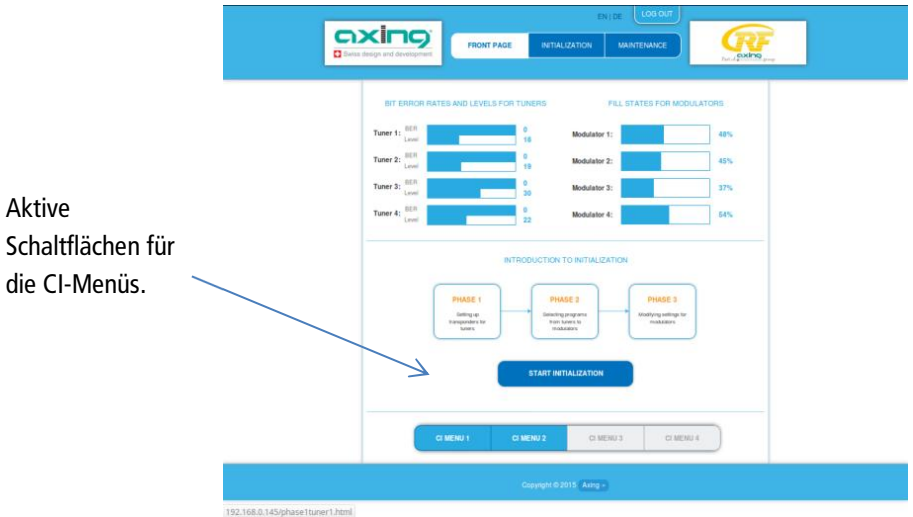

Klicken Sie auf eine der Schaltflächen.

<span id="page-29-1"></span>Das entsprechende CI-Menü wird geöffnet

## **4.2.1. Verwenden des CI-Menüs**

Der Inhalt des CI-Menüs ist vom CAM-Hersteller und der verwendeten Karte abhängig. Je nach Hersteller sind verschieden Einstellungen möglich. Am wichtigsten sind die Informationen über Gültigkeit und Berechtigungen.

Beachten Sie die Bedienungsanleitung des Herstellers.

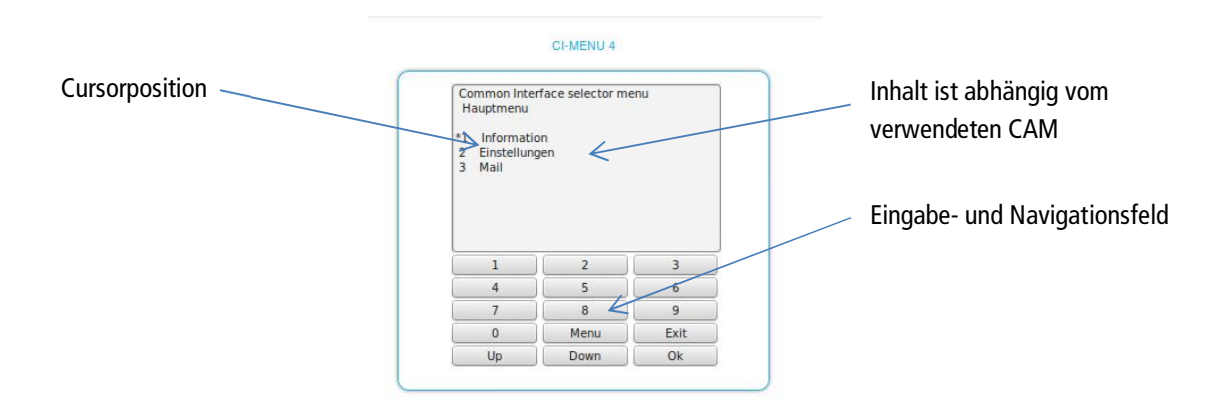

Das Eingabe- und Navigationsfeld darunter dient zur Navigation innerhalb des CI-Menüs.

- → Verwenden Sie Up und Down, um zu einen Auswahlpunkt höher oder tiefer zu gelangen.
- → Verwenden Sie  $\overline{OK}$ , um in ein entsprechendes Untermenü zu gelangen oder um eine Auswahl zu bestätigen.
- → Verwenden Sie Menu um in die nächst höhere Ebene zurück zu gelangen
- → Verwenden Sie Exit , um das CI-Menü zu verlassen.

## <span id="page-30-0"></span>**4.3. Entschlüsseln von Programmen**

Nach dem Sendersuchlauf erkennen Sie verschlüsselte Programme in den Tuner-Tabellen am Kürzel **CA** in der Spalte **Verschlüsselung**.

Werkseitig ist in der Spalte **Entschlüsselung** die Option **NEIN** aktiviert. Das Programm wird verschlüsselt an den Modulator übergeben und es muss am Empfangsgerät entschlüsselt werden.

Wenn in den Kassetten SKT 40-04 oder SKT 80-02 CA-Module gesteckt sind, dann können die entsprechenden Programme in Kassetten entschlüsselt werden.

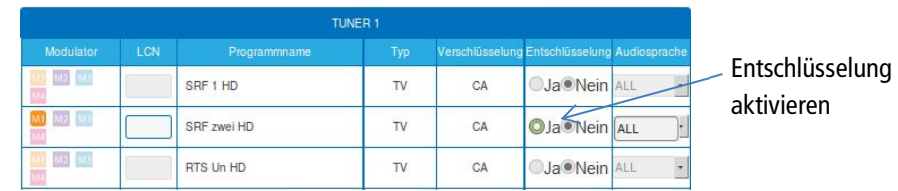

Aktivieren Sie in der Spalte **Entschlüsselung** die Option **JA**.

Das Programm wird entschlüsselt an den Modulator übergeben.

# <span id="page-31-0"></span>**5. Technische Daten**

## <span id="page-31-1"></span>**5.1. Eingangsdaten Multituner**

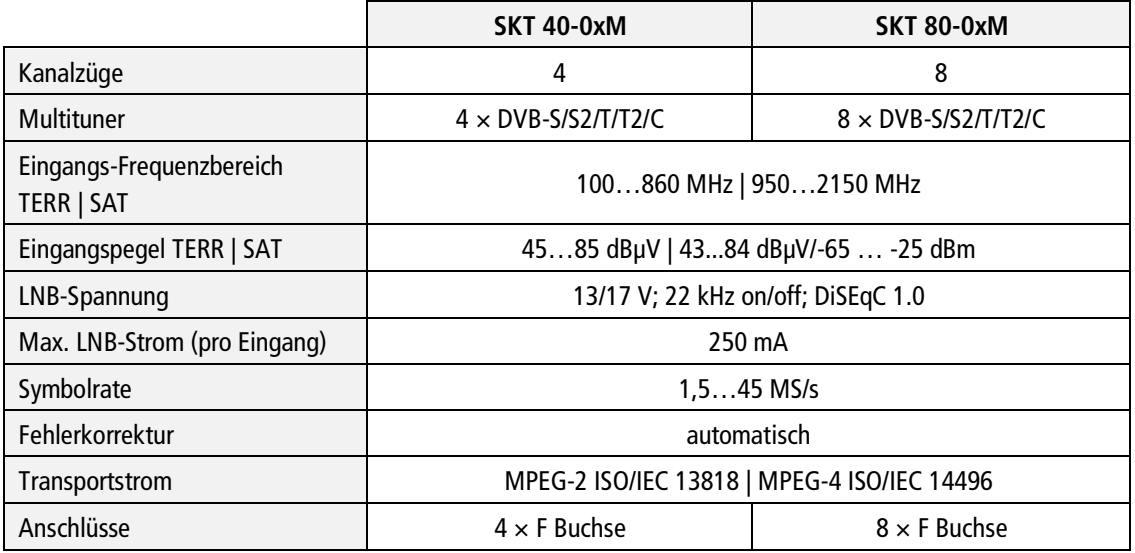

## <span id="page-31-2"></span>**5.2. Eingangsdaten DVB-S/S2-Tuner**

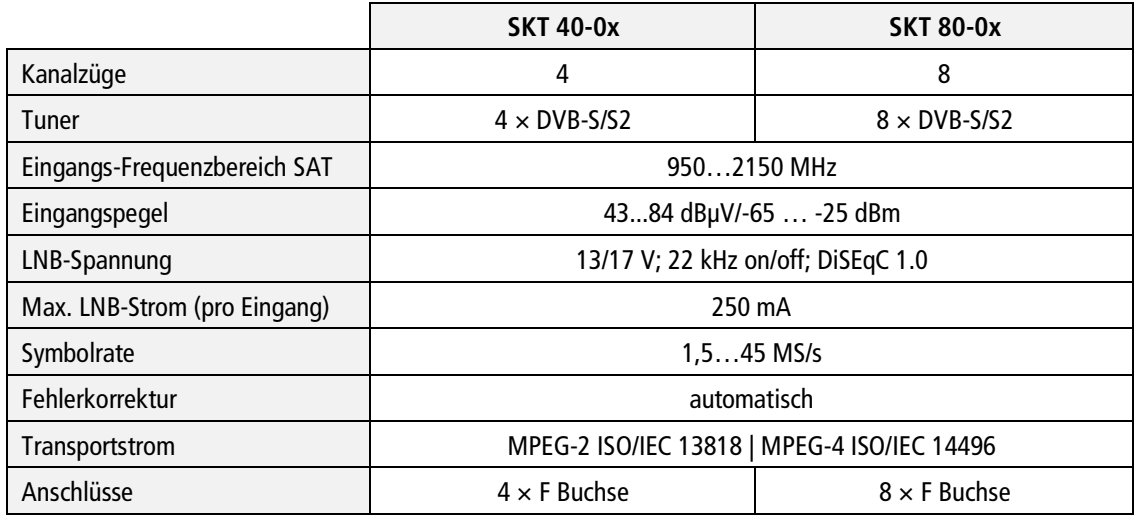

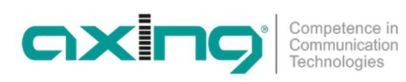

<span id="page-32-0"></span>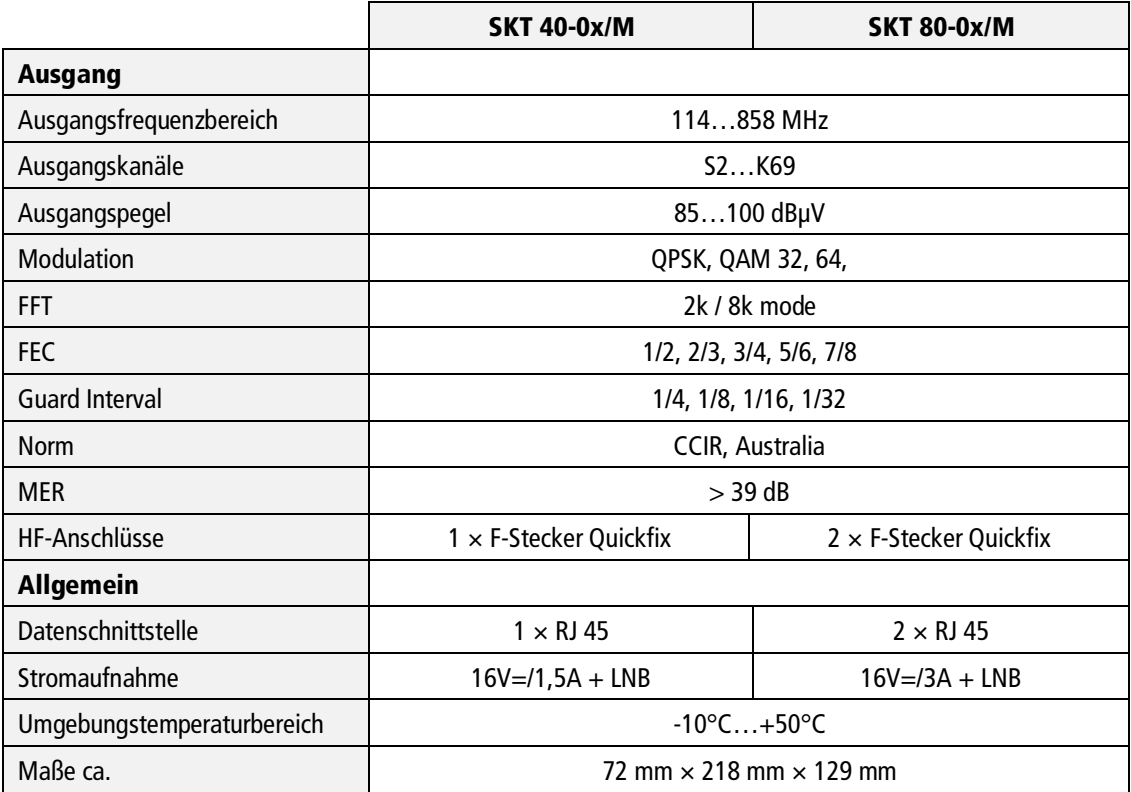

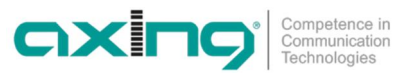

Hersteller | Manufacturer **AXING AG Gewerbehaus Moskau** 8262 Ramsen

**EWR-Kontaktadresse | EWR contact adress Bechler GmbH** Am Rebberg 44 78239 Rielasingen

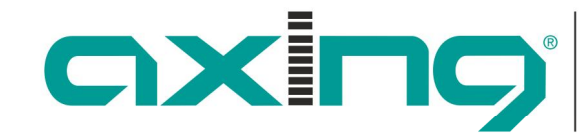

Competence in<br>Communication Technologies

# **SKT 40-0x | SKT 80-0x SKT 40-0xM | SKT 80-0xM**

**8PSK/QPSK/Multituner | DVB-T Quattro/Octo modules**

# **Operation instructions**

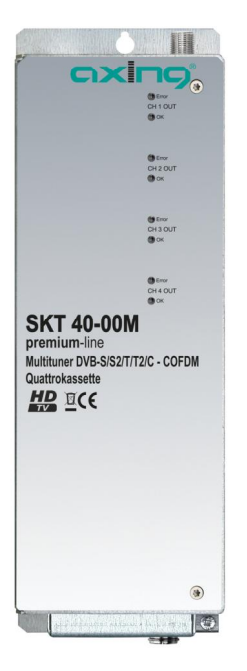

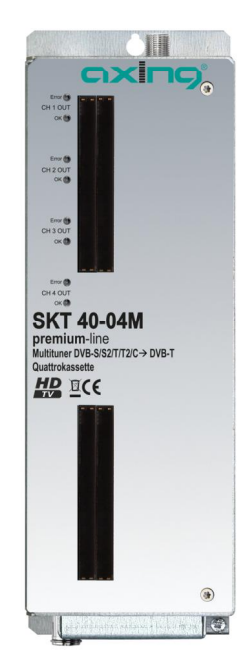

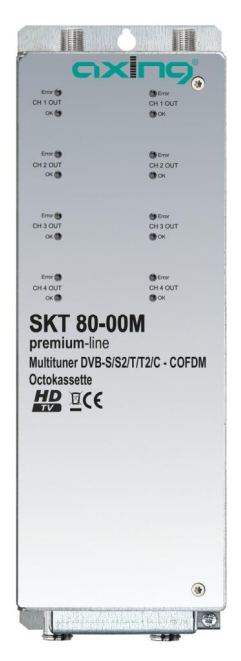

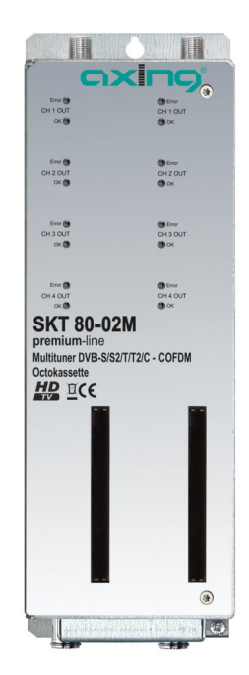

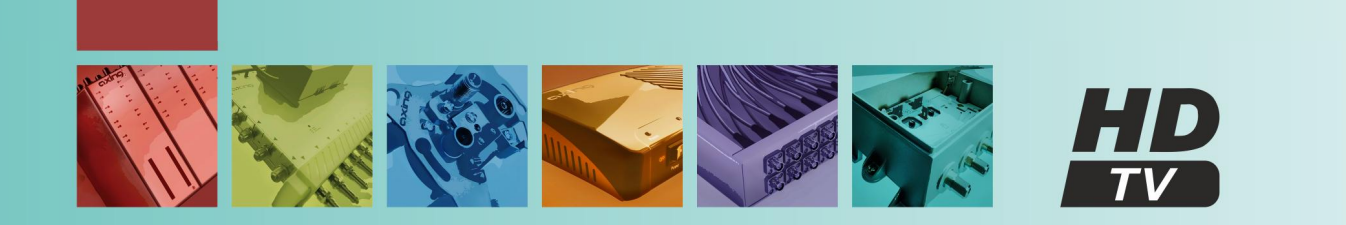

# **Table of contents**

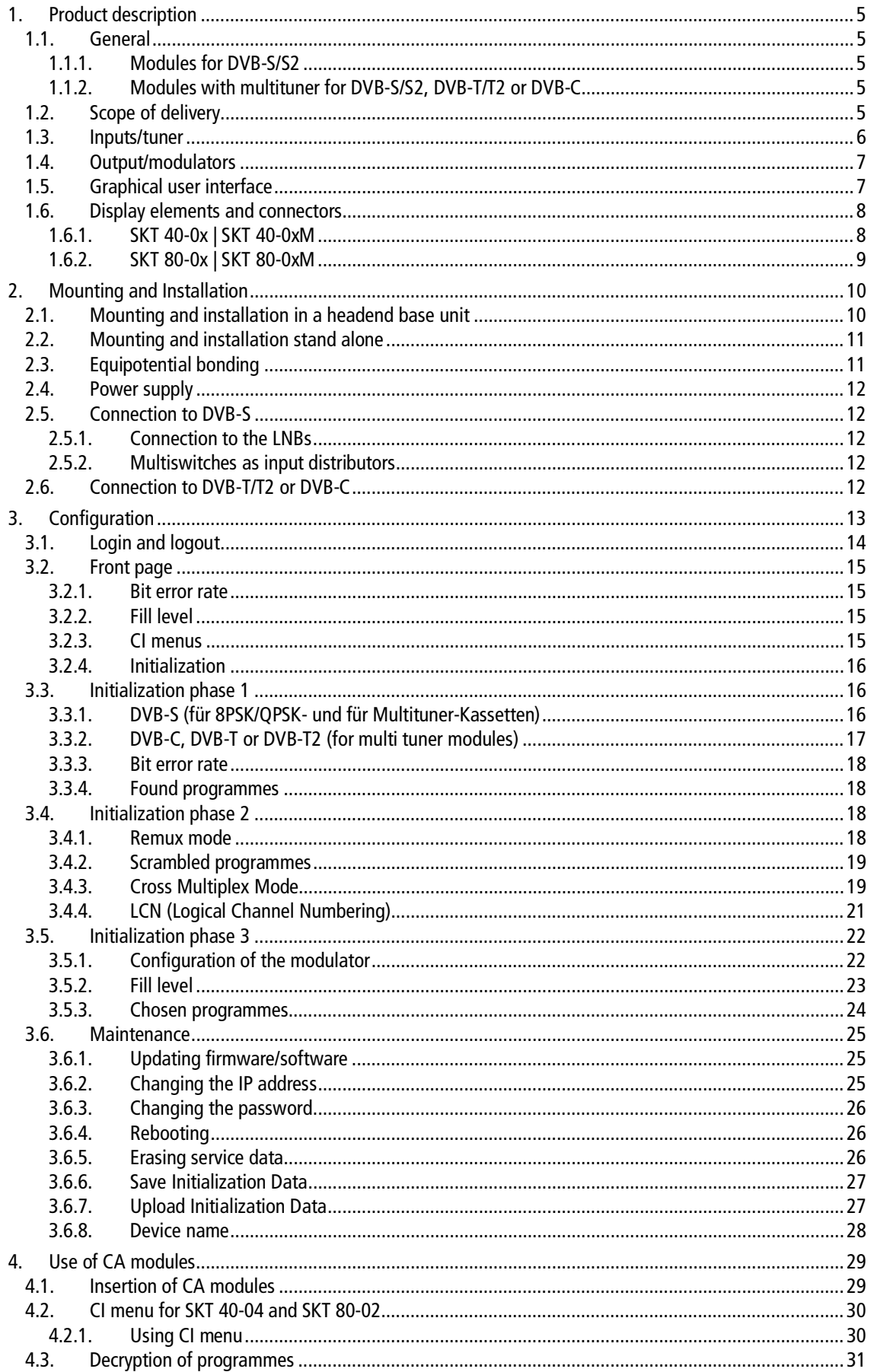

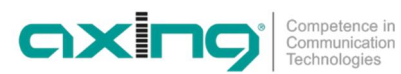

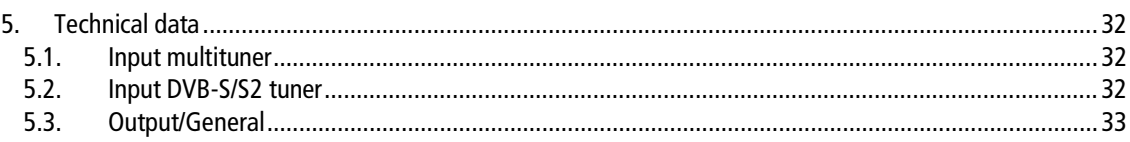

## **WARNING**

#### **Safety instructions:**

- The installation of the device and repair work on the device must be carried out only by a professional in accordance with the applicable VDE directives. In case of incorrect installation, no liability is assumed.
- ∂ Never open the device. There are no parts to be maintained by the user inside the device, however, lethal voltages are present. This also applies to cleaning the device or working on the connections.
- Use only the mains cable connected to the device or the enclosed power supply unit. Never replace any parts or make any modifications to the mains cable and the power supply unit. Otherwise, there is a risk of death.
- If a replaceable fuse is available, pull out the mains plug before replacing the fuse. Replace defective fuses only by standardized fuses with the same nominal value.
- If you intend not to use the device for a longer period of time, we recommend you to completely disconnect the device from the mains for safety reasons and for saving energy by pulling out the mains plug.
- Let the device adjust to the room temperature before commissioning, in particular if condensation is present on the device, or if it was exposed to large temperature fluctuations.
- The device must be operated only in moderate climate.
- ∂ The device must be operated only in dry rooms. In damp rooms or outdoors, there is a risk of shortcircuits (attention: risk of fire) or electrical shocks (attention: risk of death).
- Plan the mounting or installation location such that you can easily reach the mains plug and interrupt the electric circuit in dangerous situations. Select the mounting or installation location such that children cannot play near the device and its connections without supervision. The mounting or installation location must allow a safe installation of all connected cables. Power supply cables and supply cables must not be damaged or squeezed by any objects.
- Select a mounting or installation location which meets the requirements of the IP 54 protection class. Operate the device only on a flat, firm surface and protect it against unintentional movements.
- ∂ Never expose the device to direct solar irradiation and avoid direct vicinity of heat sources (e.g. heaters, other electrical appliances, fireplace, etc.). It must be always ensured that devices with cooling elements or ventilation slots are not covered or obstructed. In addition, ensure generous air circulation around the device. This will prevent possible damage to device and risk of fire due to overheating. It must be always ensured that cables are not located near heat sources (e.g. heaters, other electrical appliances, fireplace, etc.).
- The device is intended for transmission of audio and video signals via LAN cable. Misuse of the device is expressly prohibited.
- In particular, the warranty and liability shall be excluded for the consequences of incorrect use, in case of incorrect modifications or repair work carried out by the customer. Use the device only as described in the operating instructions and in particular according to the state-of-the-art.
- The antenna system must be installed and grounded according to the current DIN EN 60728-11 standard.
- The product complies with the directives and standards for CE labeling.

# <span id="page-39-0"></span>**1. Product description**

## <span id="page-39-1"></span>**1.1. General**

## <span id="page-39-2"></span>**1.1.1. Modules for DVB-S/S2**

<span id="page-39-3"></span>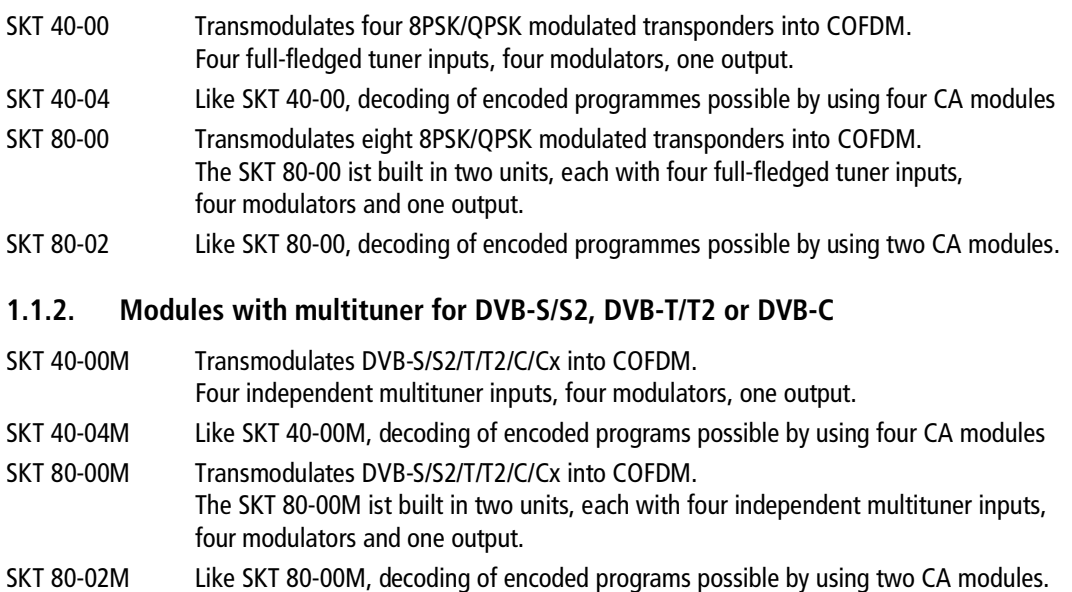

## <span id="page-39-4"></span>**1.2. Scope of delivery**

 $1 \times$  Headend module

- 1 × DC connection cable SKZ 40-00
- $1 \times$  Quick start guide

**Note.** The power supply unit and the basic unit are not included in the scope of delivery of the modules. They are available as an option. It is recommended to install the modules into a base unit.

## <span id="page-40-0"></span>**1.3. Inputs/tuner**

The quattro module includes four independent tuner and the octo module includes eight of them. Headend modules with 8PSK/QPSK tuner can receive DVB-S/S2.

Headend modules with multituner can receive DVB-S/S2, DVB-T/T2 or DVB-C. **For receiving DVB-T/T2 or DVB-C the LNB power has to be switched off (see [3.3](#page-50-1) on page [16\)](#page-50-1) before connecting a antenna cabel to one of the HF inputs!**

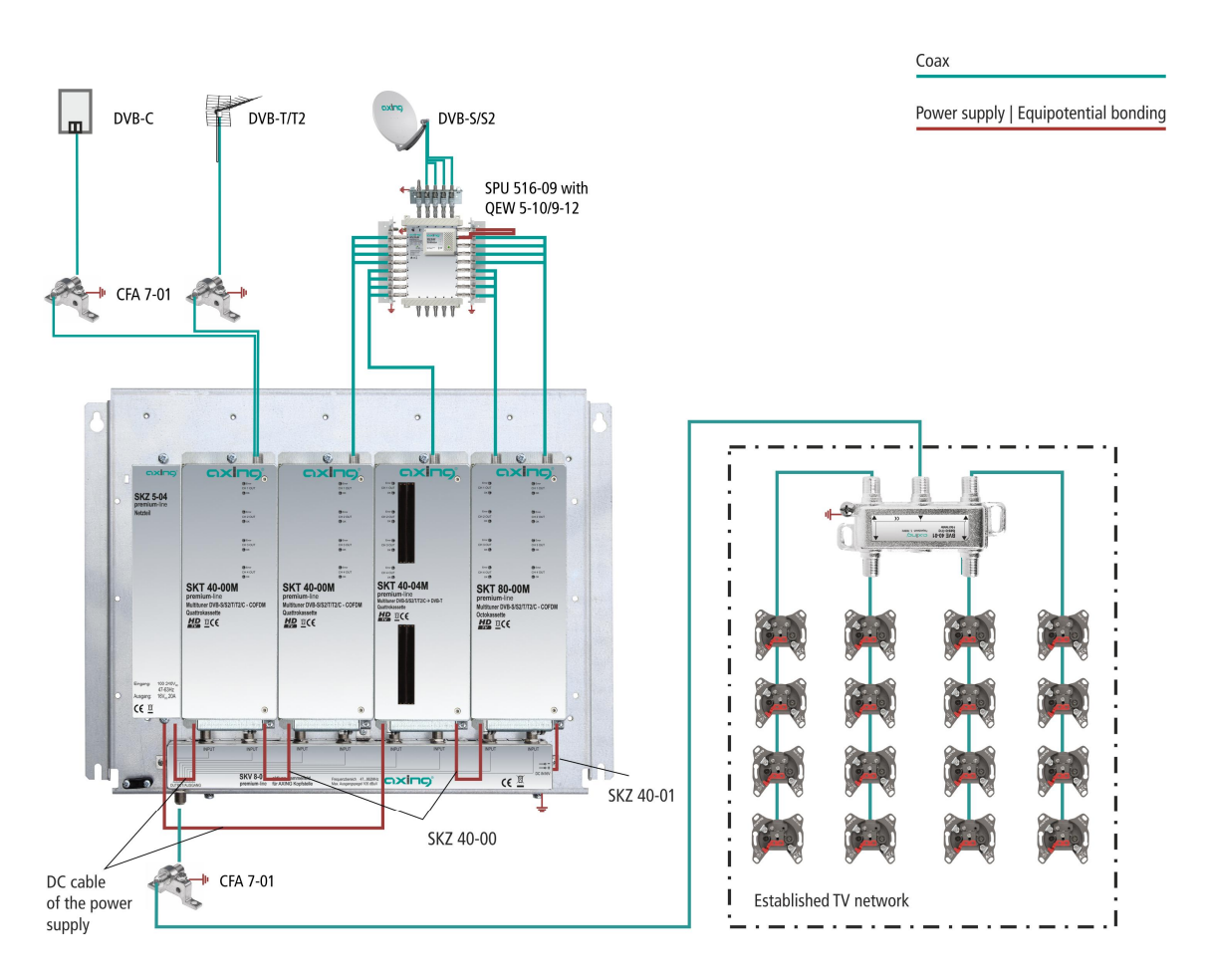

#### **Connection to the LNBs**

On the SAT-IF input the headend modules have a remote supply voltage for the LNB and use DiSEqC 1.0 functionalities. Therefore, they can be connected directly to the LNB.

#### **Multiswitches as input distributors**

Optionally, you can also use multiswitches as input distributors. The advantage of this solution is that you can set both the SAT IF level and the satellite via the user interface. Changes in the list of programmes can be made using remote maintenance, so that it is not necessary to change or modify the input distribution on site.

#### **Demodulation**

The selection of the frequency and demodulation are both done in the tuner.

If needed, the programmes from the data flow of the demodulated transponder can be filtered (Remux mode).

Thanks to the Cross Multiplex Mode, FTA programmes (Free to Air) can be filtered from the data flow of several tuners for a common output channel and be bundled again.

The prepared data flow is passed on to the modulators.

## <span id="page-41-0"></span>**1.4. Output/modulators**

**The output channels of the modulators are allways neighbour channels**

The **quattro module** has four output modulators and one RF output.

The first modulator can be set to any output channel between S2 and CH 69. The other three modulators are automatically set by incrementing the output channels in accordance with the chosen channel spacing.

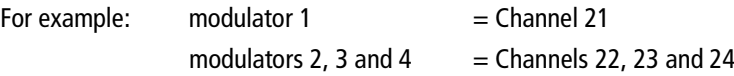

The **octo module** has eight output modulators. They are subdivided in two modulator groups of four modulators each. The **octo module** has two RF outputs (each for one modulator group).

In both groups, the first modulator can be set to any output channel between S2 and CH 69. The next three modulators of both modulator groups are automatically set by incrementing the output channels in accordance with the chosen channel spacing.

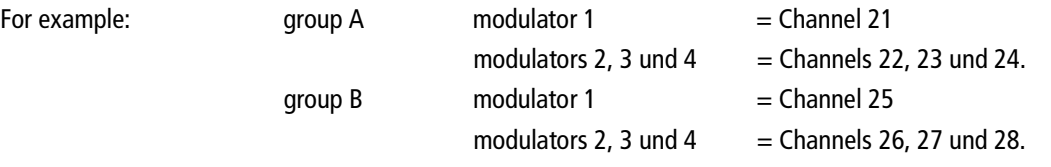

## <span id="page-41-1"></span>**1.5. Graphical user interface**

The settings of the modules can be changed via the user interface of the integrated web interface. To access the user interface and thus configure the devices, you need a standard PC/laptop with a network interface and the actual version of the installed web browser.

## <span id="page-42-0"></span>**1.6. Display elements and connectors**

## <span id="page-42-1"></span>**1.6.1. SKT 40-0x | SKT 40-0xM**

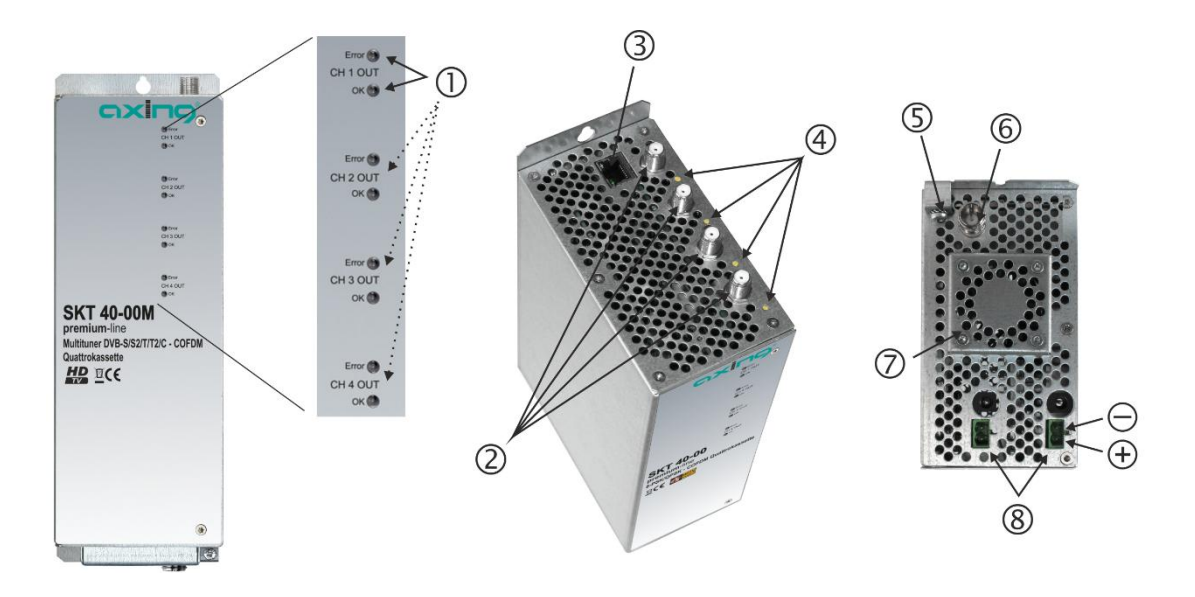

- 1.  $4 \times$  MPEG data stream modulator LED indicators (each with two LEDs) Error (red) = Modulator stream too large (fill level >95%, see [3.2.2](#page-49-2) on page [15\)](#page-49-2) OK (green) = Fill level O.K.
- 2.  $4 \times$  HF input
- 3. RJ-45 Ethernet port
- 4.  $4 \times$  HF input LED indicator: Orange = MPEG data stream present, Off = MPEG data stream not present
- 5. Equipotential bonding connection
- 6. 1 x HF output
- 7. Fan
- 8.  $2 \times DC$  input/output
- 9. 4 x CI slots

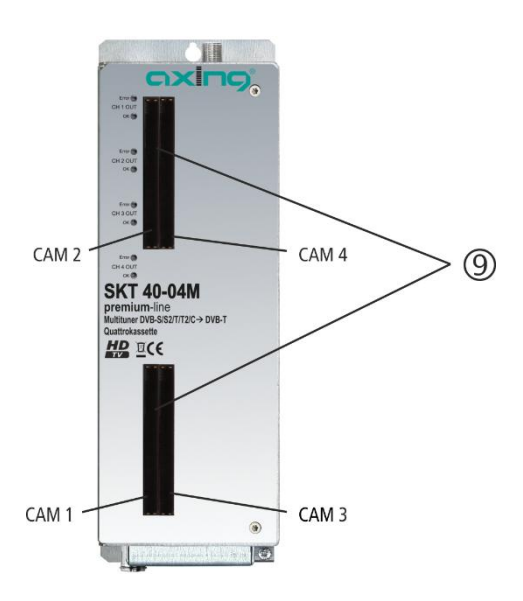

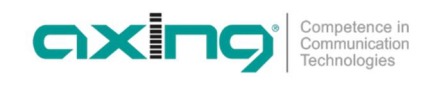

## <span id="page-43-0"></span>**1.6.2. SKT 80-0x | SKT 80-0xM**

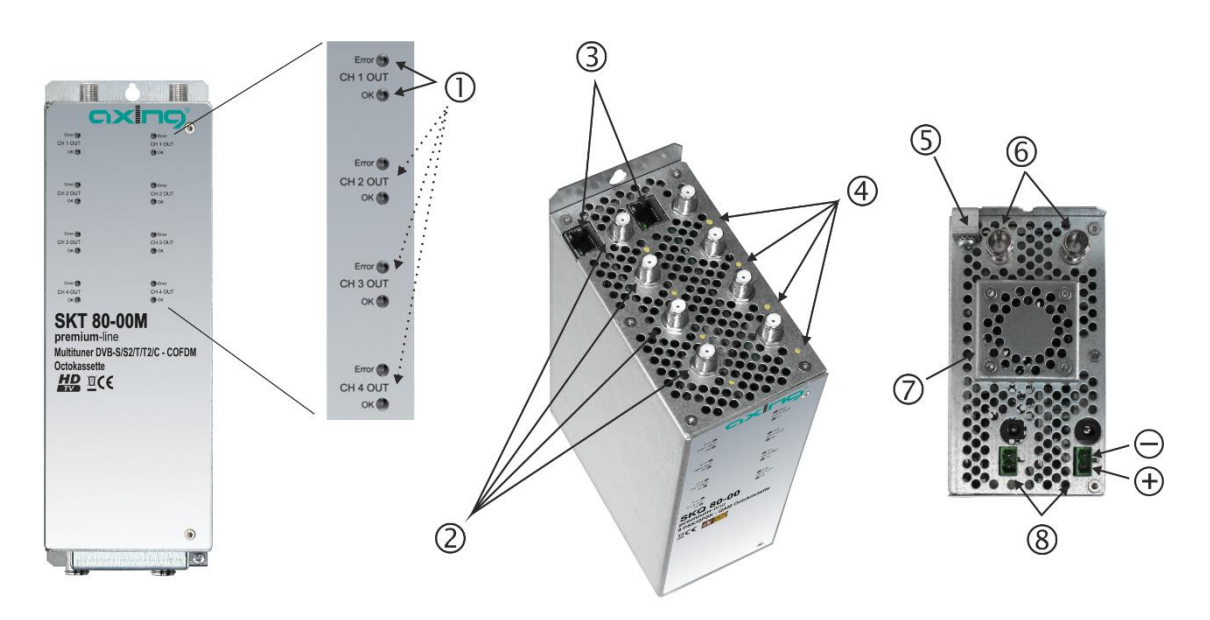

- 1.  $8 \times$  MPEG data stream modulator LED indicators (each with two LEDs) Error (red) = Modulator stream too large (fill level >95%, see [3.2.2](#page-49-2) on page [15\)](#page-49-2) OK (green) = Fill level O.K.
- 2.  $8 \times$  HF input
- 3. 2 × RJ-45 Ethernet port
- 4.  $8 \times$  HF input LED indicator: Orange = MPEG data stream present, Off = MPEG data stream not present
- 5. Equipotential bonding connection
- 6.  $2 \times$  HF output
- 7. Fan
- 8.  $2 \times DC$  input/output
- 9. 2 x CI slots

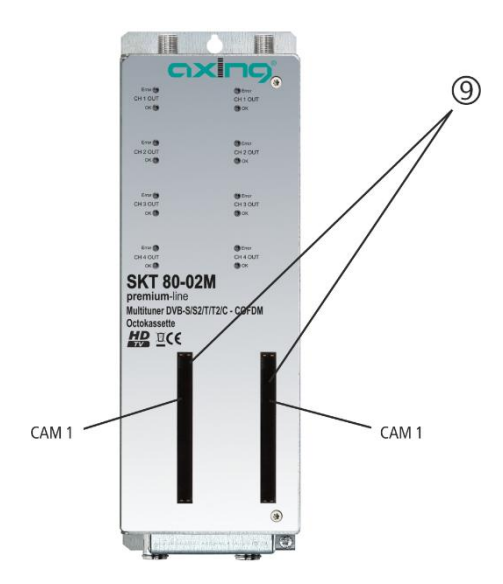

# <span id="page-44-0"></span>**2. Mounting and Installation**

The headend modules can be operated either in a headend base units or stand-alone with the external power supply unit.

- Installation must be performed by authorized and skilled electricians only.
- Before inserting or changing a module, pull the mains plug of the headend base unit from the socket!
- $\rightarrow$  Observe the operation instructions of the corresponding headend base unit!
- $\rightarrow$  Observe the operation instructions of the corresponding power supply unit!
- The antenna system must be installed and grounded according to the DIN EN 60728-11 standard.

## <span id="page-44-1"></span>**2.1. Mounting and installation in a headend base unit**

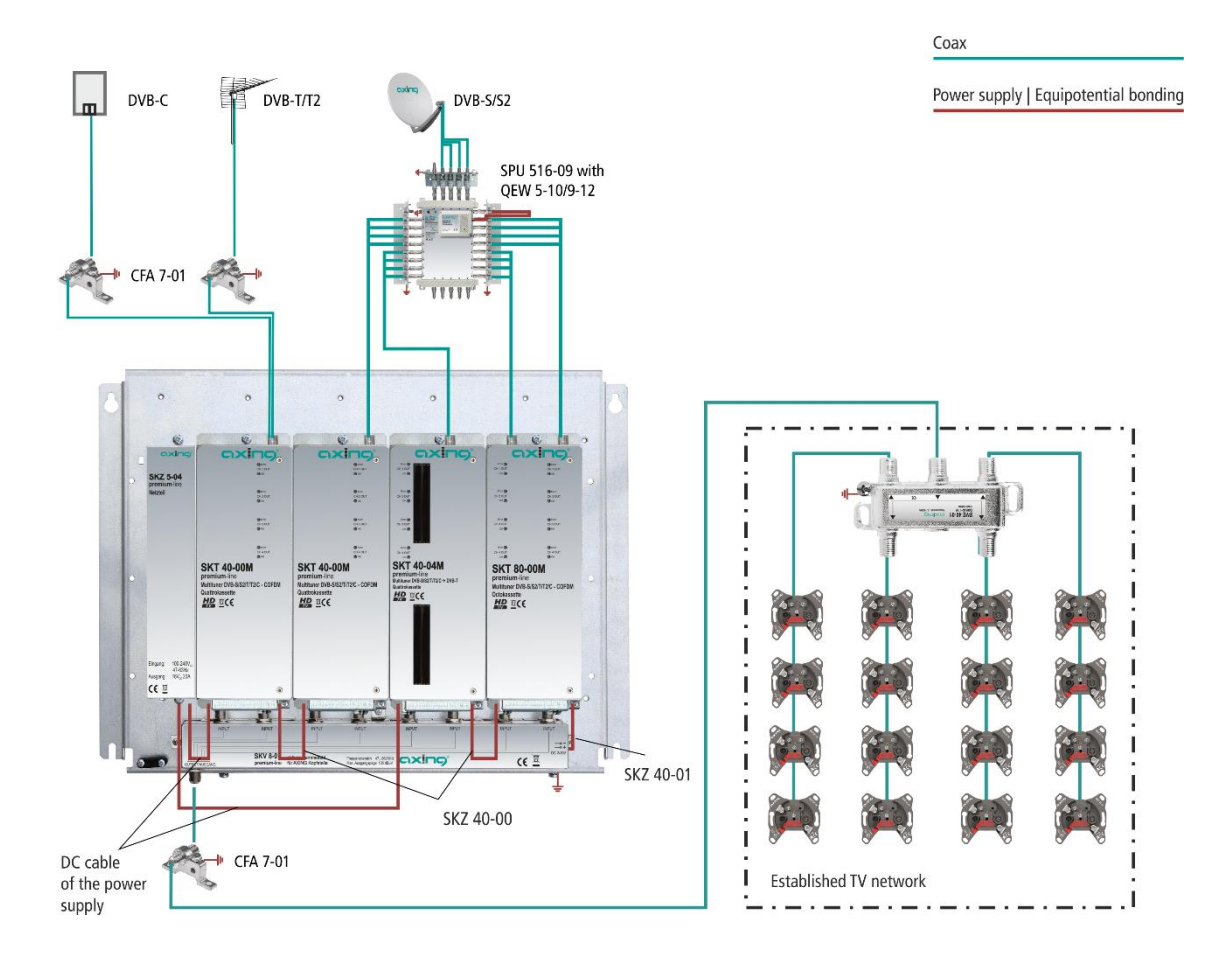

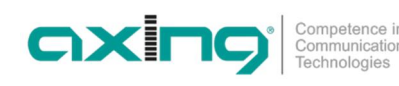

<span id="page-45-0"></span>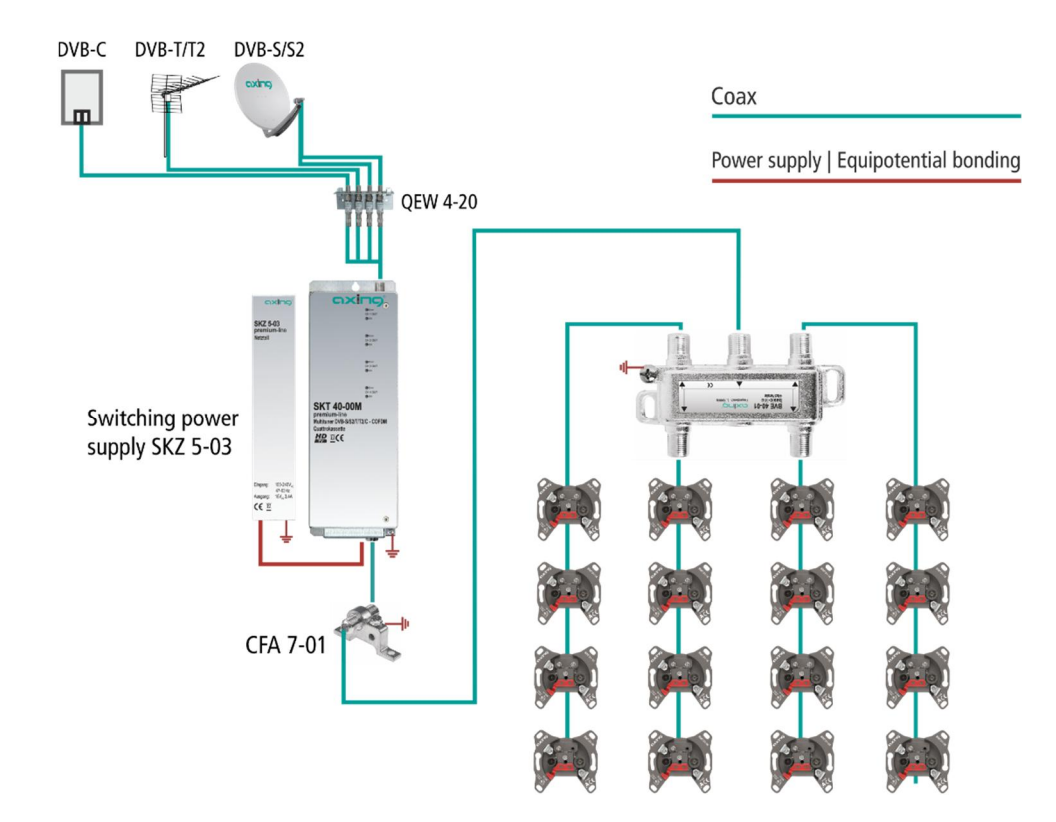

## **2.2. Mounting and installation stand alone**

- → Please note that the installation must be carried out on an even and vertical surface.
- Any unevenness must be compensated.
- $\rightarrow$  Fix the module with 2 screws appropriated for the installation surface.
- $\rightarrow$  Install the module in compliance with the safety regulations defined by the EN 60728-11 standard.
- → For an operation without a basic unit, the outputs of several modules must be combined with a distributor.

## <span id="page-45-1"></span>**2.3. Equipotential bonding**

- $\rightarrow$  If the device is mounted in the headend base unit, the connection to the equipotential bonding has to be done via the headend base unit. Observe the operation instructions of the headend base unit!
- $\rightarrow$  If the module is mounted external a headend base unit the module and the power supply unit must be connected to the equipotential bonding according to EN 60728-11. Use the equipotential bonding connection at the device.
- $\rightarrow$  To connect the outer conductor of the coaxial cable to the equipotential bonding, use e.g. QEW earthing angles or CFA earth connection blocks at the inputs of the modules and output of the combiner.

## <span id="page-46-0"></span>**2.4. Power supply**

The modules have two identical connecting sockets on the bottom for the power supply. Both are linked together internally. One of both connecting sockets is used to get the operating voltage from the power supply unit or from another module. The second one can be used to loop the operating voltage through to the next module or to the output combiner of the base unit. With the DC patch cable (SKZ 40-00) included in the scope of delivery, the modules can be connected together.

## **WARNING**

**While looping the modules through, a maximum of 3 x SKT 80-0x or 4 x SKT 40-0x can be connected together.**

It is imperative to use a power supply unit with sufficient output power for your application! Note that the power supply unit has to supply also the LNBs and the active combiner of the headend base units if necessary!

## <span id="page-46-1"></span>**2.5. Connection to DVB-S**

## <span id="page-46-2"></span>**2.5.1. Connection to the LNBs**

On the SAT-IF input the headend modules have a remote supply voltage for the LNB and use DiSEqC 1.0 functionalities. Therefore, they can be connected directly to the LNB.

## <span id="page-46-3"></span>**2.5.2. Multiswitches as input distributors**

Optionally, you can also use multiswitches as input distributors. The advantage of this solution is that you can set both the SAT IF level and the satellite via the user interface. Changes in the list of programmmes can be made using remote maintenance, so that it is not necessary to change or modify the input distribution on site.

## **2.6. Connection to DVB-T/T2 or DVB-C**

# <span id="page-46-4"></span>**CAUTION**

Before connecting the antenna cabel, the LNB power has to be switched off (see [3.3](#page-50-1) on page [16\)](#page-50-1). Active DVB-T antennas have to be supplied by an external power supply.

The input level has to be 45-85 dBµV.

<span id="page-47-0"></span>The device is configured via the graphical user interface of the integrated web interface.

To access the user interface, you need a standard PC/laptop with a network interface and the actual version of the installed web browser. To connect the network interface of the module to the computer, you need a commercially available network cable.

The HTTP protocol is used for communication allowing a worldwide remote maintenance of the systems at various locations via the Internet. Access protection is implemented by means of the password prompt.

The SKT 80-00 features two separate units that each have four tuners, four modulators and one HF output. Every unit has its own web interface and its own static IP address. The following values are preset ex factory:

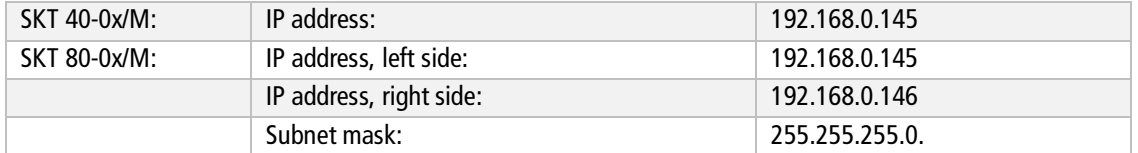

The computer and the module must be in the same subnetwork. The network part of the IP address of the computer must be set to 192.168.0. and the subnet mask must be set to 255.255.255.0.

The host part of the network address is required for the identification of the devices and can be assigned in the subnetwork only once. You can allocate to the computer any not allocated host address between 0 and 255.

Change the IP address and the subnet mask of your computer accordingly.

(e.g.: IP address:192.168.0.11 and subnet mask: 255.255.255.0)

Control panel > Network connections > LAN connection >Properties > Internet protocol version 4 TCP/IPv4 > Properties > Use the following IP address:

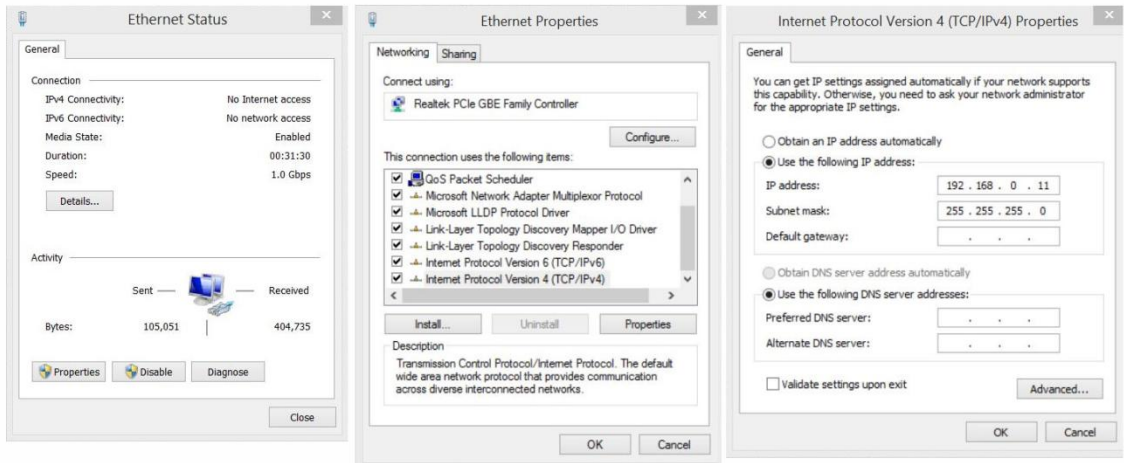

 $\rightarrow$  Click OK to save.

Start your web browser and enter the IP address of the module: e.g.: 192.168.0.145.

## <span id="page-48-0"></span>**3.1. Login and logout**

The web-based user interface is protected against unauthorized access. When accessing the user interface, the first thing is the password request.

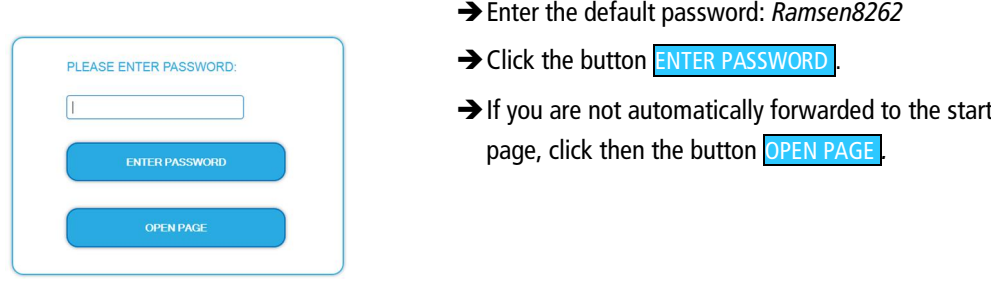

In the header, the user can choose the language of the user interface. The possibilities are German (DE) and English (EN). The standard language of the user interface is English. The chosen language applies until the end of the session.

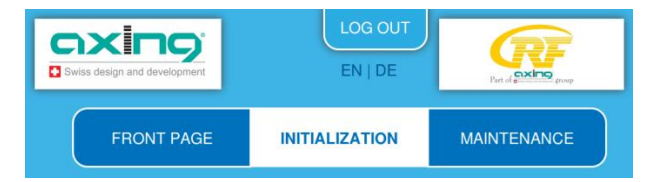

 $\rightarrow$  To log out, click the button **LOG OUT** in the header of the website. In the browser, the message "Goodbye!" appears.

#### **Notes:**

- ∂ If the browser is closed while you are still logged in, an automatic logout occurs 2.5 minutes later.
- ∂ If the browser window stays open, there is no automatic logout. It allows monitoring the installation via the web browser.

#### Changing the password:

- → Please change the password immediately after the first commissioning and choose a sufficiently safe password. Keep this password at a safe place.
- $\rightarrow$  Menu item: Maintenance  $>$  Set new password (see [3.6](#page-59-0) on page [25\)](#page-59-0)

#### Changing the IP address:

If needed, the modules can be integrated in a network. For this application, some changes must be applied to the network configuration.

 $\rightarrow$  Menu item *Maintenance > System Options* (see [3.6](#page-59-0) on page [25\)](#page-59-0)

## <span id="page-49-0"></span>**3.2. Front page**

The relevant information required for the function of the system are shown on the front page. The decisive thing is the quality of the input signals and the utilization of the modulators.

## <span id="page-49-1"></span>**3.2.1. Bit error rate**

The **bit error rate** of all four SAT IF tuners is shown on the left side. The amount of bit errors for the last 1,000,000 transferred bits is calculated.

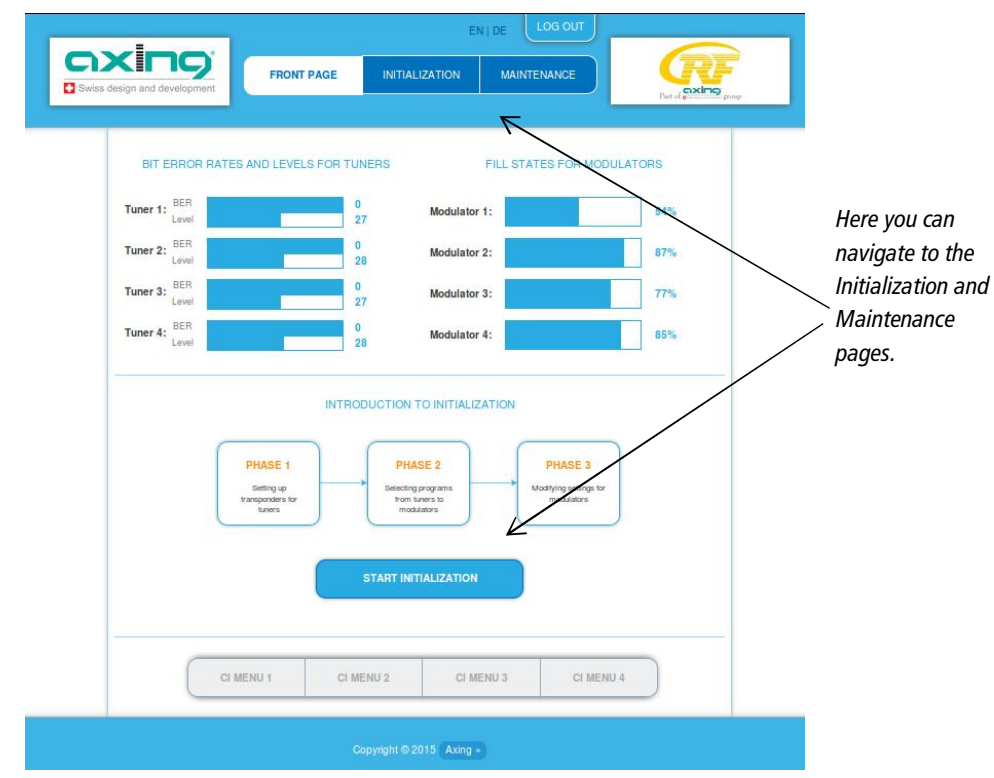

## <span id="page-49-2"></span>**3.2.2. Fill level**

The **fill level** of all four modulators is shown on the right side. 100% modulator fill level correspond to the maximal net data rate of the output channel.

If the current fill level exceeds the maximal fill level, it may cause image disturbances, e.g. mosaic images.

The data rates of the programmes are not constant. They are dynamically changed by the sender. To ensure an undisturbed reception, a reserve must absolutely be observed.

#### **We recommend you to set the maximal fill level to 90%.**

The number of choosen programmes (see [3.4](#page-52-2) on page [18\)](#page-52-2) and the configuration of the modulators (see [3.5](#page-56-0) on page [22\)](#page-56-0) have an influence to the fill level.

## <span id="page-49-3"></span>**3.2.3. CI menus**

If CA moduls are used in SKT 40-04 or SKT 40-02, the CI menu buttons on the front page are active (see [4.2](#page-64-0) on page [30\)](#page-64-0).

#### <span id="page-50-0"></span>**3.2.4. Initialization**

The initialization is subdivided in 3 configuration phases.

#### **Phase 1: Tuners.**

- ∂ LNB settings, DiSEqC settings,
- Transponder frequency and transponder search run.

#### **Phase 2: Chosse of programmes, programme arrangement.**

- ∂ Multiplexing after programme filtering (Remux mode)
- ∂ Transponder crossing multiplexing of FTA programmes (Cross-Multiplex mode)
- ∂ LCN (Logical Channel Numbering)

#### **Phase 3: Modulators.**

- ∂ Channel spacing, output channel, fine calibration and output level.
- ∂ Modulation, code rate, guard interval, transmission mode.

## <span id="page-50-1"></span>3.3. Initialization phase 1

During the first phase of the initialization, the tuner settings required for the scan are made and the station scanning is carried out. The four tuners work independently from each other and after the same principle.

#### <span id="page-50-2"></span>**3.3.1. DVB-S (für 8PSK/QPSK- und für Multituner-Kassetten)**

- $\rightarrow$  Choose the tuner with the button Tuner 1...4
- → Configure the needed settings for all tuners.

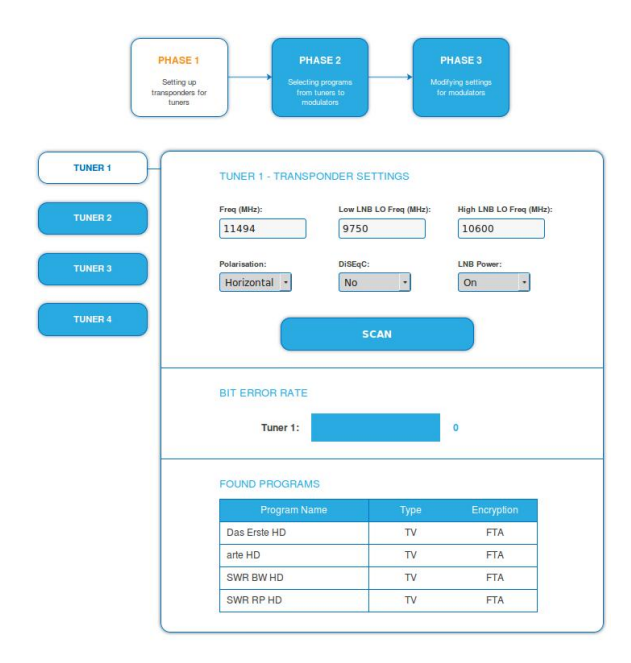

The SAT IF frequency of the transponder is entered in the input field "Frequency (MHz)".

The input fields "LOF Low Band (MHz)" and "LOF High Band (MHz)" correspond to the oscillator frequencies of the LNB in low and high band.

The default settings of the oscillator frequencies are 9,750 MHz for the low band and 10,600 MHz for the high band.

In the optional field "**Polarisation**", you can switch from horizontal to vertical.

In the optional field "DiSEqC", the DiSEqC command signals can be turned off or set to switch a DiSEqC-enabled multi switch on the positions 1 to 4.

If required, the operating voltage for the LNB can be switched off via the optional field "LNB power supply".

After all settings have been made, click the button **SCAN** 

A rotating circle is shown on the right side during the scanning process.

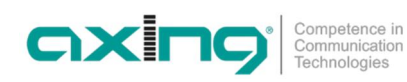

#### <span id="page-51-0"></span>**3.3.2. DVB-C, DVB-T or DVB-T2 (for multi tuner modules)**

 $\rightarrow$  Select any tuner by the help of the buttons Tuner 1...4.

Before connecting an antenna cable to an according tuner, the LNB Power has to be set to off

→ Enter the center frequency (see table below) for the receiving channel into the field FREQ (MHz).

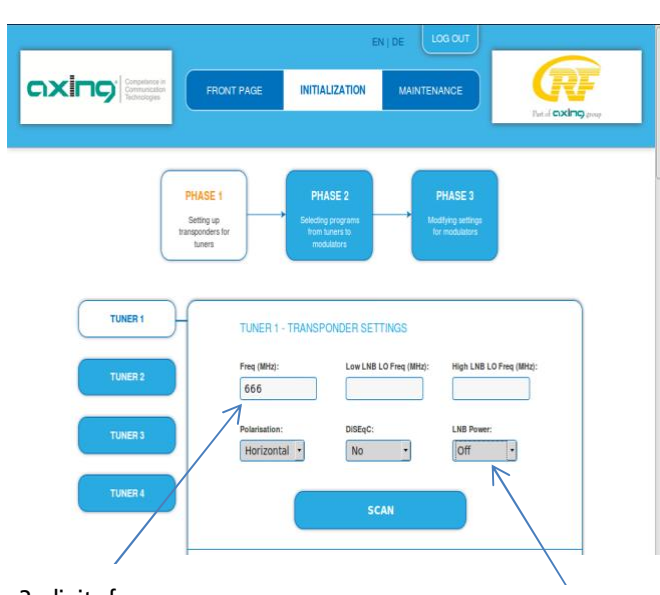

**Note:** All other entry fields are not relevant. Modulation and all other important parameter for reception are detected automatically.

Enter 3- digits for center frequency Choose "Off"

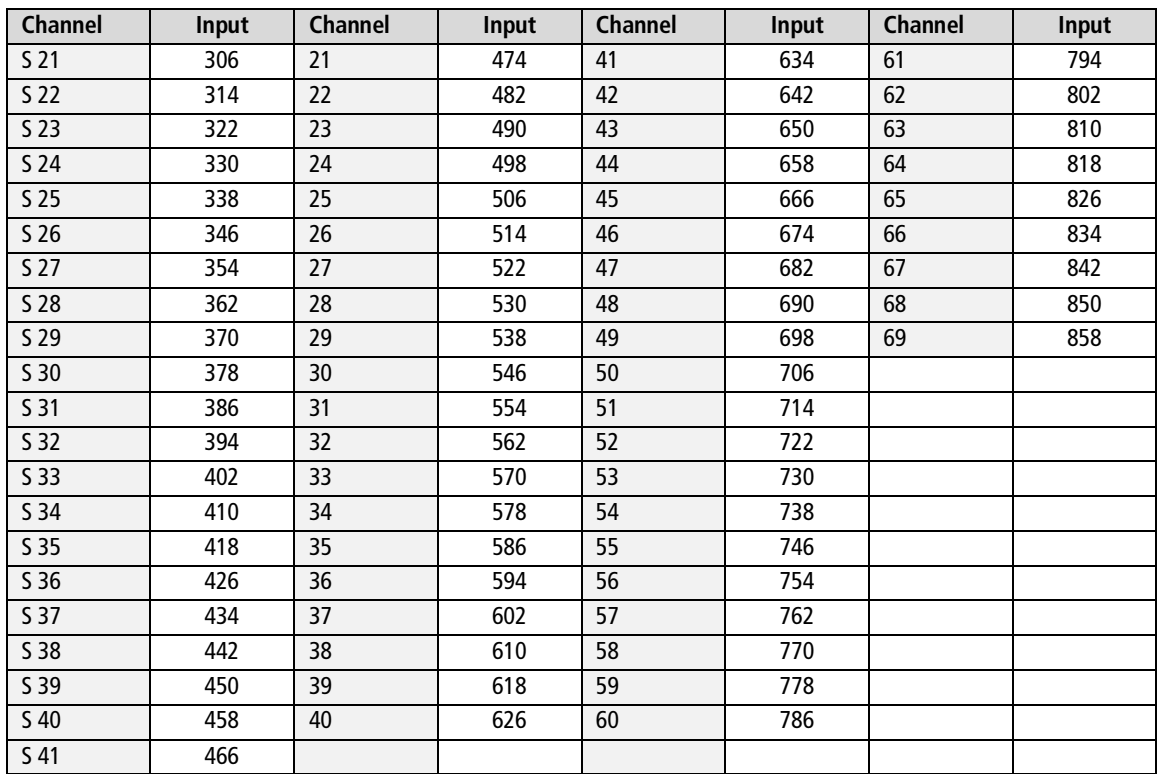

**Note**: The center frequeny of channels using a bandwith of 7MHz will be rounded down to 3 full digits. For example: center frequency of CH  $5 = 177.5$  MHz, the according input = 177.

#### <span id="page-52-0"></span>**3.3.3. Bit error rate**

The BIT ERROR RATE is shown in the middle area. The amount of bit errors for the last 1,000,000 transferred bits is calculated.

#### <span id="page-52-1"></span>**3.3.4. Found programmes**

After a successful station scanning, the radio and TV stations are shown in the area "FOUND PROGRAMS". The table contains information about programme type and encoding.

## <span id="page-52-2"></span>**3.4. Initialization phase 2**

In the initialization phase 2, the found programmes are subdivided by tuner. The programme name, the programme type and information about the encryption are shown.

After the station scanning in initialization phase 1 no assignment to a output modulator has been done. The output channels of the modulators still have no programme.

All lines of the programme table have in the "Modulator" column four colored buttons M1 to M4. The buttons correspond to the four modulators. The allocation of the buttons is given in the COLOR CODES legend.

You can assign programmes to modulators in **remux mode** or in **cross multiplex mode**.

#### **Important:**

→ With each programme you asign to an modulator, the data rate rises.

 $\rightarrow$  The performed modifications are only taken over by the system when you click the button  $\overline{\text{SAVE CHANGES}}$ 

#### <span id="page-52-3"></span>**3.4.1. Remux mode**

If the transport stream IDs of the four modulators and the network ID are set on "auto", the module works in the Remux mode. In this mode, the IDs from the set transponder and from the satellite are used and forwarded to the modulators with virtually no changes.

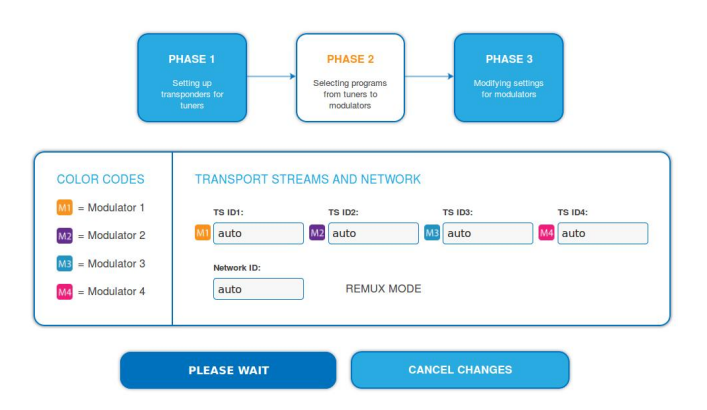

#### **Assigning programmes**

Every tuner is assigned to a modulator. The programmes of the tuner can only be assigned to the associated modulator.

 $\rightarrow$  Click onto the modulator button, the programme is assigned to the modulator.

 $\rightarrow$  For example click in table TUNER 1 on the button M1.

The programme is assigned to modulator 1. The button of the modulator is highlighted in color.

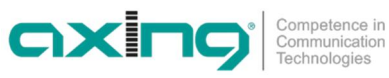

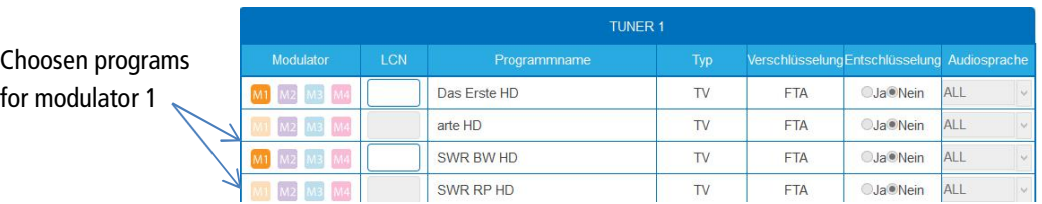

#### $\rightarrow$  Chose the programmes for TUNER 1 to TUNER 4.

A new click on a button allow the assignment to be canceled. The modulator buttons fades then again.

#### <span id="page-53-0"></span>**3.4.2. Scrambled programmes**

Scrambled programmes are indicated by the abbreviation **CA** in the column **Encryption**. They can be forwarded in encrypted form, or be decrypted in the SKT 40-04 or SKT 80-02 module by means of an integrated CA module (see [4. Use of CA modules](#page-63-0) at page [29\)](#page-63-0).

#### <span id="page-53-1"></span>**3.4.3. Cross Multiplex Mode**

The cross multiplex mode is used:

- To split the programmes of a transonder to several modulators.
- ∂ To merge pogams of several transponders into one output channel.

Transmission capacities in the distribution networks can be optimized.

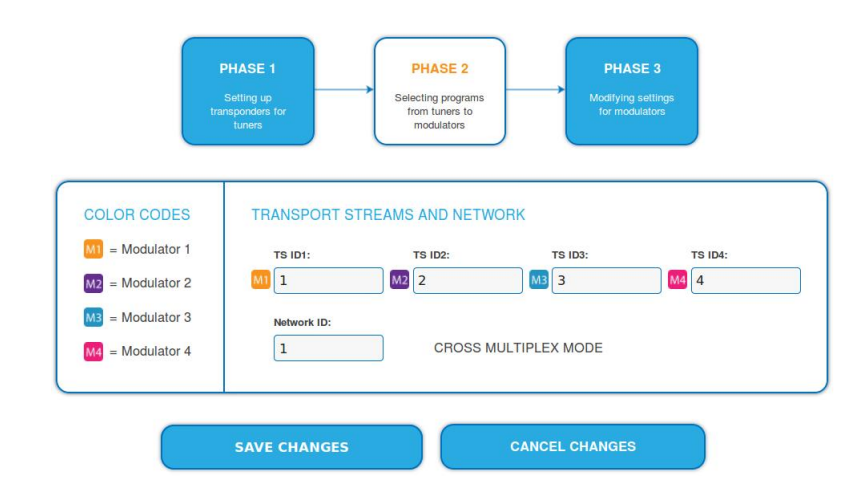

→ Change the network ID to a value greater than zero.

The IDs of the transport streams are automatically incremented by one to four, the cross multiplex mode is activated.

#### **Assigning programmes to the modulators**

In the cross multiplex mode, the tuners are no longer assigned to the modulators.

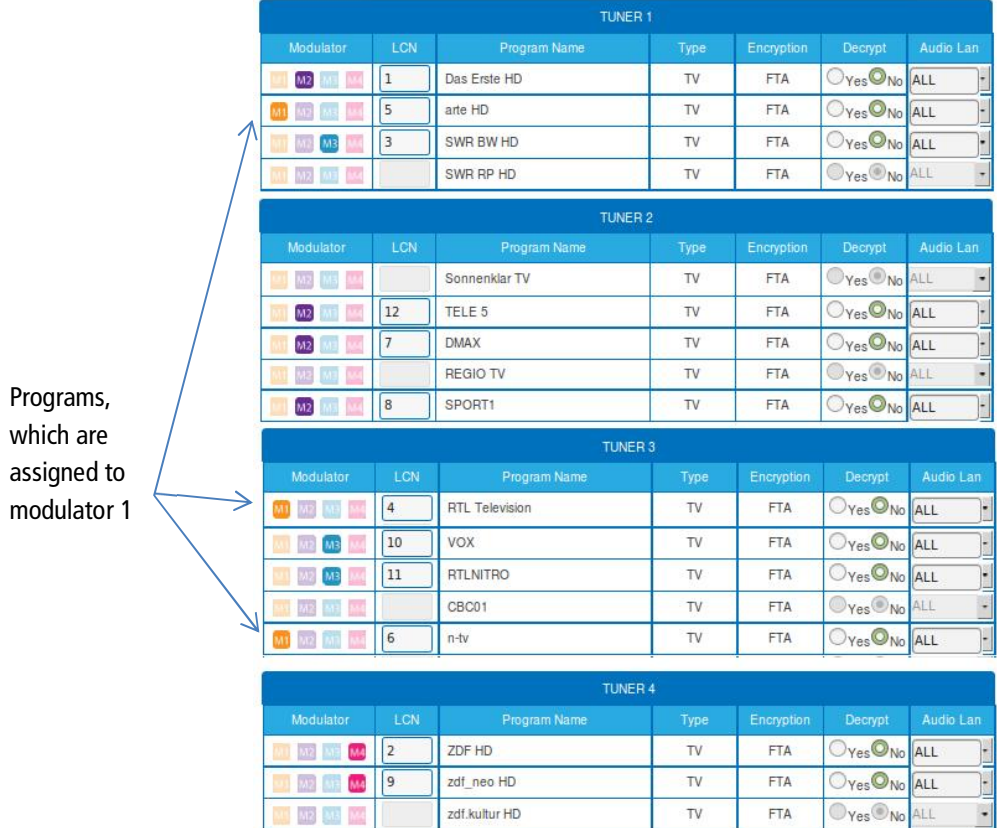

→ Click the table Tuner 1 and in the table Tuner 3 on the buttons M1.

The three programmes are assigned to modulator 1.

#### **Important:**

- The cross multiplex mode can not be used for CA programmes, which are encrypted in the haeadend!
- ∂ A splitted transponder works like two transponders.
- If you use the cross multiplex mode in several modules, the network IDs of the modules have to be different.

## <span id="page-55-0"></span>**3.4.4. LCN (Logical Channel Numbering)**

During the scan of TV stations, the stations are usually saved in the sequence of the channel lists in tuner 1-4. The LCN function enables channel allocation for the station scan of the TV devices. The TV device must support the LCN function.

→ LCN can be used in REMUX as well as in Cross-Multiplex-Mode.

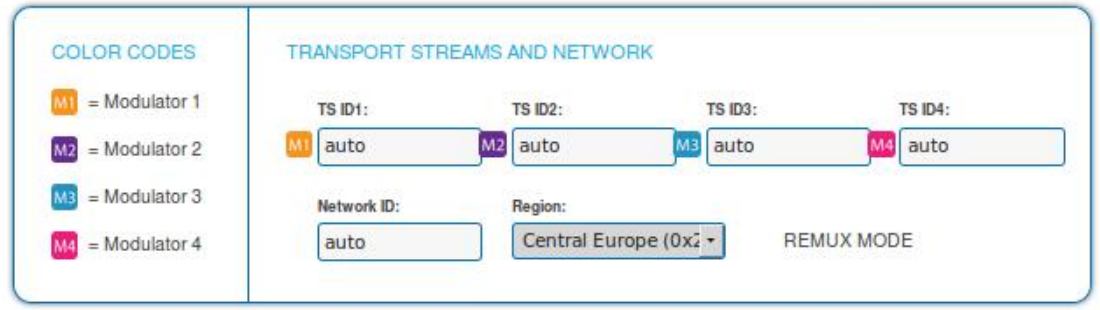

The drop down menue REGION is only relevant for LCN as this standard may vary from area to area. Different LCN standards can be selected.

 $\rightarrow$  Insert the desired LCN into the input field.

Example: [Your favorite station] on channel 1, [Your second favorite station] on channel 2 and so on. To delete the allocation, the LCN number in the corresponding field must be deleted.

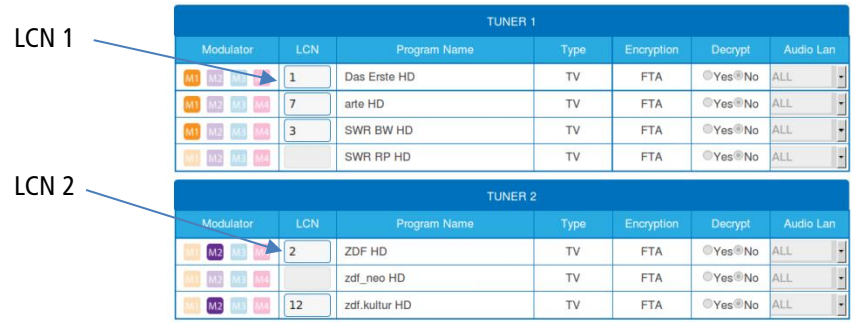

When all settings in the station list have been made, click the button SAVE CHANGE

## <span id="page-56-0"></span>**3.5. Initialization phase 3**

In phase 3, the modulators are configured.

After assigning programmes to the modulator the fill level has to be conntrolled. With the parameters of the modulator, the datarate can in certain circumstances be reduced.

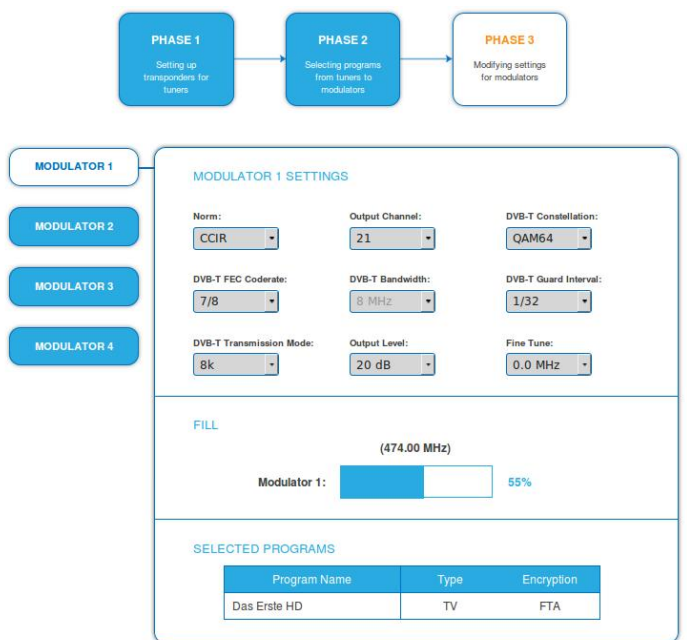

## <span id="page-56-1"></span>**3.5.1. Configuration of the modulator**

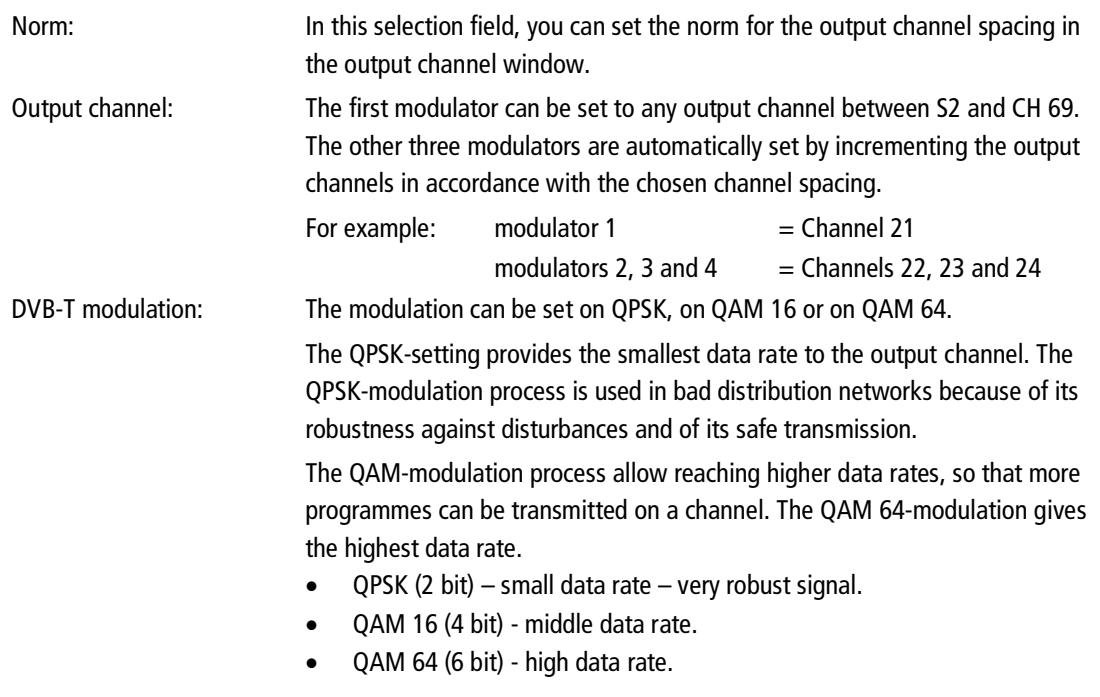

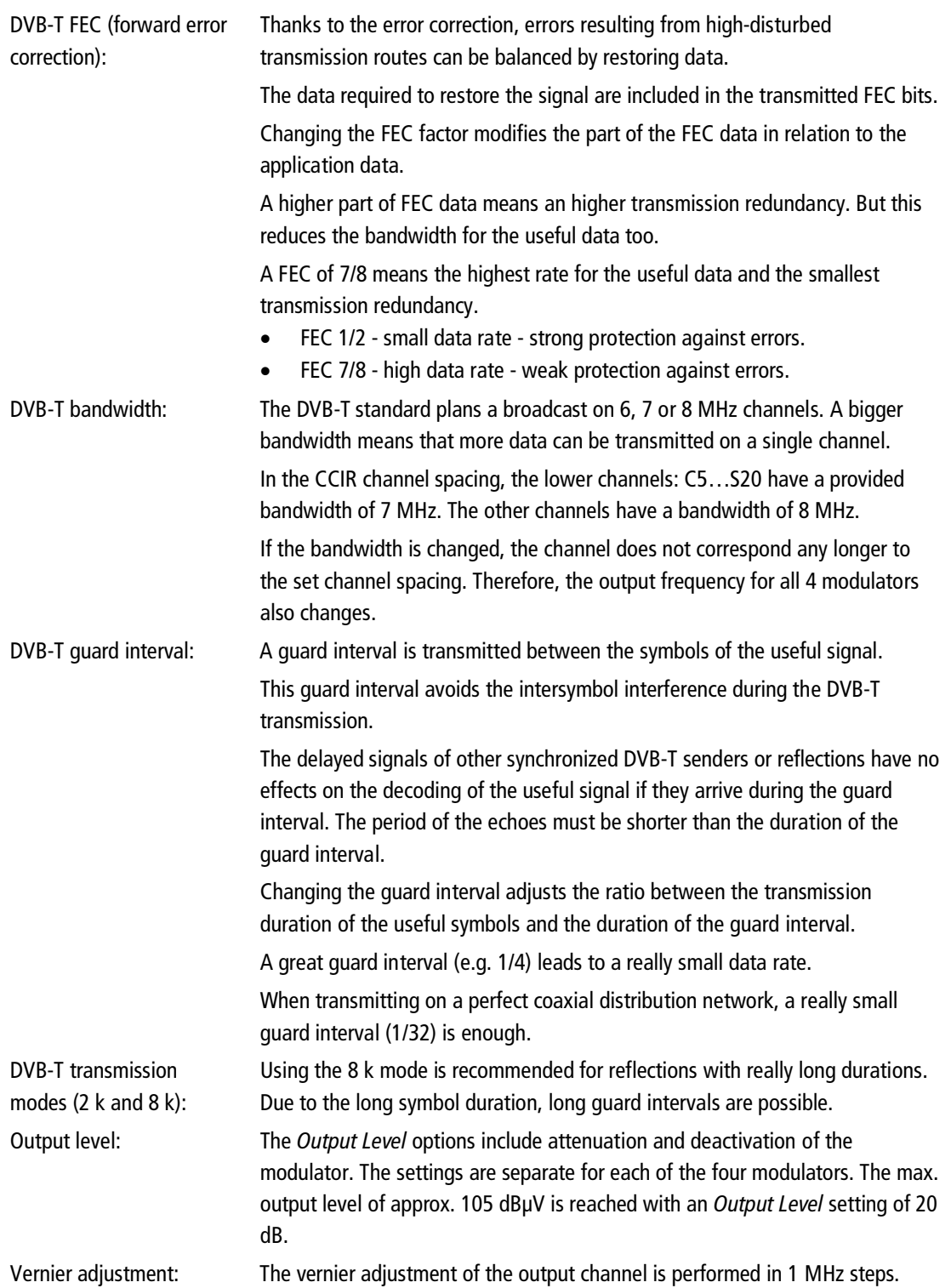

## <span id="page-57-0"></span>**3.5.2. Fill level**

The data rate of the sender on the DVB-S/S2 transponders may vary depending on the image contents and on the transmission quality. To ensure an undisturbed reception, a reserve must absolutely be observed. We recommend you to set the maximal fill level to 90%.

If the current fill level exceeds the maximal fill level, it may cause image disturbances, e.g. mosaic images.

If the net data rate of the signal exceeds the net data rate of the output channel, the modulator overflows. This overflow leads to disturbances. If the modulator overflows, the status LED on the front side of the device lights in red.

Filtering the programmes (see [3.4](#page-52-2) on page [18\)](#page-52-2) reduces the net data rate of the input signal. Subsequently, the net data rate of the output signal is also reduced.

The data rate of the DVB-T channel depends furthermore on the chosen channel bandwidth (7 or 8 MHz), on the set error correction rate (FEC) and the modulation rate (QPSK, QAM16, QAM64) of the modulator.

- If the displayed data rate exceeds 90%, there are different possibilities to change it:
- Change to a channel with a bandwidth of 8 MHz if a 7 MHz channel was selected previously.
- → Raise the modulation rate to 64 OAM. OPSK corresponds to the lowest, the OAM64 setting to the highest output data rate.
- Set the forward error correction to 7/8. With this setting, the data rate is increased, but the error correction is lower. A lower error correction requires a better transmission quality from the antenna network.
- $\rightarrow$  Set the guard interval to 1/32. This shorter guard interval allows you to reach greater data rates.

 $\rightarrow$  Reduce the number of selected programmes in the channel list.

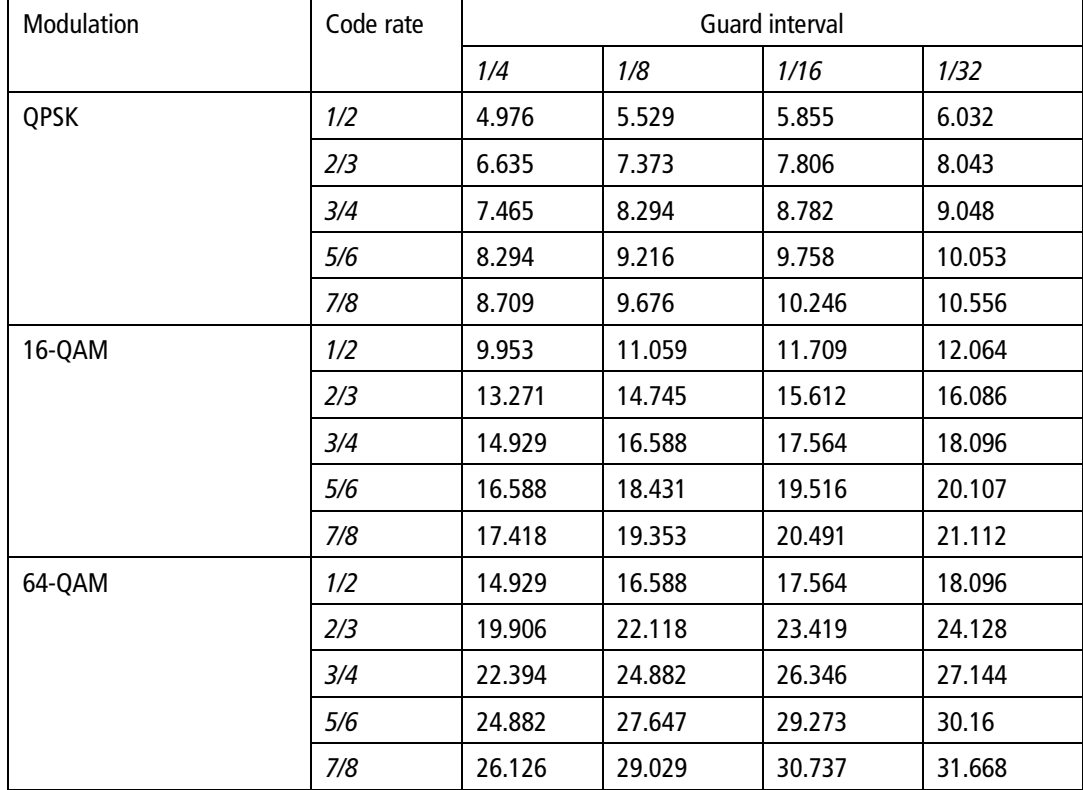

COFDM modulated channels allow net data rates from 4.98 up to 31.67 Mbit/s (typically 24).

## <span id="page-58-0"></span>**3.5.3. Chosen programmes**

The programme table Selected Programs shows the programmes that were activated in phase 2 and that have been selected in the Cross Multiplex.

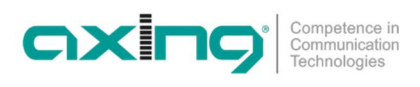

## <span id="page-59-0"></span>**3.6. Maintenance**

The menu entry Maintenance enables software updates, changing the IP address, changing the password, restarting the module and erasing service data.

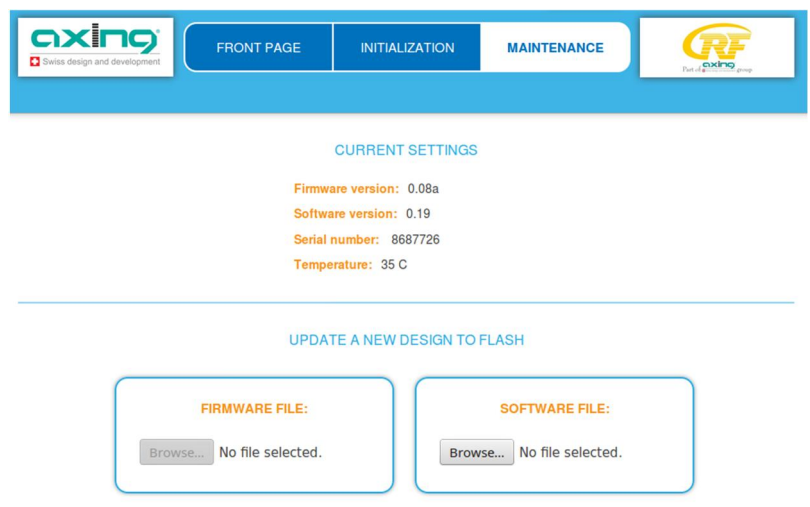

Important: If you stay on the maintenance page for more than 2.5 minutes, an automatic logout will occur and you will have to repeat the login procedure.

## <span id="page-59-1"></span>**3.6.1. Updating firmware/software**

New software for the interface can be installed under Software File.

Software updates are available at [www.axing.com](http://www.axing.com/) | Download.

The module will be automatically rebooted after an update. The setted parameters will not be lost after an update.

### **Firmware can only be updated at the factory.**

#### <span id="page-59-2"></span>**3.6.2. Changing the IP address**

The IP address, Netmask and the Gateway can be changed in the menu Maintenance > System Options. The SAVE CHANGES button confirms and saves the changes.

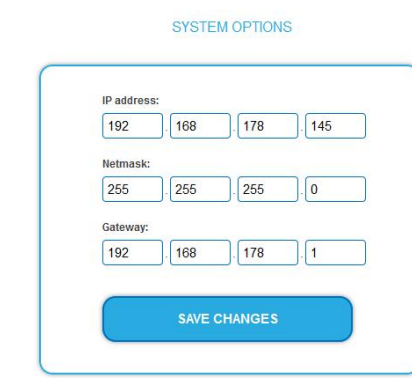

When the IP address has been changed, the device will boot automatically and the new IP address will be entered in the web browser. When completed, the enter password dialog will be displayed.

### <span id="page-60-0"></span>**3.6.3. Changing the password**

The default password should be changed right after commissioning the module. The default password can be changed in the menu Maintenance > Set New Password.

The default password is: Ramsen8262.

Any new password must be 8-10 characters (letters and/or digits) long.

After changing the password, the module must be rebooted.

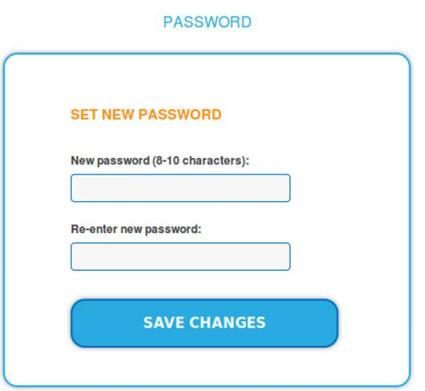

After this the user must log in with the new password.

#### <span id="page-60-1"></span>**3.6.4. Rebooting**

Clicking the Reboot button reboots the module. After rebooting, the password must be entered again.

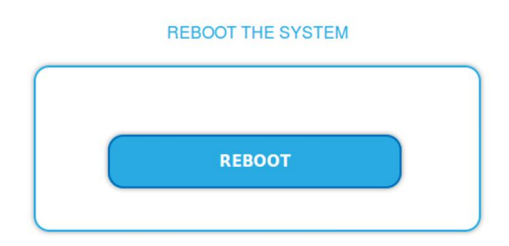

Note: If SAT signals are temporarily unavailable (e.g. due to snow), the module will reboot every 10 minutes. This ensures that all configured programmes will be available once the signal becomes available again.

### <span id="page-60-2"></span>**3.6.5. Erasing service data**

Clicking the Erase Service Data button will erase the settings from phase 2. The transponder data must be read again for tuners 1-4 by executing a scan.

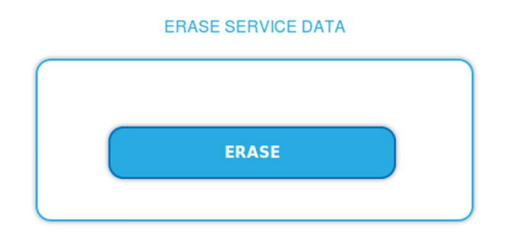

The module is also set to remux mode.

## <span id="page-61-0"></span>**3.6.6. Save Initialization Data**

In the section SAVE SYSTEM INITILIZATION DATA TO FILE you can save the current initilization data from phase 1 to 3 into a file on your computer.

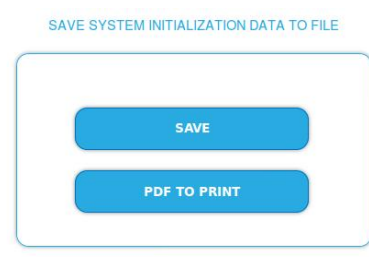

 $\rightarrow$  Click on SAVE.

The data will be saved in a file called config.dat at the download folder on your computer.

→ Click on PDF TO PRINT.

A PDF will be generated and saved in a file called config.pdf at the download folder on your computer.

**Note:** Password and IP adress will not be saved.

#### <span id="page-61-1"></span>**3.6.7. Upload Initialization Data**

In the section UPLOAD SYSTEM INITILIZATION DATA FROM FILE you can upload the initiaization data from a file to the modul.

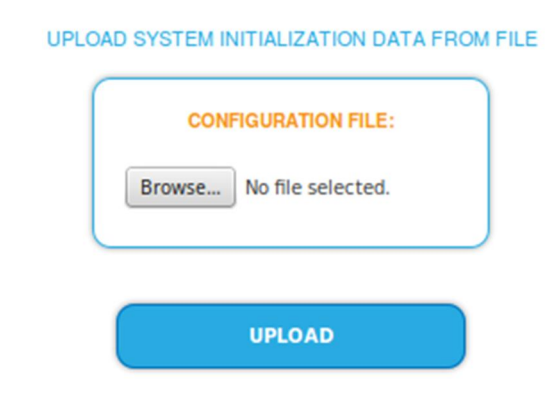

**→** Choose a configuration file.

→ Click on UPLOAD.

The upload will take a few seconds.

After the upload you have to log in again.

## <span id="page-62-0"></span>**3.6.8. Device name**

In the section DEVICE NAME you can set a new device name for the module.

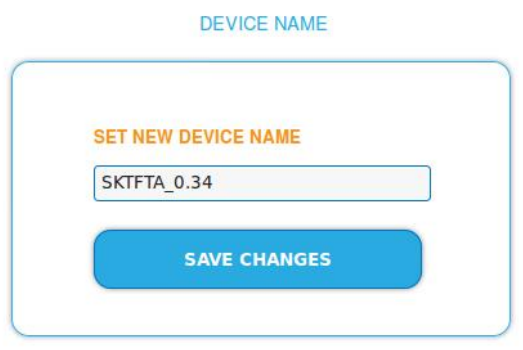

Enter a name in the field SET NEW DEVICE NAME.

→ Click on SAVE CHANGES.

The new device name is shown at the login.

# <span id="page-63-0"></span>**4. Use of CA modules**

## <span id="page-63-1"></span>**4.1. Insertion of CA modules**

Up to four CA modules (CAM1…CAM4) can be inserted into the CI-slots at the front side of the SKT 40-04. Up to two CA modules (CAM1 left/CAM1 right) can be inserted into the CI-slots at the front side of the SKT 80-02.

 $\rightarrow$  Insert the CA modules carefully to the corresponding CI slot without exerting force.

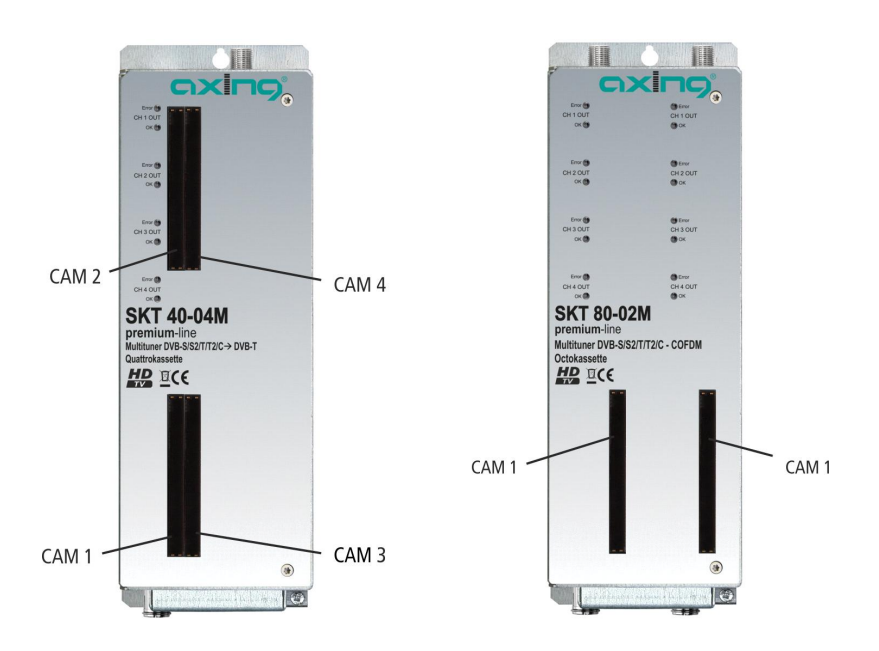

**Note:** Each CAM corresponds and gets access only to according tuner: SKT 40-04/M SKT 80-02/M

- ∂ CAM 1 tuner 1
- ∂ CAM 2 tuner 2
- ∂ CAM 3 tuner 3
- ∂ CAM 4 tuner 4

- ∂ CAM 1 left tuner 1 left unit
- ∂ CAM 1 right tuner 1 right unit

## <span id="page-64-0"></span>**4.2. CI menu for SKT 40-04 and SKT 80-02**

In the CI menus, settings of CA modules can be made for SKT 40-04 and SKT 80-02. The buttons for opening the CI menu will be activated after the modules have been plugged in and initialised.

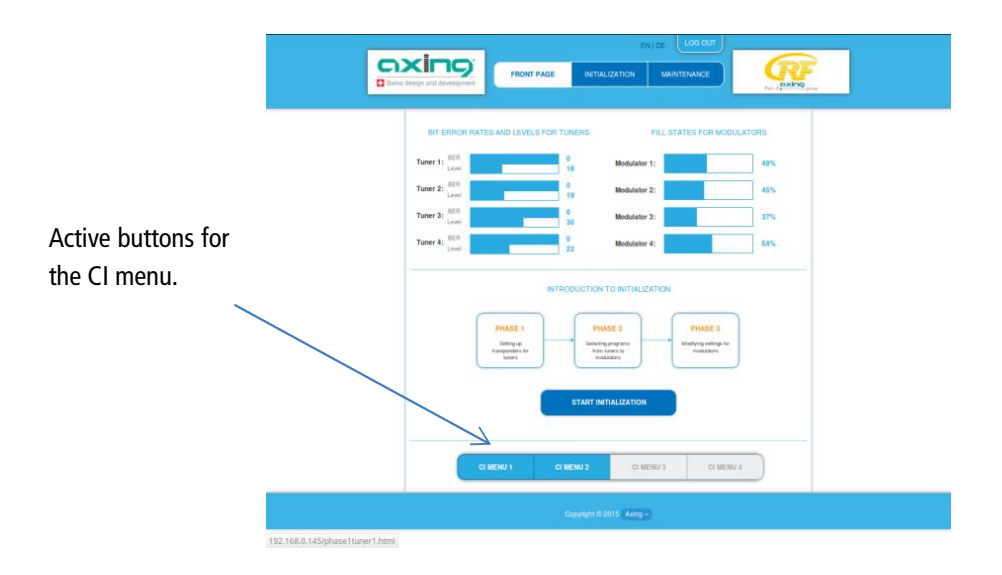

 $\rightarrow$  Click one of the buttons.

<span id="page-64-1"></span>The corresponding CI menu is displayed.

## **4.2.1. Using CI menu**

The content of the CI menu depends on the CAM manufacturer and the card being used. Depending on the manufacturer, various settings are possible. Information on validity and authorisation are the most important. → Please observe the operating instructions provided by the manufacturer.

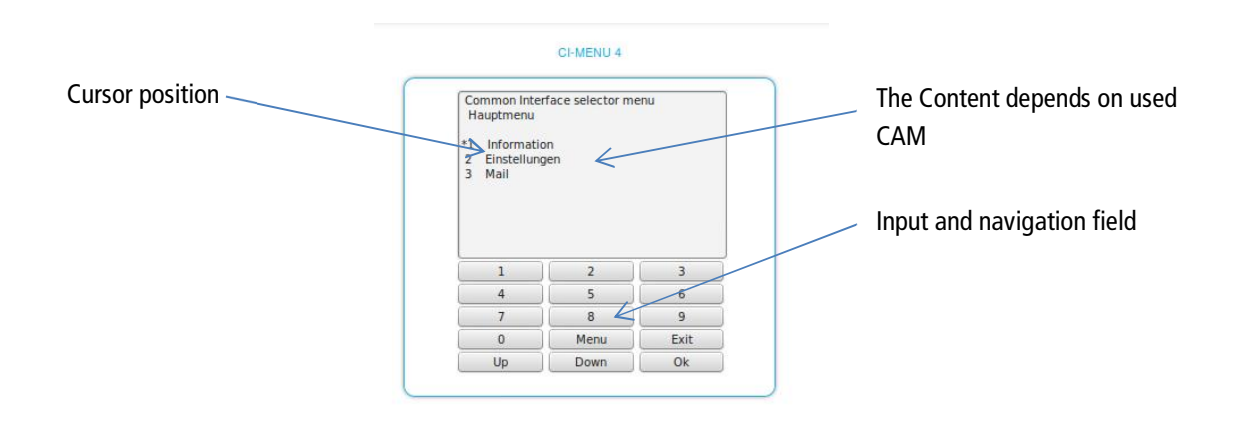

According to used CAM different settings can be done. Most important is getting information about authorisation.

The input and navigation field is used for navigation within the CI menu.

Use Up or Down to reach a higher or lower selection point.

Use OK to enter a corresponding sub menu or confirm a selection.

Use Menu to come back to the next superordinate level.

Use Exit to leave the menu.

## <span id="page-65-0"></span>**4.3. Decryption of programmes**

Scrambled programmes are indicated by the abbreviation CA in the encryption column of the tuner table.

By default, encryption is disabled. The programm will be transferred to the modulator in encrypted form and must be decrypted when reaching the receiver.

If CA modules are plugged into the SKT 40-04 or SKT 80-02, the corresponding programmes can be decrypted in the modules.

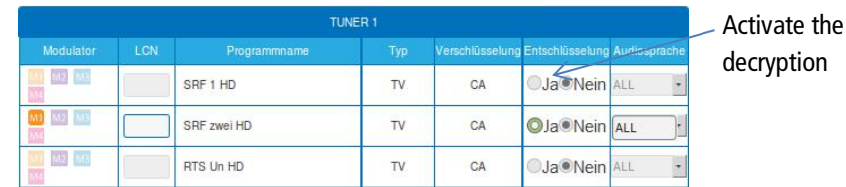

Activate the yes option in the decryption column.

The programm will be transferred to the modulator in decrypted form.

# <span id="page-66-0"></span>**5. Technical data**

## <span id="page-66-1"></span>**5.1. Input multituner**

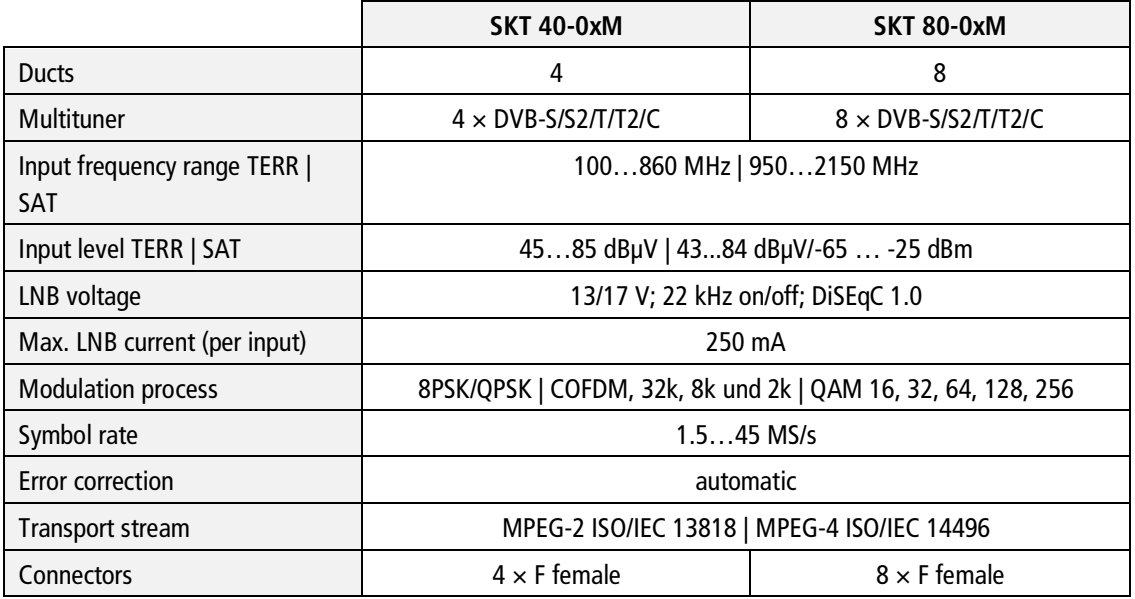

## <span id="page-66-2"></span>**5.2. Input DVB-S/S2 tuner**

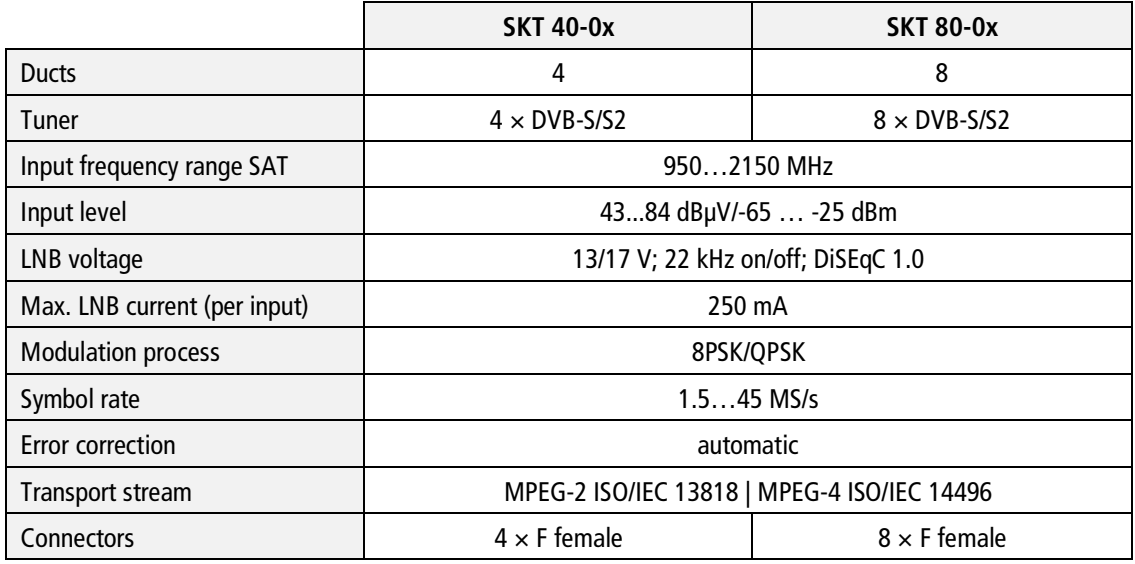

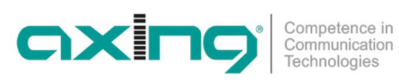

## <span id="page-67-0"></span>**5.3. Output/General**

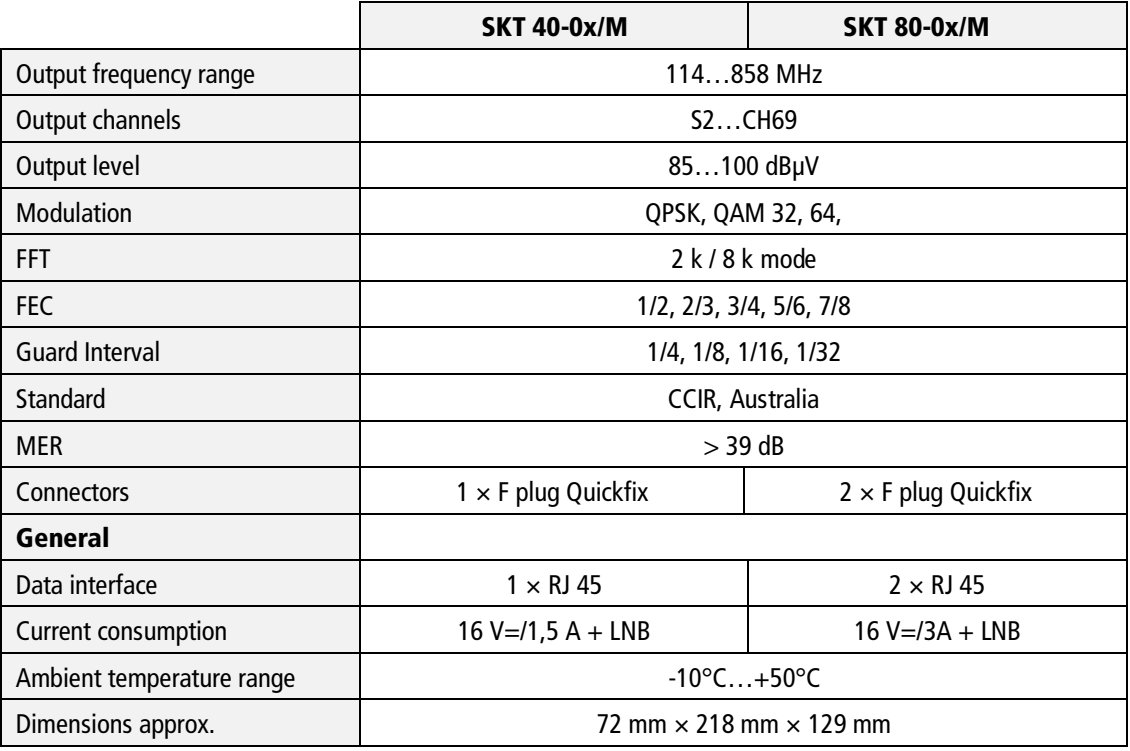

**Hersteller | Manufacturer AXING AG Gewerbehaus Moskau** 8262 Ramsen

**EWR-Kontaktadresse | EWR contact adress Bechler** GmbH Am Rebberg 44 78239 Rielasingen